## Dell™ PowerEdge™ R300 システム ハードウェアオーナーズマニュアル

## メモ、注意、警告

- メモ:コンピュータを使いやすくするための重要な情報を説明してい ます。
- ■注意:ハードウェアの損傷やデータの損失の可能性を示し、その危険を回 避するための方法を説明しています。
- 警告:物的損害、けが、または死亡の原因となる可能性があることを示し ています。

\_<br>本書の内容は予告なく変更<del>。</del><br>© 2007 すべての著作権は De<br>Dell Inc. ①書面に E る記可? 本書の内容は予告なく変更されることがあります。 **©** 2007 すべての著作権は Dell Inc. にあります。

Dell Inc. の書面による許可のない複製は、いかなる形態においても厳重に禁じられて います。

本書に使用されている商標:Dell、DELL ロゴ、PowerEdge、および PowerVault は Dell Inc. の商標です。Microsoft、MS-DOS、Windows、および Windows Server は米 国その他の国における Microsoft Corporation の商標または登録商標です。Red Hat は Red Hat, Inc. の登録商標です。UNIX は米国その他の国における The Open Group の登 録商標です。EMC は EMC Corporation の登録商標です。

本書では、必要に応じて上記以外の商標や会社名が使用されている場合がありますが、

それらの商標や会社名は、一切 Dell Inc. に帰属するものではありません。

モデル SMT

2007 年 12 月 P/N RW576 Rev.A00

## 目次

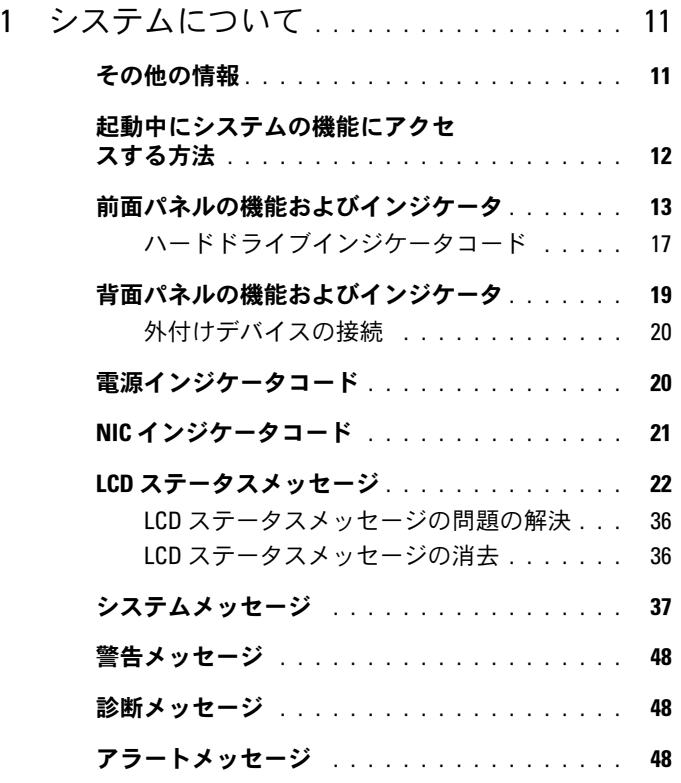

### 2 [セットアップユーティリテ](#page-48-0) [ィの使い方](#page-48-0) . . . . . . . . . . . . . . . . . . . . . . . 49 [セットアップユーティリティの起動](#page-48-1) . . . . . . . . 49 [エラーメッセージへの対応](#page-49-0) . . . . . . . . . . 50 [セットアップユーティリティの使い方](#page-49-1) . . . . 50

#### 目次 | 3

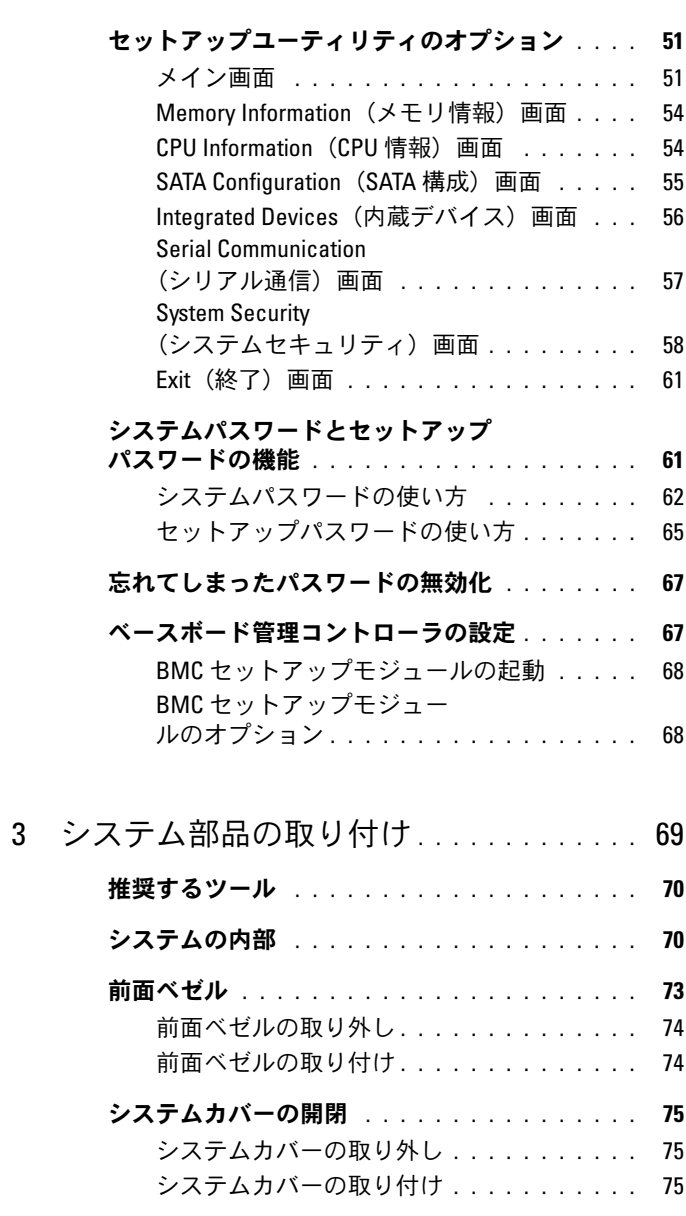

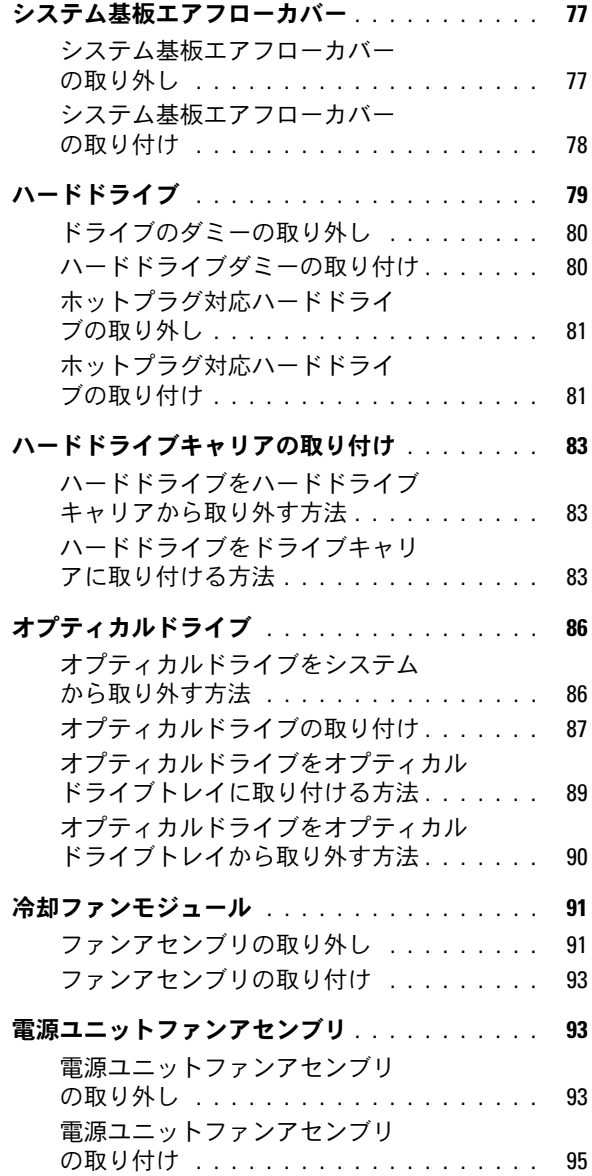

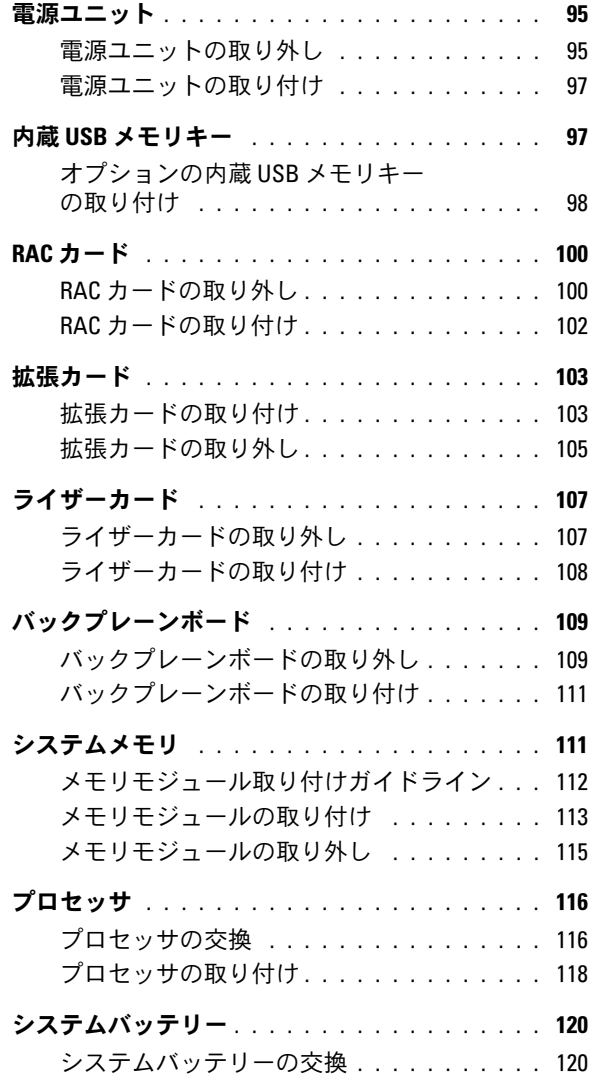

#### [コントロールパネルアセンブリ](#page-122-0)

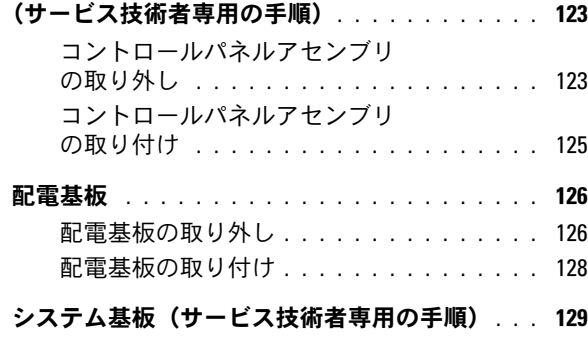

- [システム基板アセンブリの取り外し](#page-128-1) . . . . . 129
	- [システム基板アセンブリの取り付け](#page-131-0) . . . . . 132

### 4 [システムのトラブルシューティング](#page-134-0) .. 135

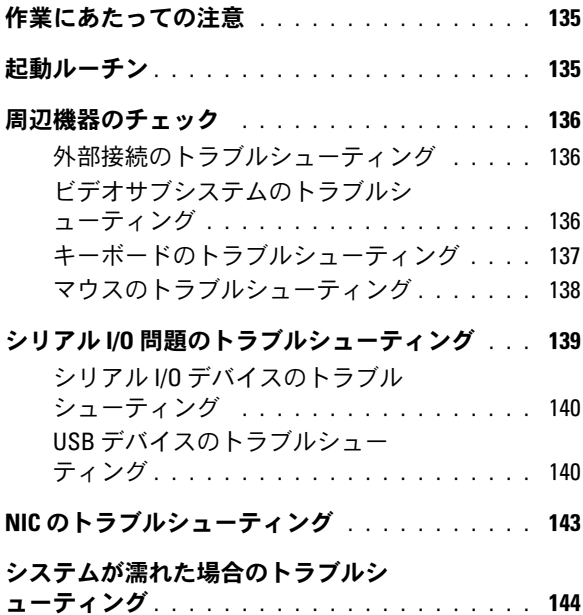

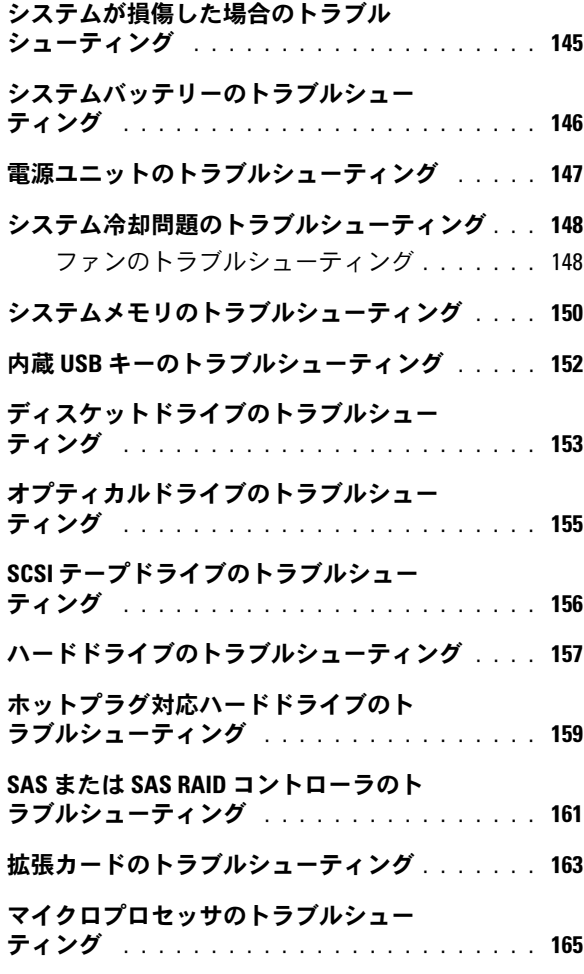

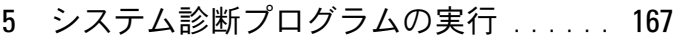

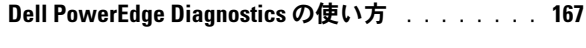

- [システム診断プログラムの機能](#page-166-2) . . . . . . . . . . . 167
- [システム診断プログラムを使用する状況](#page-167-0) . . . . . 168
- [システム診断プログラムの実行](#page-167-1) . . . . . . . . . . . 168
- [システム診断プログラムのテストオプション](#page-168-0) .. 169
- [カスタムテストオプションの使い方](#page-168-1) . . . . . . . . 169
	- [テストするデバイスの選択](#page-168-2) . . . . . . . . . . . 169 [診断オプションの選択](#page-169-0) . . . . . . . . . . . . . 170
		- [情報および結果の表示](#page-169-1) . . . . . . . . . . . . . 170
- 6 [ジャンパおよびコネクタ](#page-170-0) . . . . . . . . . . . 171

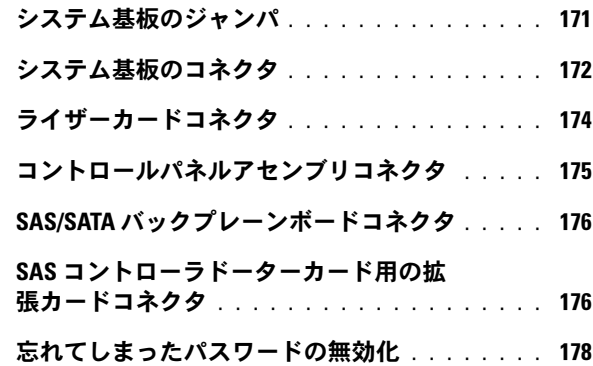

- 7 困ったときは [. . . . . . . . . . . . . . . . . . . . .](#page-180-0) 181
	- [デルへのお問い合わせ](#page-180-1) . . . . . . . . . . . . . . . . 181
- 用語集 [. . . . . . . . . . . . . . . . . . . . . . . . . . . . . . . . . . . . 183](#page-182-0)
- 索引 [. . . . . . . . . . . . . . . . . . . . . . . . . . . . . . .](#page-196-0) 197

## 10 | 目次

# <span id="page-10-0"></span>システムについて

本項では、お使いのシステムの主な機能を実現する物理的なインタ フェース機能、およびファームウェア / ソフトウェアのインタフェース 機能について説明します。システムの前面パネルおよび背面パネルにあ る物理コネクタを使用することで、接続やシステムの拡張が容易に行え ます。システムファームウェア、アプリケーション、および OS は、シ ステムやコンポーネントの状態を監視し、問題が発生した場合に警告を 発します。システムの状態は次のいずれかによって報告されます。 •

- 前面 / 背面パネルインジケータ
- LCD ステータスメッセージ
- システムメッセージ
- 警告メッセージ •
- 診断メッセージ
- アラートメッセージ

本項では、上記の各タイプのメッセージについて説明し、考えられる原 因と、メッセージに示された問題を解決するための処置についても説明 します。また、システムのインジケータおよびその機能について図を 使って説明します。

## <span id="page-10-1"></span>その他の情報

- 警告:『製品情報ガイド』には、安全および認可機関に関する情報が記 載されています。保証情報に関しては、『サービス & サポートのご案内』 を参照してください。
	- システムをラックに取り付ける方法については、ラックに付属の 『ラック取り付けガイド』に説明があります。
- 『はじめに』では、システムの機能、システムのセットアップ、およ び技術仕様の概要を説明しています。
- システムに付属の CD には、システムの設定と管理に使用するマ ニュアルやツールが収録されています。
- システム管理ソフトウェアのマニュアルでは、システム管理ソフト ウェアの機能、動作要件、インストール、および基本操作について 説明しています。
- OS のマニュアルでは、OS ソフトウェアのインストール手順(必要 な場合)や設定方法、および使い方について説明しています。
- システムとは別に購入されたコンポーネントのマニュアルでは、購 入されたオプション装置の取り付けや設定について説明しています。
- システム、ソフトウェア、またはマニュアルの変更に関して記載さ れたアップデート情報がシステムに付属していることがあります。
	- メモ:アップデートには他の文書の内容を差し替える情報が含まれ ている場合がよくありますので、support.dell.com でアップデートがな いかどうかを常に確認し、初めにお読みください。
- リリースノートまたは readme ファイルには、システムまたはマ ニュアルの最新のアップデート情報や、専門知識をお持ちのユー ザーや技術者のための高度な技術情報が記載されています。

## <span id="page-11-0"></span>起動中にシステムの機能にアクセスする方法

表 1-1 のキー操作を起動中に行うと、システムの各機能にアクセスでき ます。キー操作を行う前に OS のロードが開始された場合は、システム の起動が完了するのを待ってから、システムを再起動し、もう一度この 手順を実行してください。

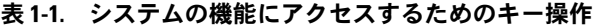

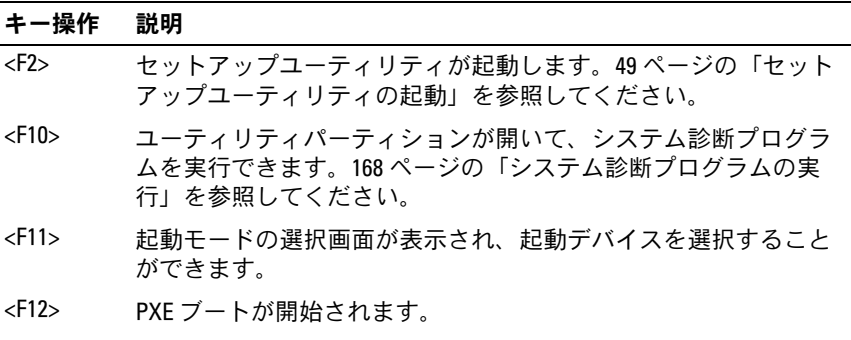

表 1-1. システムの機能にアクセスするためのキー操作 (続き)

| キー操作              | 説明                                                                                                    |
|-------------------|----------------------------------------------------------------------------------------------------|
| $<$ Ctrl+E $>$    | ベースボード管理コントローラ(BMC)管理ユーティリティが起<br>動し、システムイベントログ(SEL)とリモートアクセスコント<br>ローラ (RAC) カードの設定にアクセスできます。BMC のセット<br>アップ方法と使用法の詳細については、Dell OpenManage™ベース<br>ボード管理コントローラの『ユーザーズガイド』を参照してくだ<br>さい。 |
| <ctrl+c></ctrl+c> | SAS 設定ユーティリティが起動します。詳細については、SAS コ<br>ントローラの『ユーザーズガイド』を参照してください。                                                                                                    |
| $<$ Ctrl+R $>$    | オプションのバッテリーキャッシュ付き SAS RAID コントローラが<br>取り付けられている場合は、このキー操作で RAID 設定ユーティリ<br>ティが起動します。詳細については、SAS コントローラカードの<br>マニュアルを参照してください。                                                          |
| $<$ Ctrl+S $>$    | セットアップユーティリティで PXE サポートを有効に設定してあ<br>る場合 (56 ページの「Integrated Devices (内蔵デバイス)画面」<br>を参照)は、このキー操作で NIC を PXE ブート用に設定すること<br>ができます。詳細については、内蔵 NIC のマニュアルを参照して<br>ください。                     |
|                   |                                                                                                    |

## <span id="page-12-0"></span>前面パネルの機能およびインジケータ

図 1-1 には、システム前面パネルのオプションのベゼルの背面にあるボ タン、インジケータ、コネクタ、および機能を示します (ベゼルを取 り外すには、ベゼルの左端にあるラッチを押します。75 [ページの「シ](#page-74-3) [ステムカバーの開閉」を](#page-74-3)参照してください)。表 1-2 には、コンポーネ ントの説明を示します。

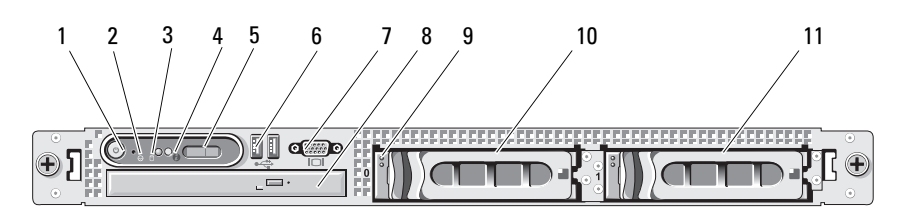

#### 図 1-1. 前面パネルの機能およびインジケータ

#### 表 1-2. 前面パネルのコンポーネント 項目 コンポーネント アイコン 説明

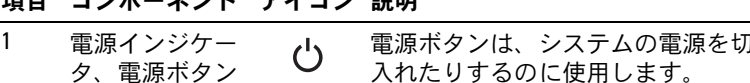

**C NOTICE: 雷源ボタンを使用してシステ** ムの電源を切る際に、ACPI 対応の OS を実行している場合、システムは電源 が切れる前に正常なシャットダウンを 実行することができます。電源ボタン を 4 秒以上押し続けると、現在の OS の状態に関係なくシステムの電源が切 れます。システムが ACPI 対応の OS を 実行していない場合は、電源ボタンを 押すとただちに電源が切れます。

ったり

電源ボタンは、セットアップユーティリ ティで有効になっています。無効に設定す ると、電源ボタンはシステムの電源を入れ る場合にのみ使用できます。詳細について は、50 [ページの「セットアップユーティリ](#page-49-2) [ティの使い方」](#page-49-2)および OS のマニュアルを参 照してください。

電源インジケータは占灯または占減して システムの電源の状態を示します。

電源インジケータは、システムに電源が 入っている場合に点灯します。電源がオフ で、システムが電源に接続されていない場 合、インジケータは消灯します。システム に電源が入っていてもスタンバイ状態の場 合、またはシステムの電源が切れていても 電源に接続されている状態の場合、インジ ケータは点滅します。

スタンバイ状態から復帰するには、電源ボ タンを一瞬押します。

#### 表 1-2. 前面パネルのコンポーネント (続き)

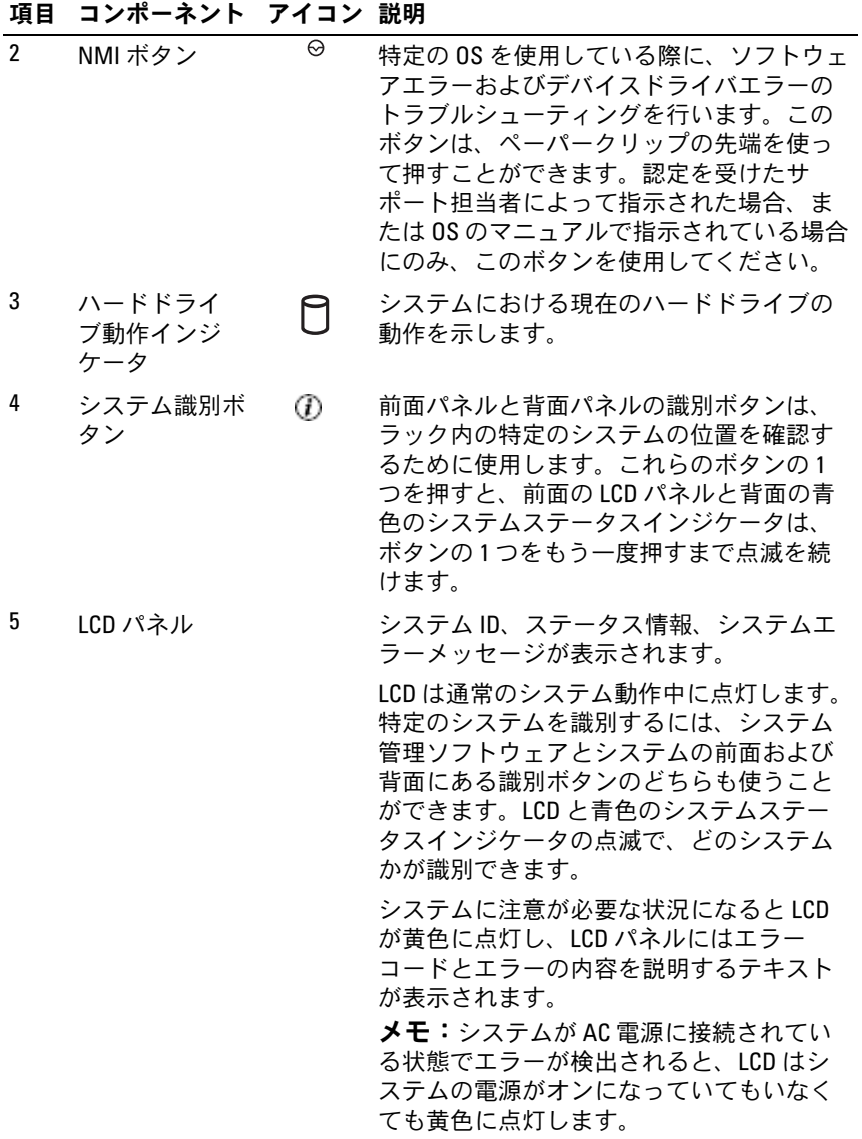

#### 表 1-2. 前面パネルのコンポーネント (続き)

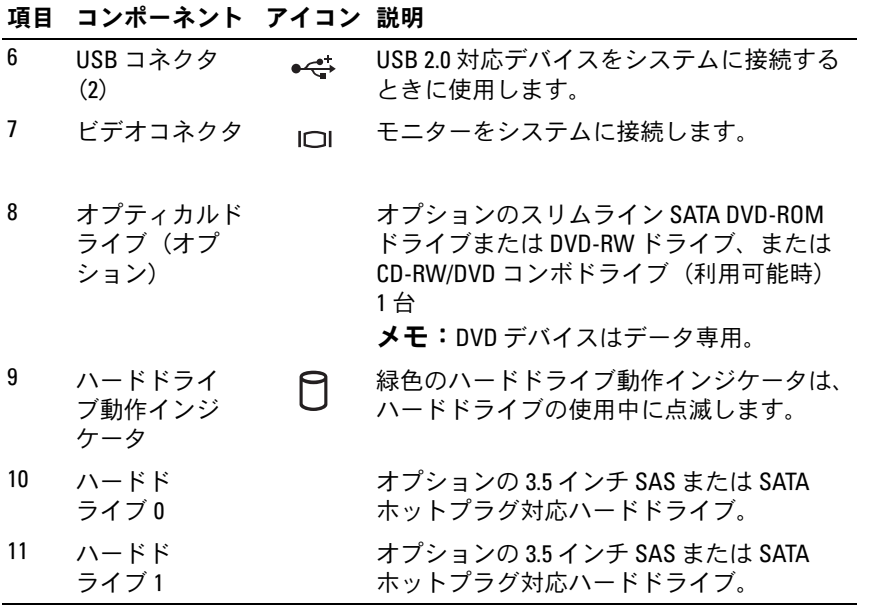

#### <span id="page-16-0"></span>ハードドライブインジケータコード

ハードドライブキャリアには、ドライブ動作インジケータとドライブス テータスインジケータという 2 つのインジケータがあります。図 1-2 を 参照してください。RAID 構成では、ドライブステータスインジケータ が点灯してドライブの状態を示します。非 RAID 構成では、ドライブ動 作インジケータのみが点灯し、ドライブステータスインジケータはオフ です。

図 1-2. ハードドライブインジケータ

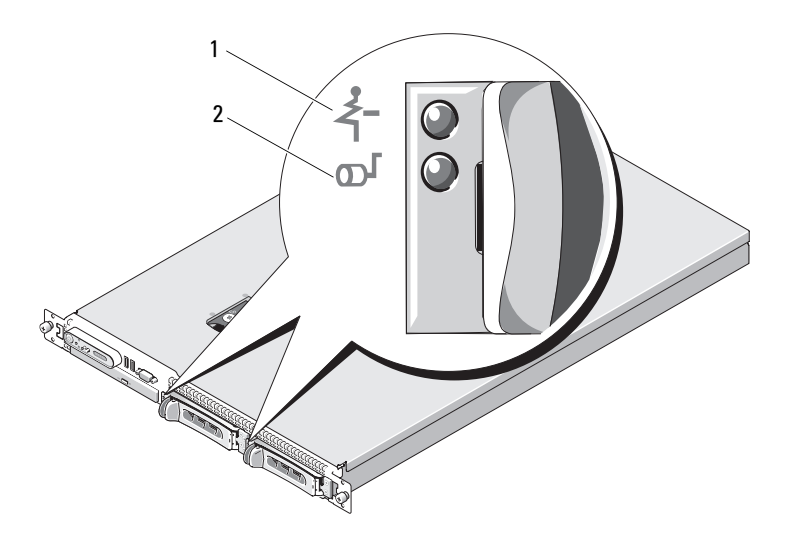

1 ドライブステータスインジケータ 2 緑色のドライブ動作インジケータ (緑色と黄色)

RAID ハードドライブのドライブインジケータのパターンを 表 1-3 に示 します。システムでドライブイベントが発生すると、さまざまなパター ンで表示されます。たとえば、ハードドライブが故障すると、「ドライ ブ障害」のパターンが表示されます。取り外しのためにドライブを選 択した後、「ドライブ取り外し準備中」のパターンが表示され、その 後、「ドライブの挿入または取り外し可」のパターンが表示されます。 交換用ドライブの取り付け後、「ドライブの動作準備中」を示すパター ンが表示され、次に「ドライブオンライン」を示すパターンが表示され ます。

**レンキ:非 RAID 構成では、ドライブ動作インジケータのみがアクティブに** なり、ドライブステータスインジケータはオフです。

#### 表 1-3. RAID 構成におけるハードドライブインジケータのパターン

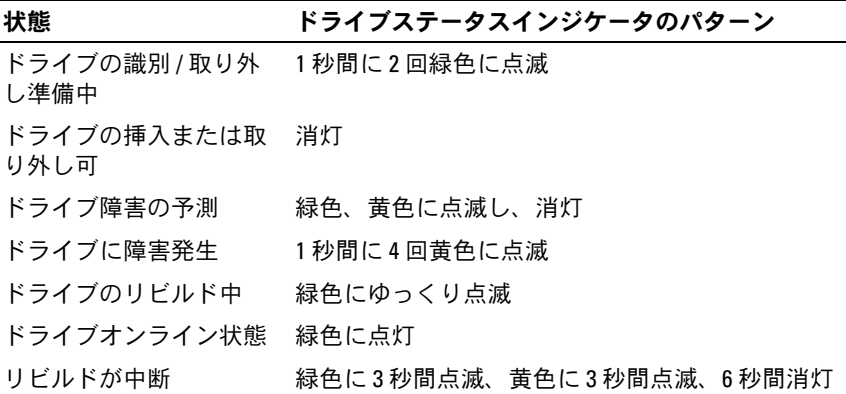

## <span id="page-18-0"></span>背面パネルの機能およびインジケータ

システム背面パネルにあるボタン、インジケータ、およびコネクタを 図 [1-3](#page-18-1) に示します。

- 1 2 3 4 5<u>L Jessessessessessesses FREE DIN Q Q Q</u> 14 13 12 11 10 9 8 7 6
- <span id="page-18-1"></span>図 1-3. 背面パネルの機能およびインジケータ

- 1 PCIe スロット 1 ライザー カード
- 
- 5 冗長電源ユニットのインジ ケータ(2)
- 7 システムステータスインジ ケータ
- 
- 11 2.0 対応 USB コネクタ (2) 12 ビデオコネクタ
- 
- 2 PCIe スロット 2-ライザー カード
- 3 雷源ユニットベイ1 (PS1) 4 雷源ユニットベイ2 (PS2)
	- 6 システム識別ボタン
	- 8 システムステータスインジ ケータコネクタ
- 9 NIC2 コネクタ (Gb) 10 NIC1 コネクタ (Gb)
	-
- 13 シリアルコネクタ 14 リモートアクセスコントロー ラ(RAC)コネクタ (オプション)

#### <span id="page-19-0"></span>外付けデバイスの接続

システムに外付けデバイスを接続する場合は、次のガイドラインに従っ てください。 •

- ほとんどのデバイスは特定のコネクタに接続する必要があります。 また、デバイスドライバをインストールしないとデバイスは正常に 動作しません。デバイスドライバは、通常 OS ソフトウェアまたはデ バイス本体に付属しています。取り付けおよび設定の詳細について は、デバイスに付属のマニュアルを参照してください。
- 外付けデバイスを取り付けるときは、必ずシステムとデバイスの電 源を切ってください。次に、(デバイスのマニュアルに特別な指示が ない限り)システムの電源を入れる前に外付けデバイスの電源を入 れます。

I/O ポートやコネクタを有効または無効にする方法と設定方法について は、50 [ページの「セットアップユーティリティの使い方」を](#page-49-2)参照して ください。

## <span id="page-19-1"></span>電源インジケータコード

前面パネルの電源ボタンによって、システムの電源ユニットからシステ ムへの電源入力を制御します。電源インジケータは、システムに電源が 入っていると緑色に点灯します。

冗長電源のインジケータは、電力が供給されているか、または電源の障 害が発生しているかどうかを示します(図 1-4 を参照)。電源ユニット インジケータコードのリストを 表 1-4 に示します。

#### 表 1-4. 冗長電源のインジケータ

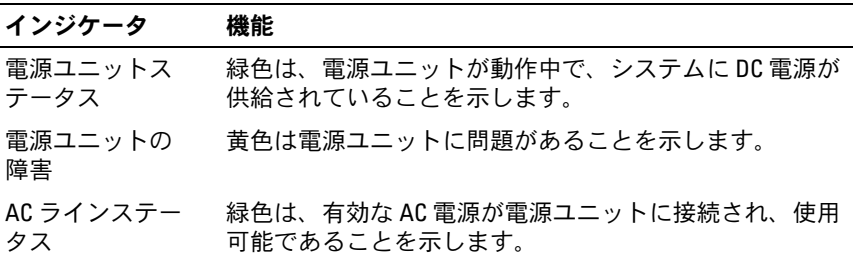

図 1-4. 冗長電源のインジケータ

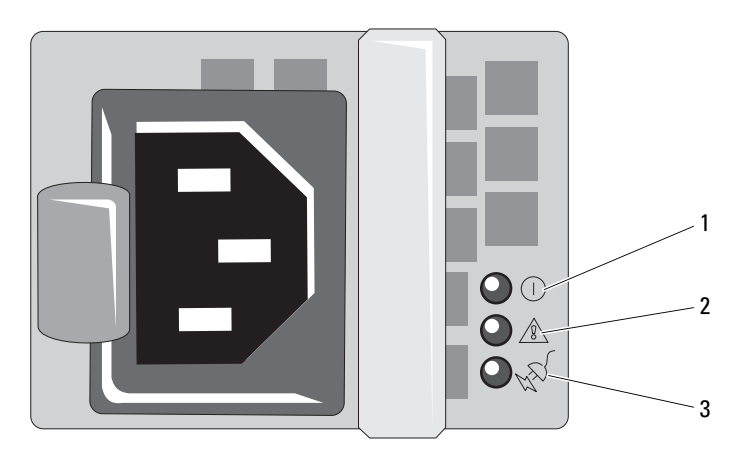

- 1 電源ユニットのステータス 2 電源ユニットの障害 (DC 出力が使用可能)
- 3 AC ラインステータス (AC 入力が使用可能)

## <span id="page-20-0"></span>NIC インジケータコード

背面パネルの各 NIC にはインジケータがあり、ネットワーク動作およ びリンク状態を示します。図 1-5 を参照してください。NIC インジケー タコードのリストを 表 1-5 に示します。

図 1-5. NIC インジケータ

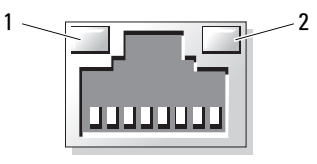

1 リンクインジケータ 2 アクティビティインジケータ

#### 表 1-5. NIC インジケータコード

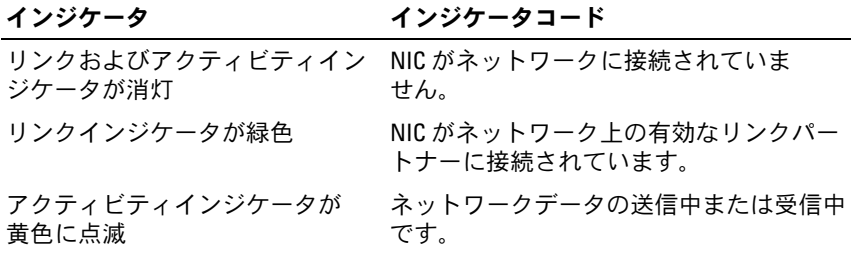

### <span id="page-21-0"></span>LCD ステータスメッセージ

システムのコントロールパネル LCD には、システムが正常に動作して いる場合、またはシステムに注意が必要な場合を示すステータスメッ セージが表示されます。

LCD の青色点灯は正常な動作状態、黄色点灯はエラー状態を示します。 LCD には、ステータスコードとその内容を説明するテキストで構成さ れるメッセージがスクロール表示されます。LCD ステータスメッセー ジとその考えられる原因のリストを 表 1-6 に示します。LCD メッセー ジは、システムイベントログ(SEL)に記録されたイベントに基づきま す。SEL およびシステム管理設定の詳細については、システム管理ソフ トウェアのマニュアルを参照してください。

- 警告:システムのカバーを取り外して内部の部品に手を触れる作業は、 トレーニングを受けたサービス技術者のみが行ってください。安全上の 注意、コンピュータ内部の作業、および静電気障害への対処の詳細につ いては、『製品情報ガイド』を参照してください。
- **システムが起動しない場合は、LCD にエラーコードが表示される** まで、システム ID ボタンを少なくとも 5 秒間押します。コードを書き とめ、181 ページの「困[ったときは」](#page-180-2)を参照してください。

#### 表 1-6. LCD ステータスメッセージ

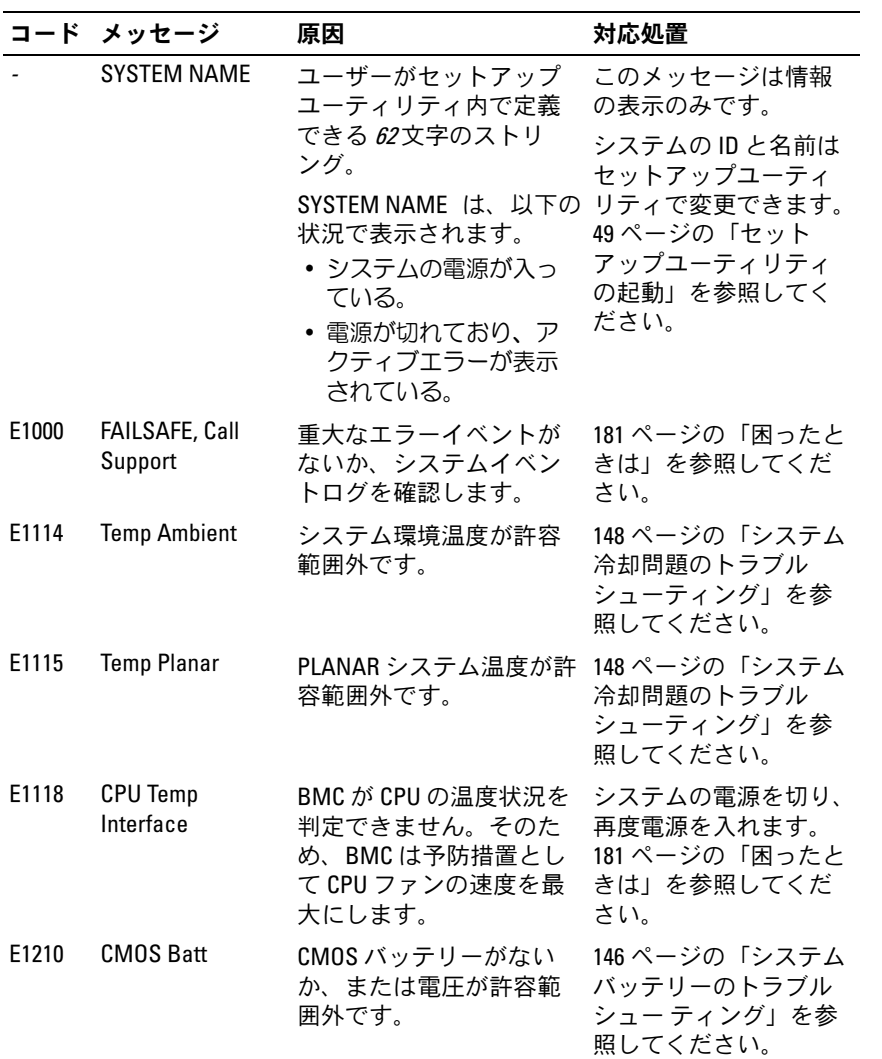

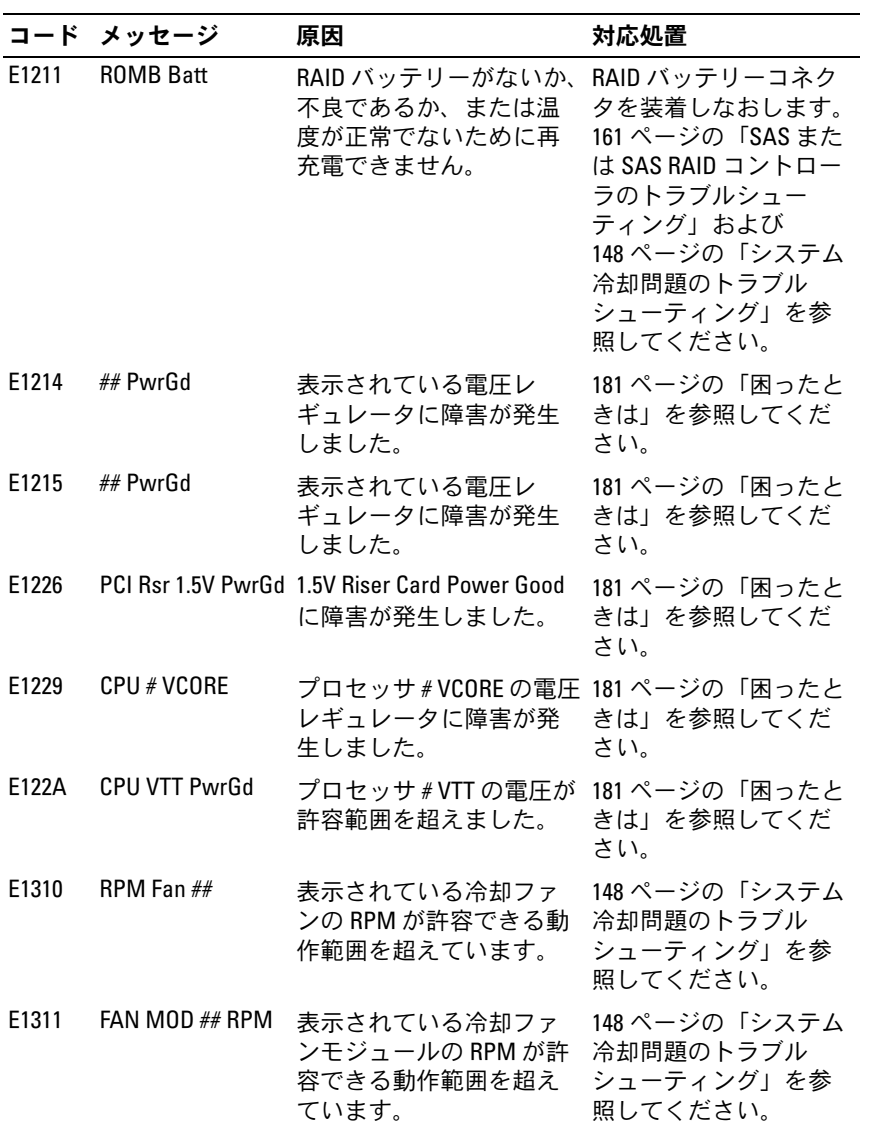

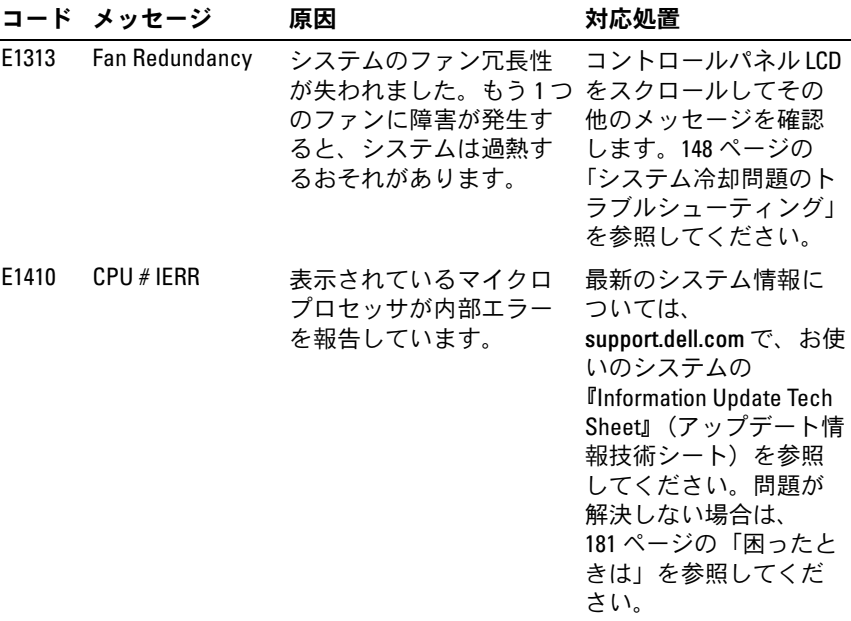

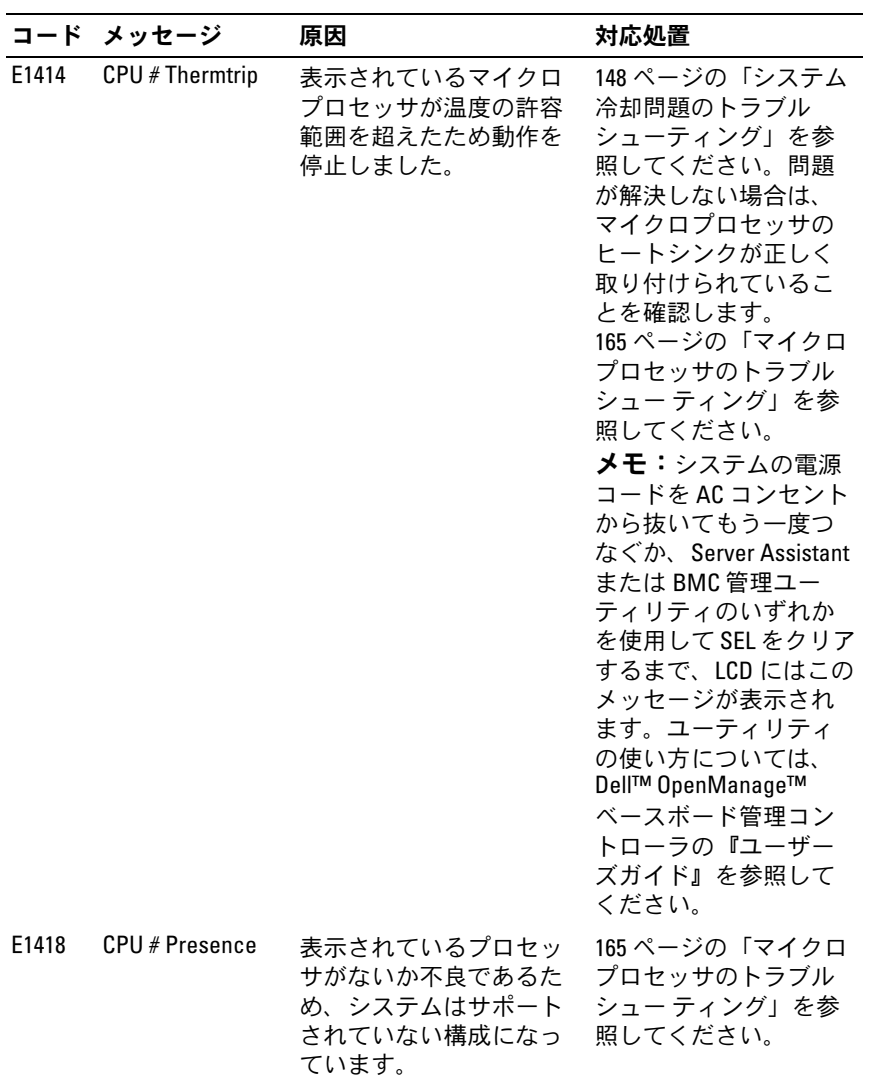

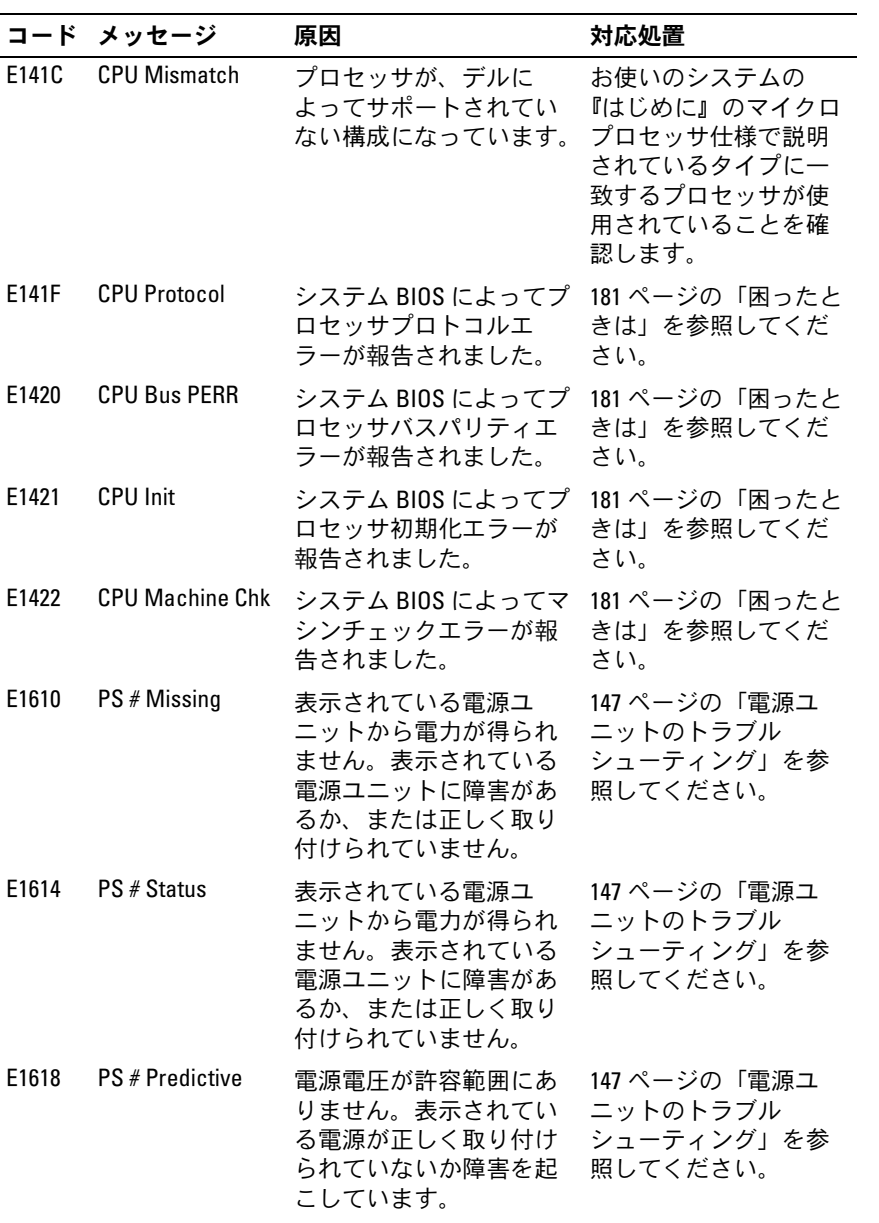

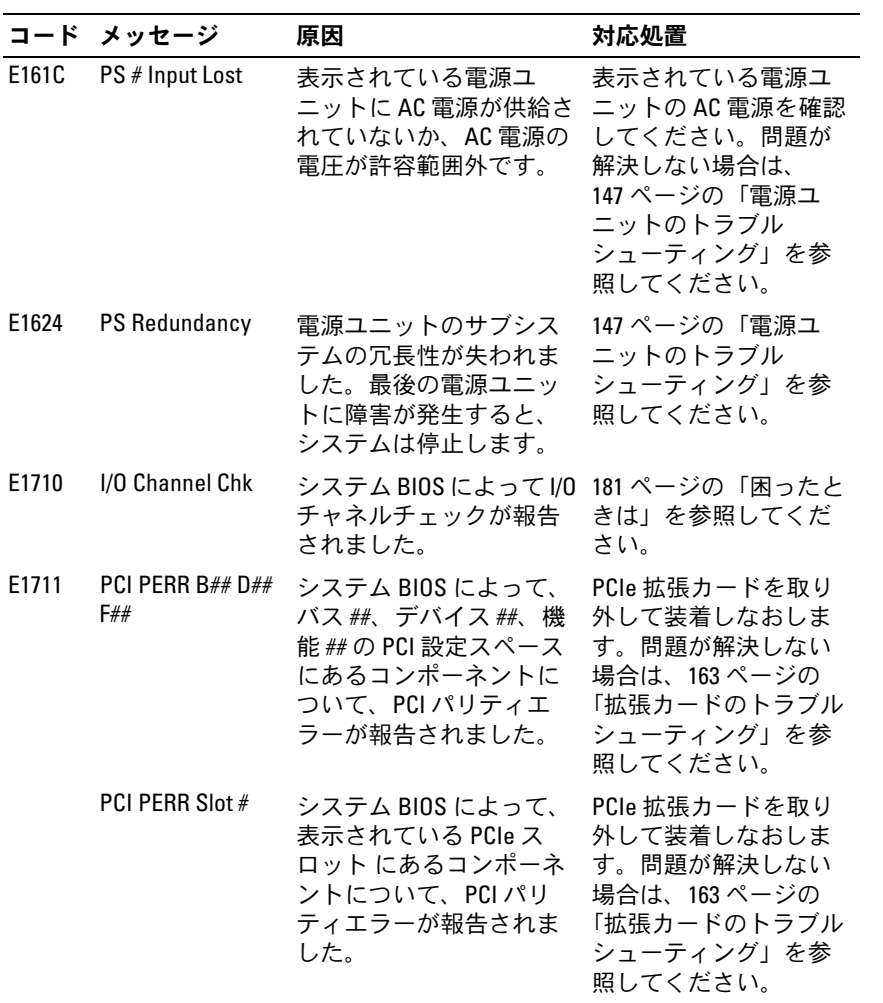

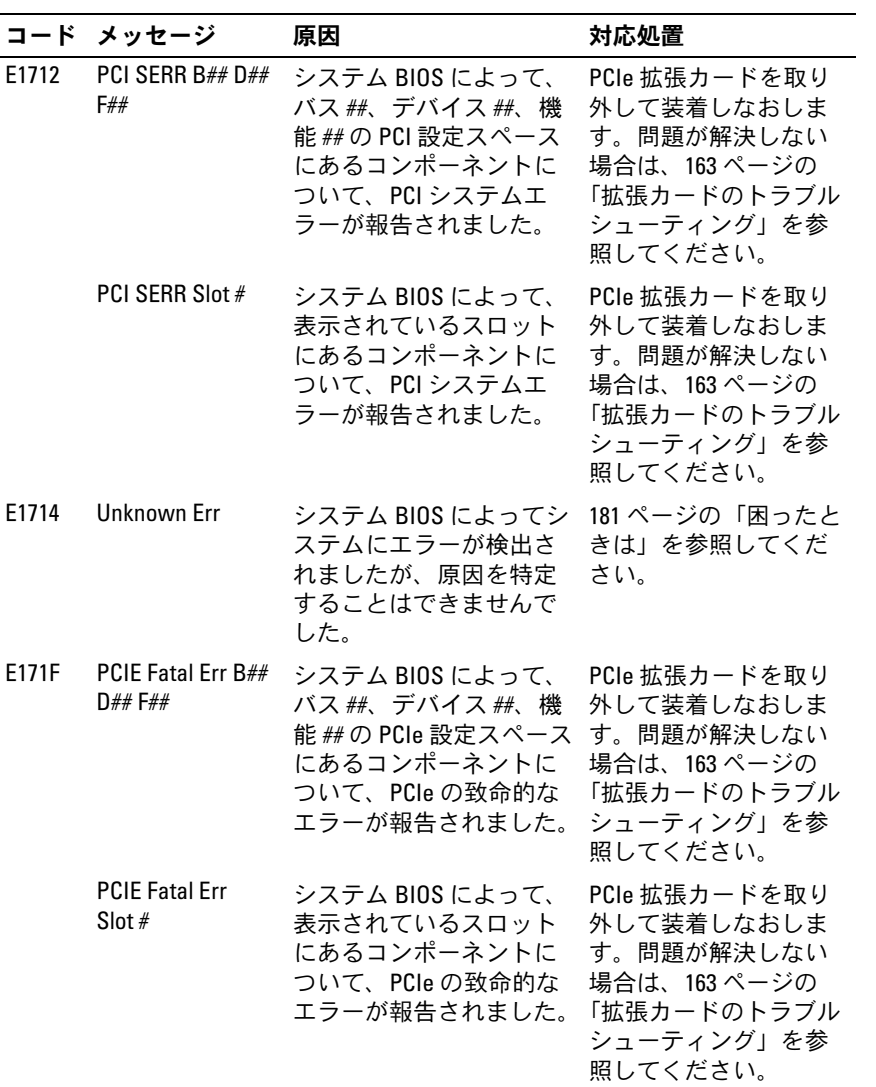

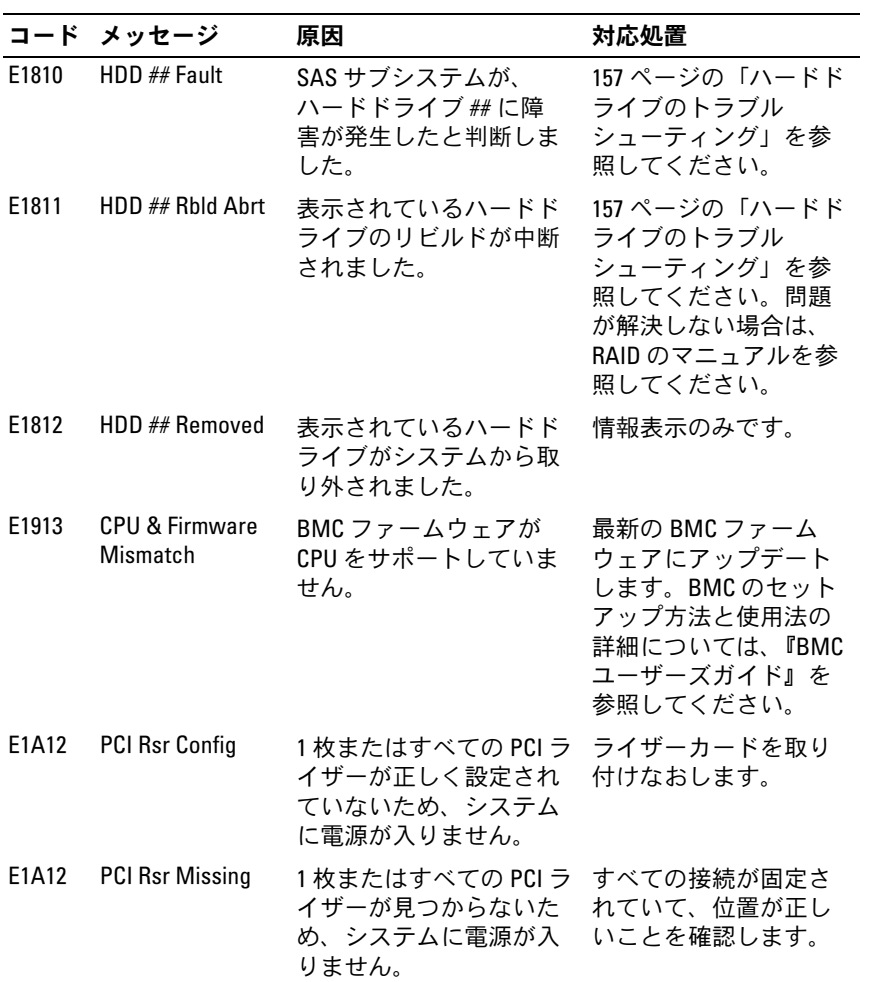

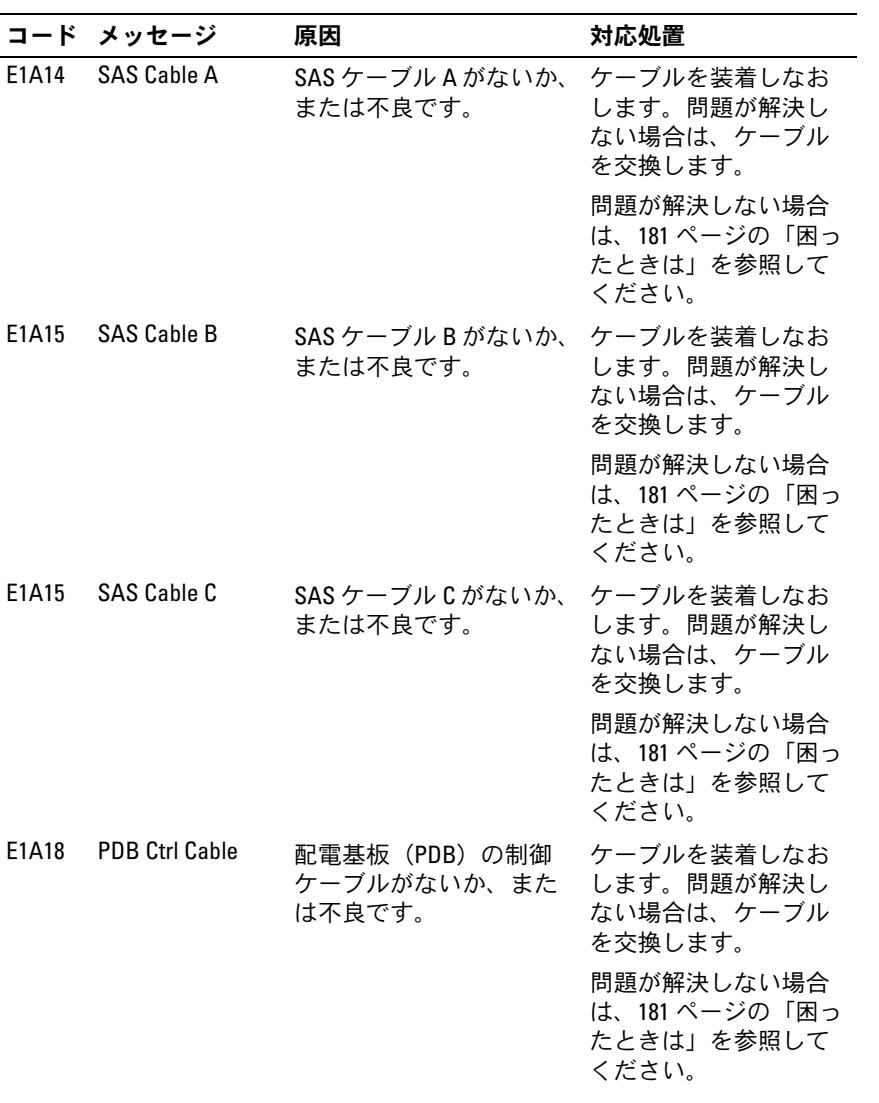

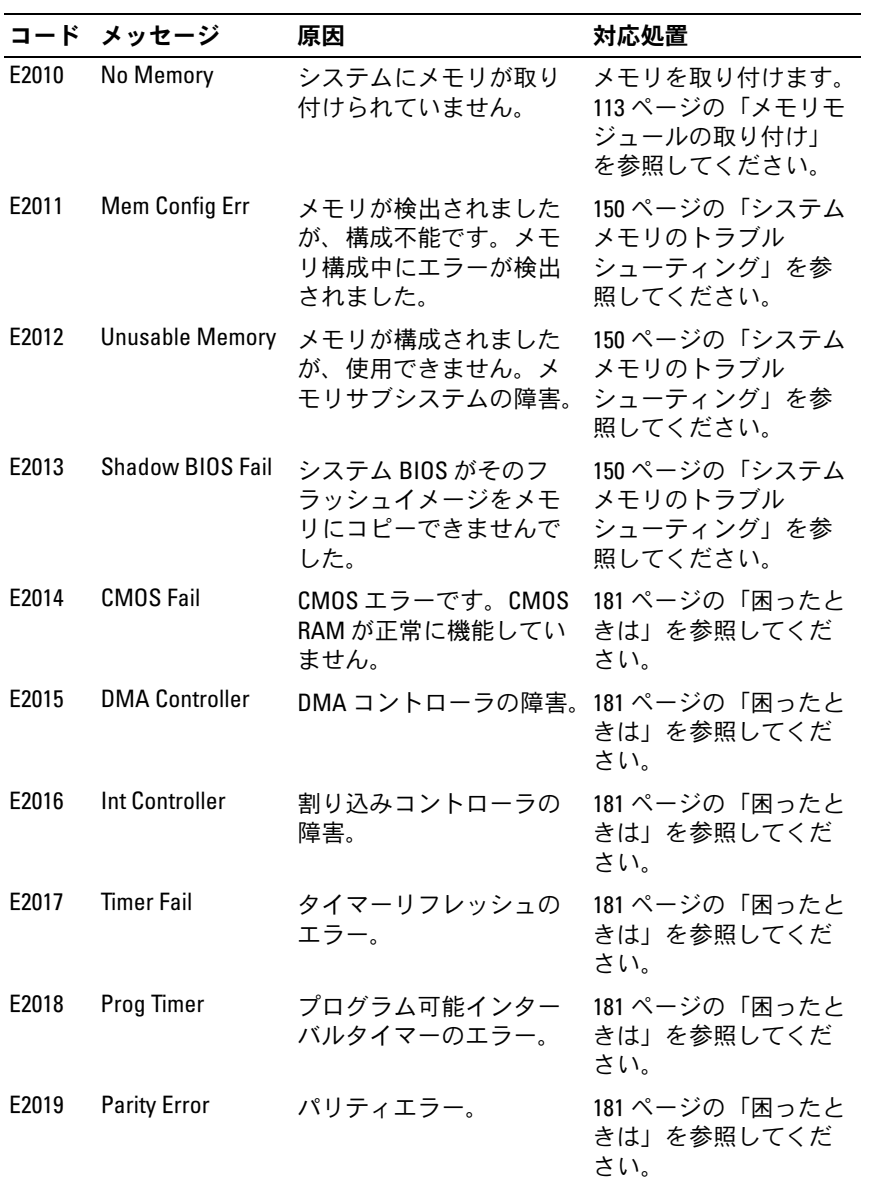

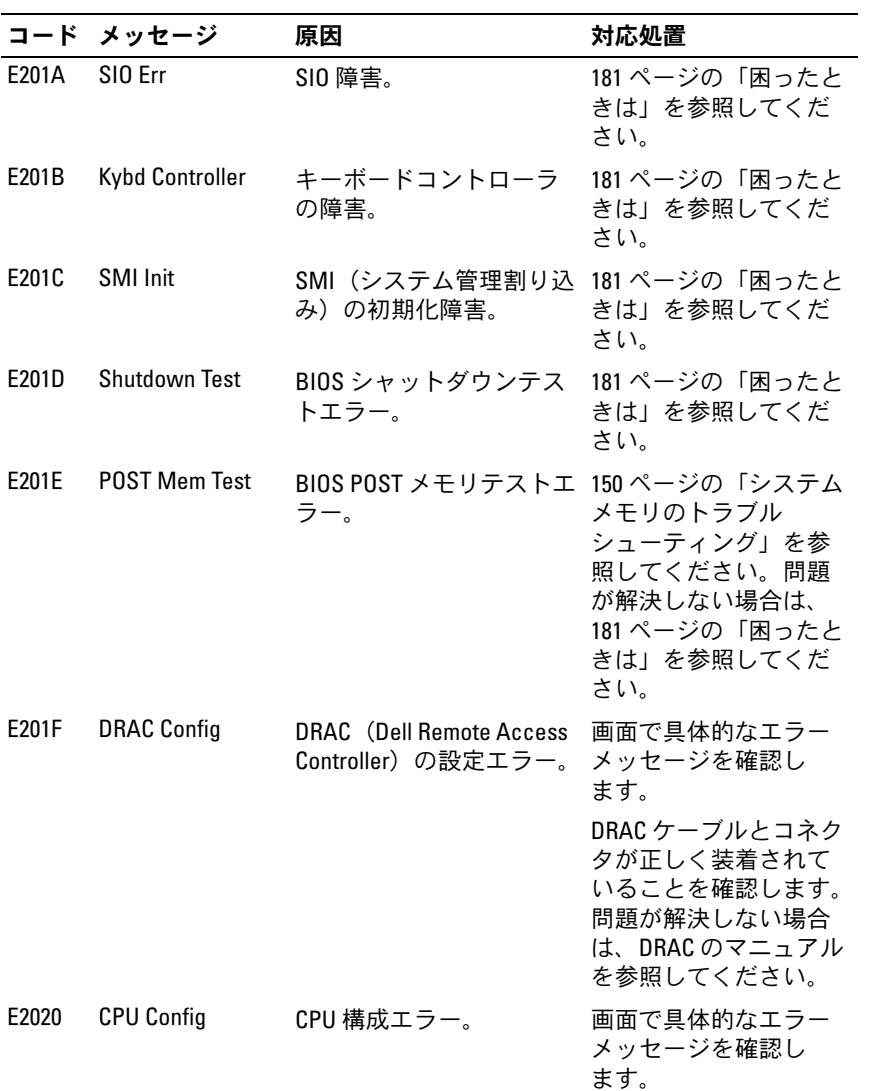

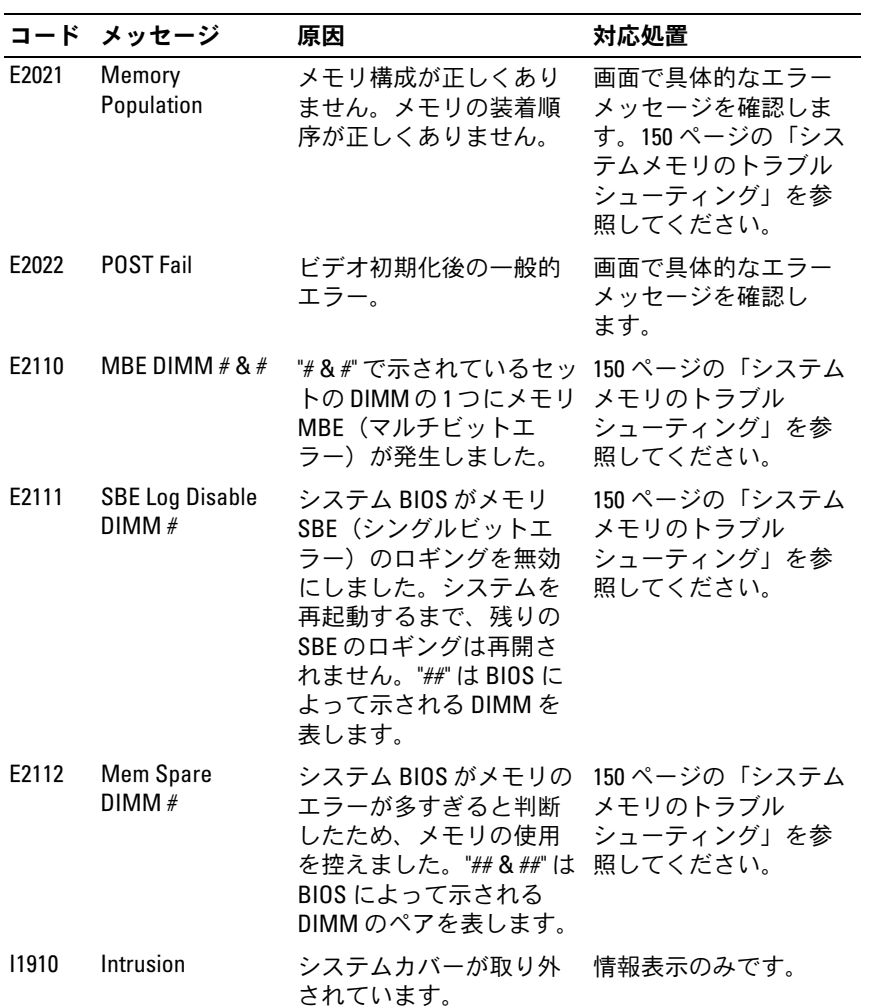

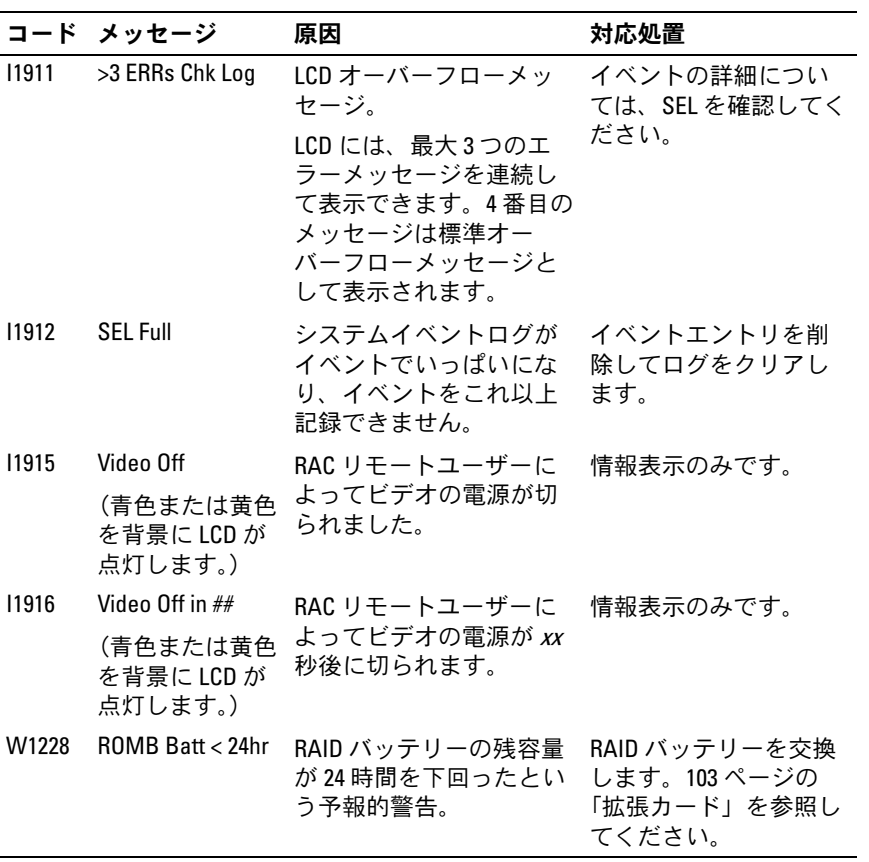

メモ:この表で使用された略語の正式名称は、183 [ページの「用](#page-182-1)語集」を参照 してください。

#### <span id="page-35-0"></span>LCD ステータスメッセージの問題の解決

LCD のコードとテキストは故障の状態を正確に特定できることが多い ので、修正が容易に行えます。たとえば、コード E1418 CPU\_1\_ Presence が表示されたときは、ソケット 1 にマイクロプロセッサが装 着されていないことがわかります。

これとは対照的に、関連するエラーが複数発生した場合にも、問題を特 定することができます。たとえば、複数の電圧障害を示す連続したメッ セージを受け取った場合、問題は電源ユニットの不良であると判断する ことになります。

#### <span id="page-35-1"></span>LCD ステータスメッセージの消去

温度、電圧、ファンなどセンサーに関する障害については、センサーが 通常の状態に戻ると、LCD メッセージは自動的に表示されなくなりま す。たとえば、コンポーネントの温度が許容範囲を超えた場合、障害が あることが LCD に表示されます。温度が許容範囲内に戻ると、メッ セージは LCD から消去されます。その他の障害の場合、ディスプレイ からメッセージを消去する処置を行う必要があります。 •

- SEL のクリア このタスクはリモートで実行できますが、システム のイベント履歴は削除されます。
- 電力サイクル システムの電源を切り、コンセントから外します。 約 10 秒待ってから電源ケーブルを接続し、システムを再起動し ます。

これらの処置のいずれかを実行すると障害メッセージが消去され、ス テータスインジケータと LCD の色が通常の状態に戻ります。以下の状 況では、メッセージが再表示されます。 •

- センサーが通常の状態に戻ったが、再びエラーが発生し、SEL エン トリが新たに作成された場合。
- システムがリセットされ、新しいエラーイベントが検出された場合。
- 同じ表示エントリへマップされる障害が別のソースから記録された 場合。
## <span id="page-36-0"></span>システムメッセージ

システムに問題がある可能性が検出されると、システムメッセージが画 面に表示されます。システムメッセージとその考えられる原因および対 応処置のリストを表 1-3 に示します。

■ メモ:表示されたシステムメッセージが表 1-3 に記載されていない場合、 メッセージが表示されたときに実行していたアプリケーションのマニュア ルや、OS のマニュアルを参照して、メッセージの説明と推奨されている 処置を確認してください。

#### 警告:システムのカバーを取り外して内部の部品に手を触れる作業は、 トレーニングを受けたサービス技術者のみが行ってください。安全上の注 意、コンピュータ内部の作業、および静電気障害への対処の詳細について は、『製品情報ガイド』を参照してください。

#### 表 1-7. システムメッセージ

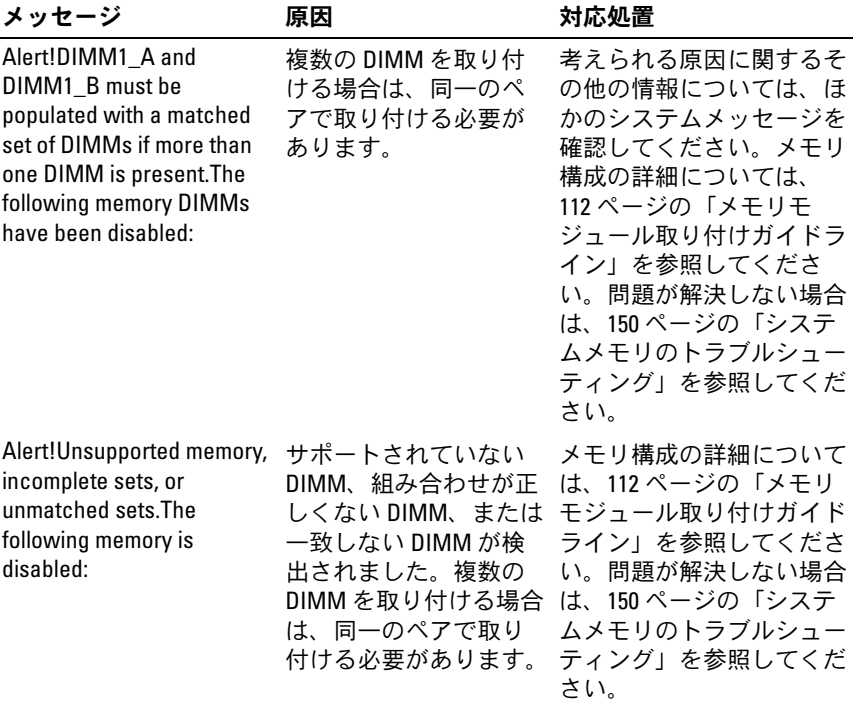

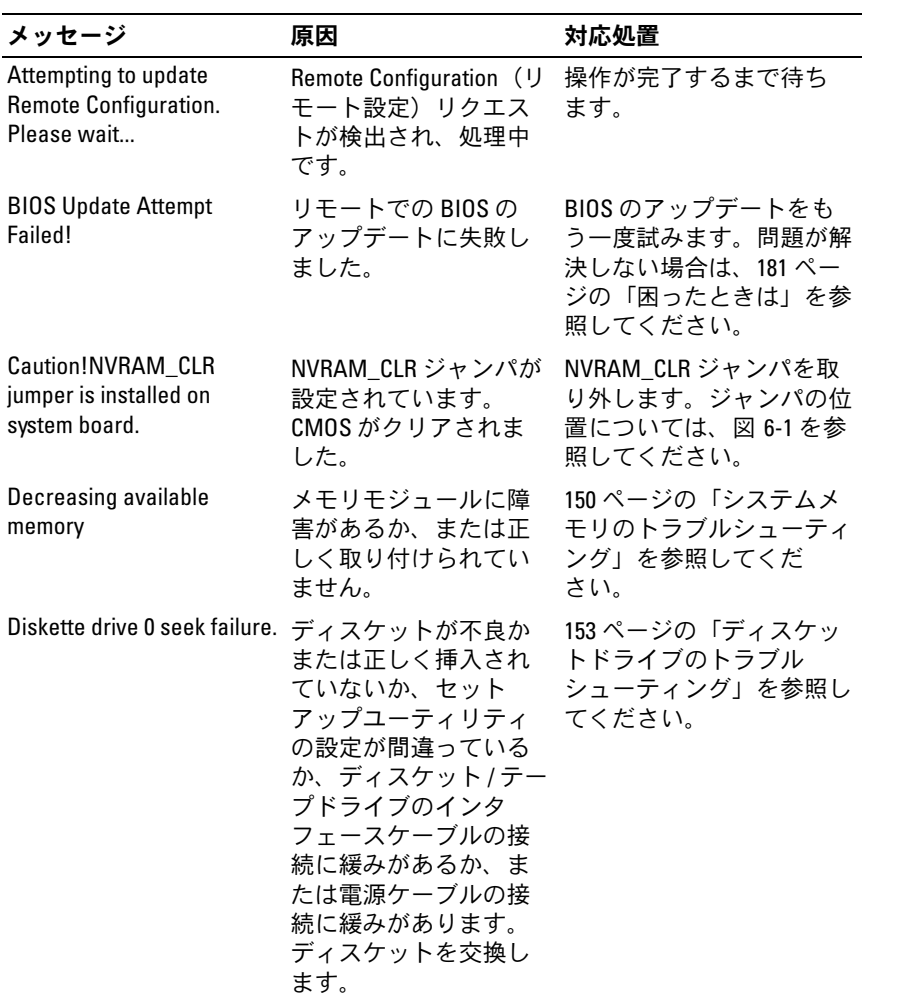

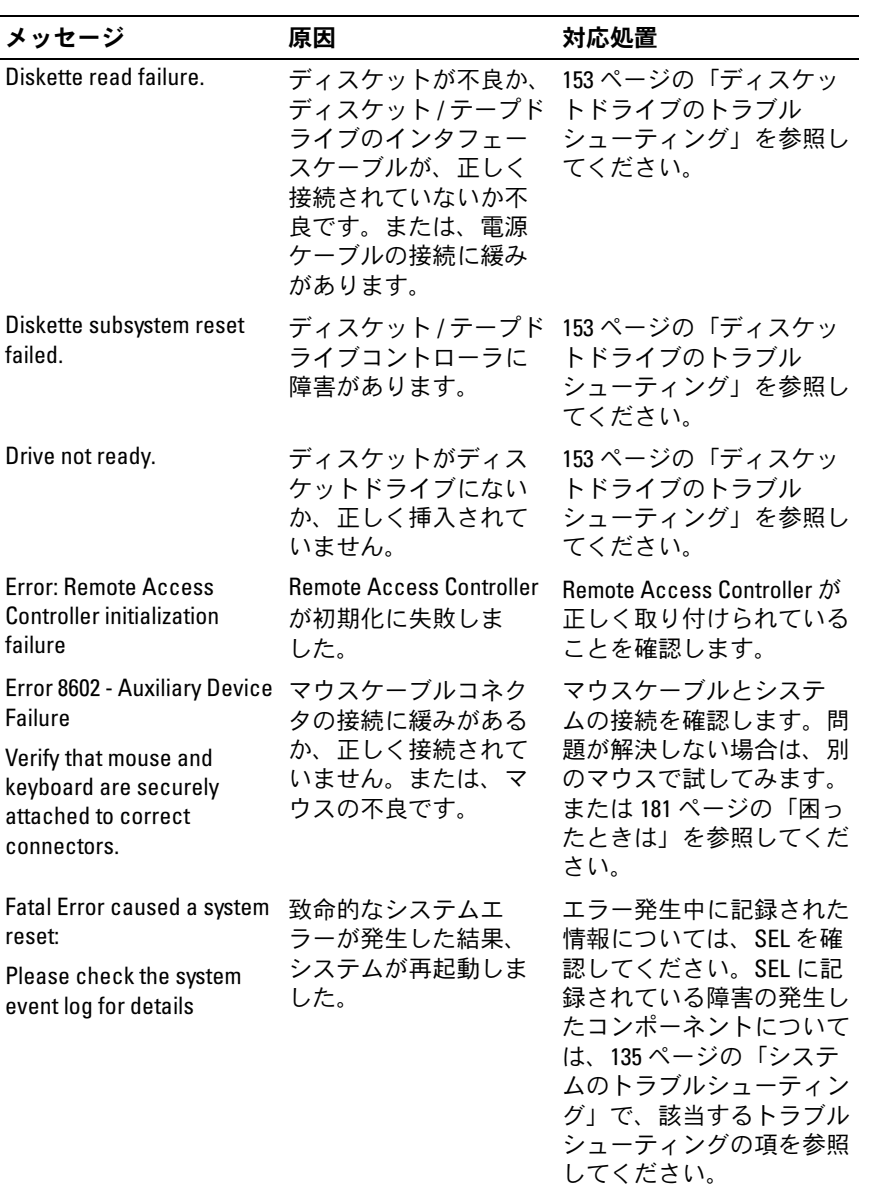

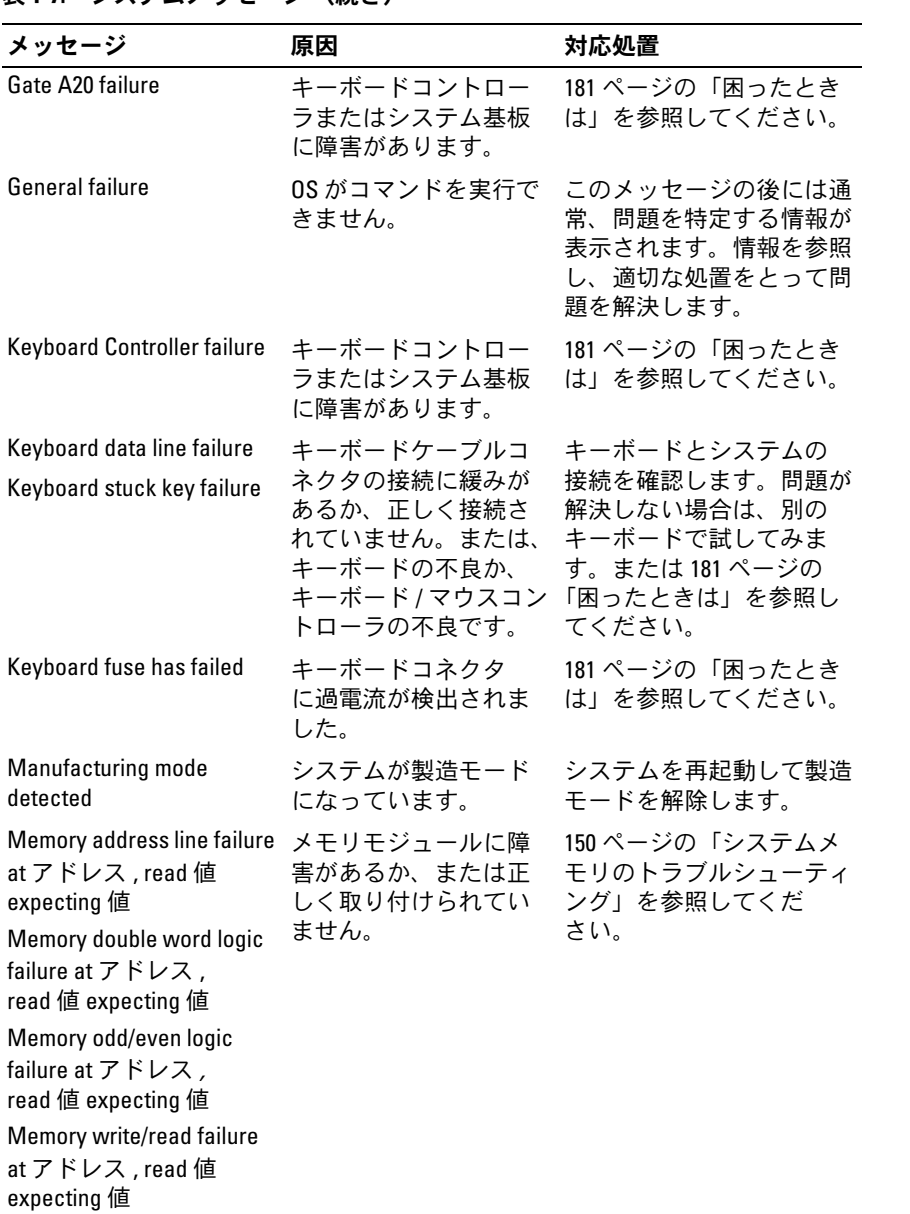

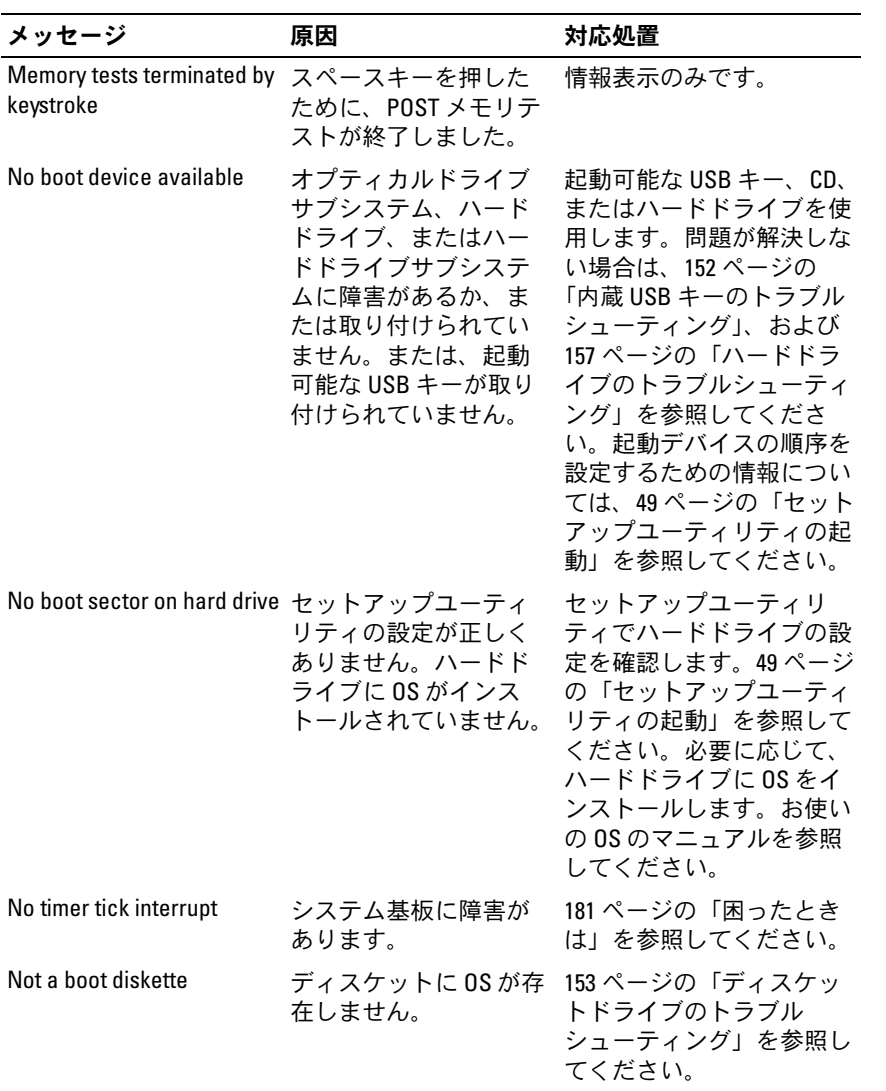

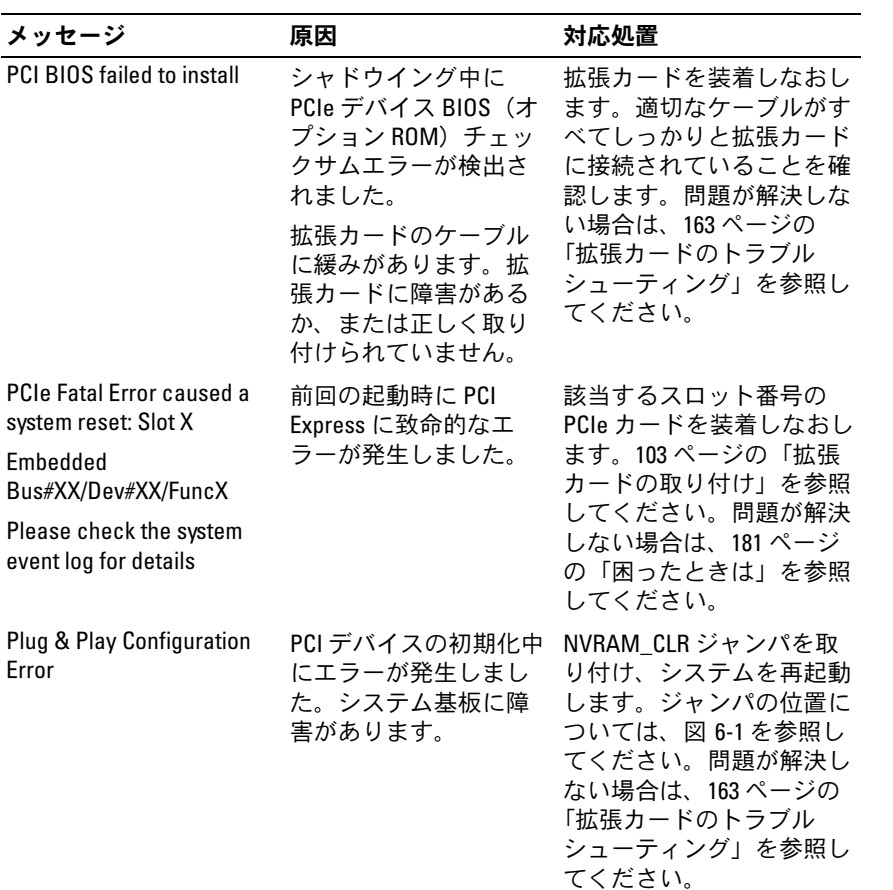

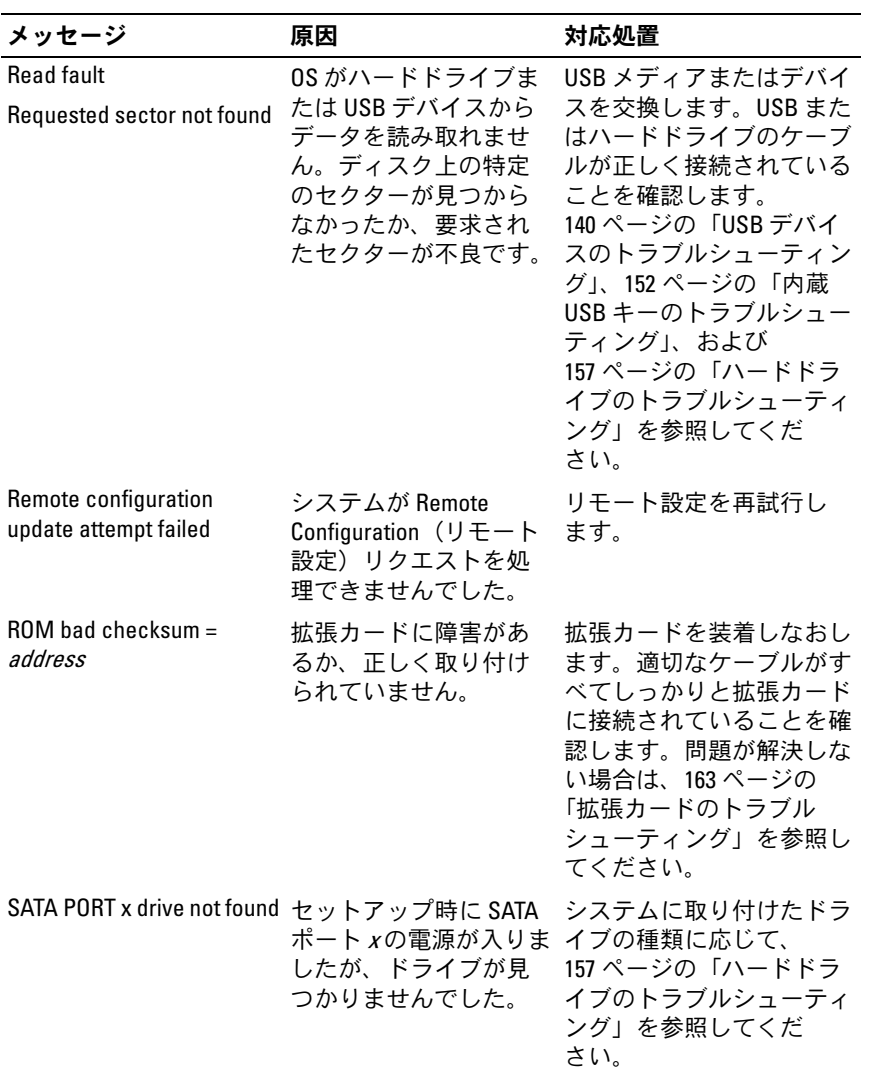

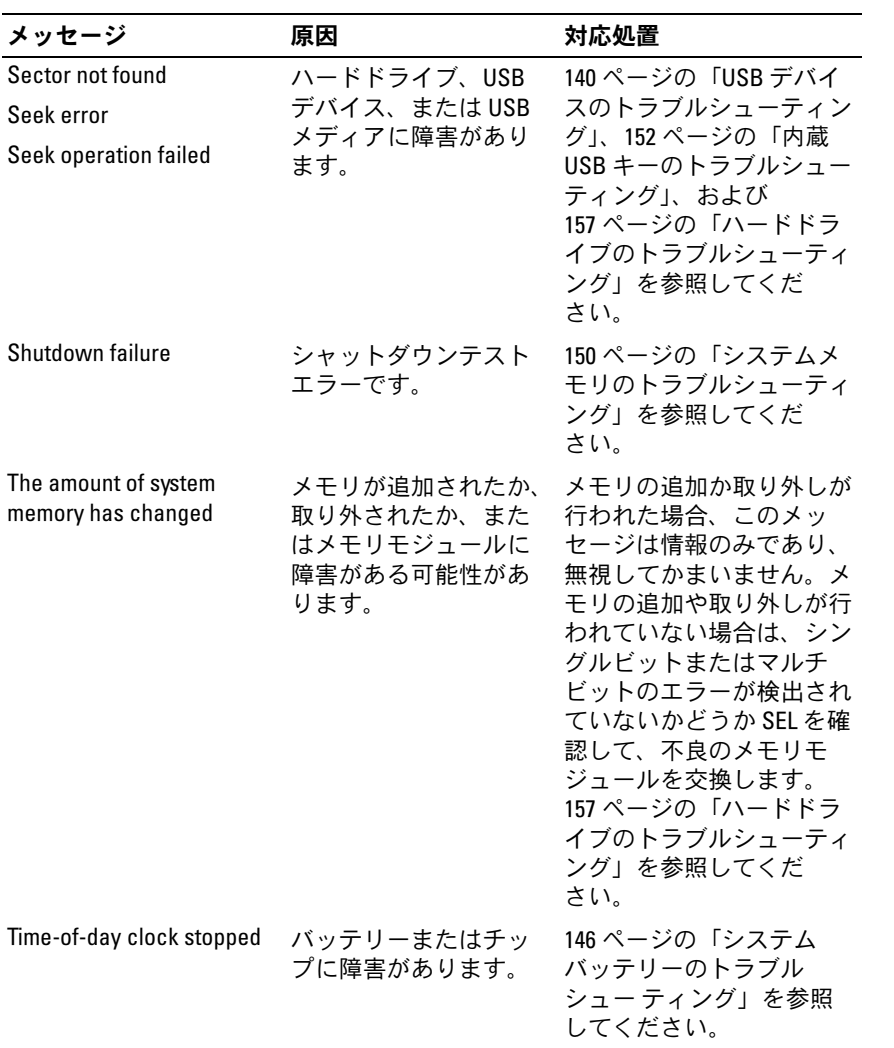

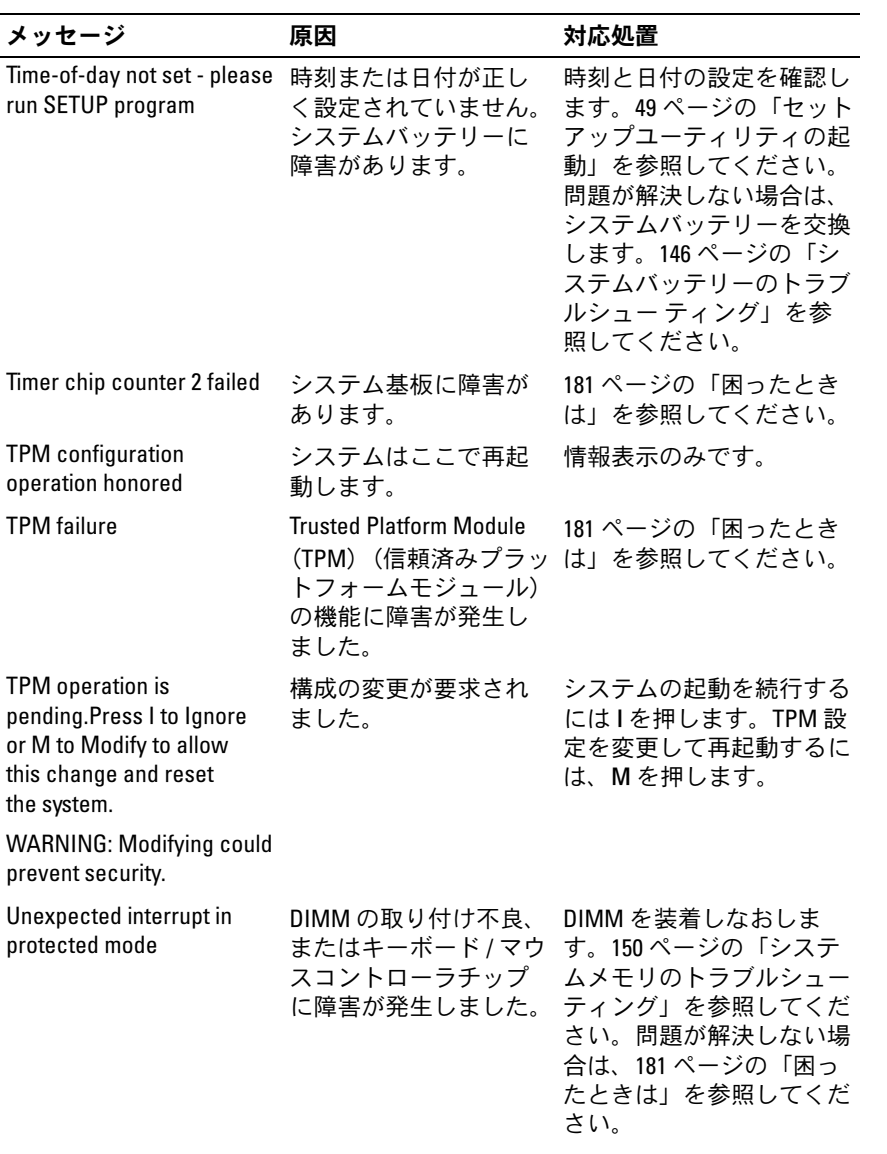

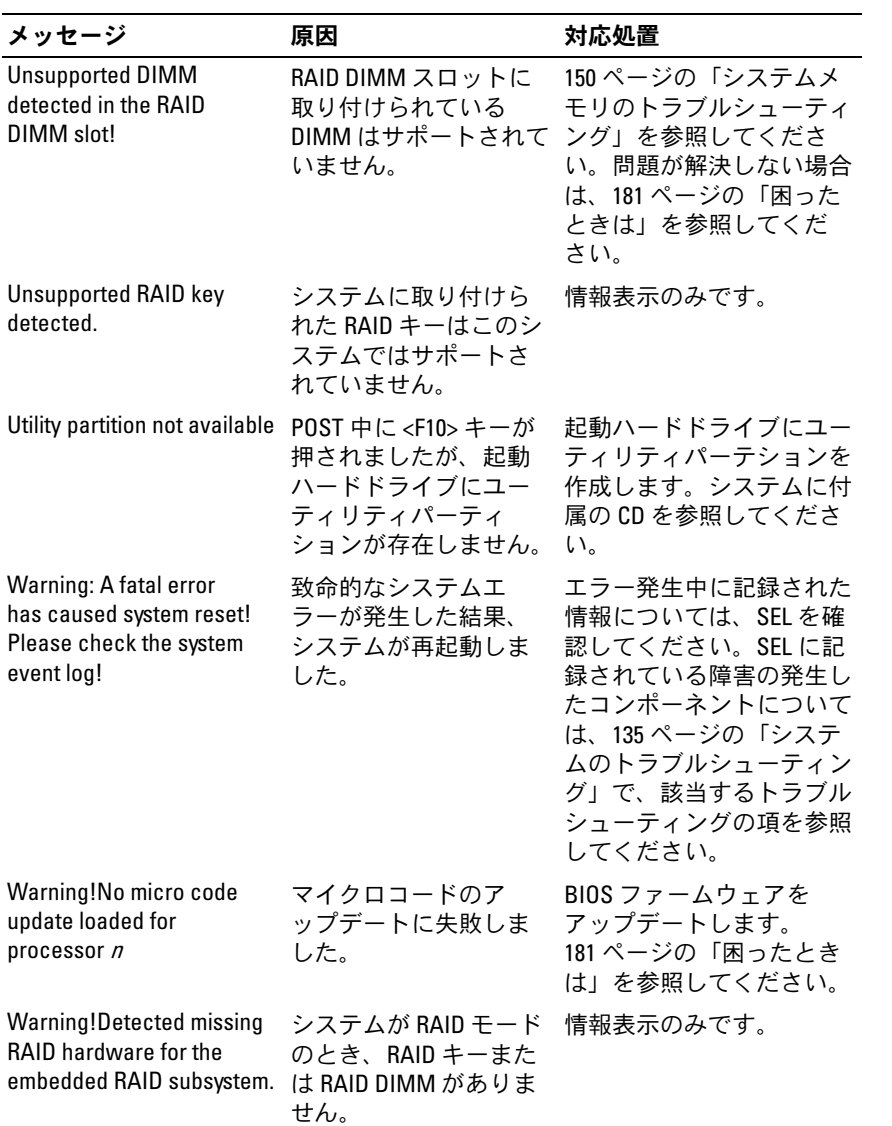

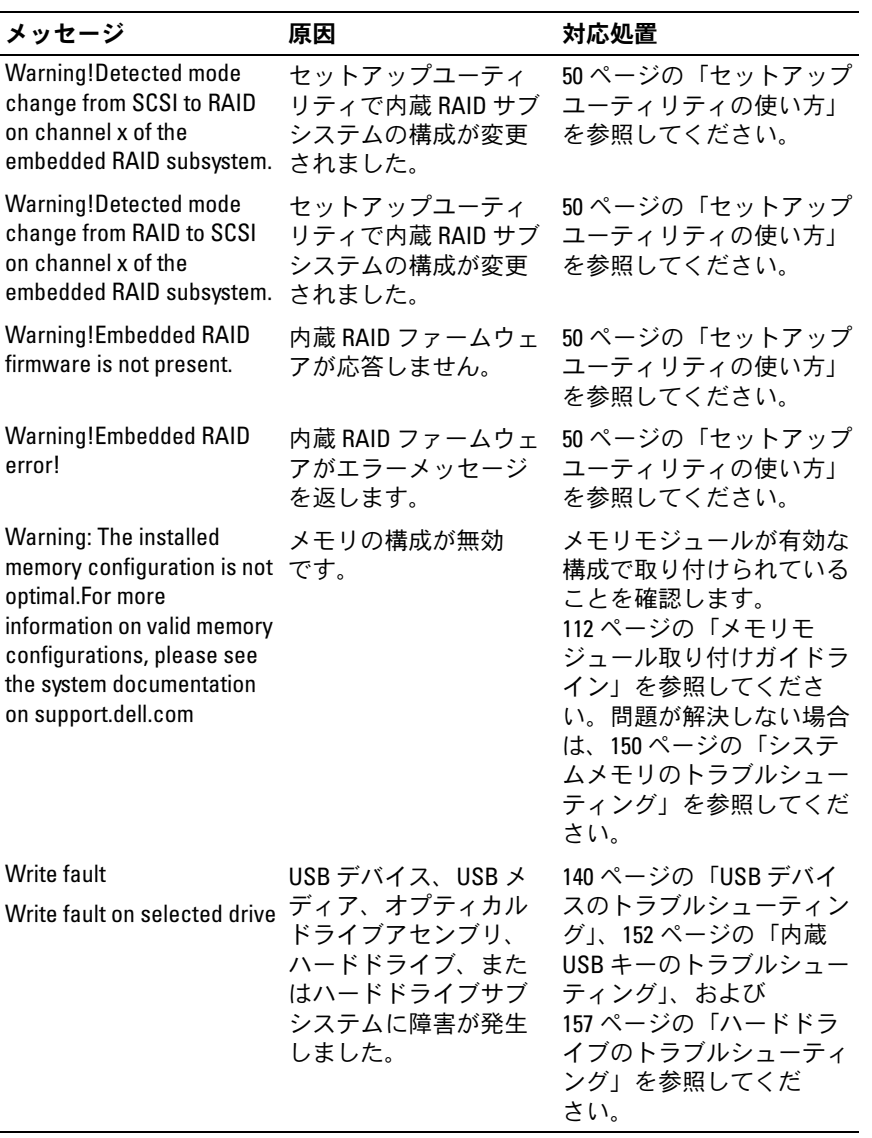

メモ:この表で使用された略語の正式名称は、183 [ページの「用](#page-182-0)語集」を参照 してください。

## 警告メッセージ

警告メッセージは、問題発生の可能性があることを知らせ、作業を続行 する前に対応策をとるように求めます。たとえば、ディスケットを フォーマットする前に、ディスケット上のすべてのデータが失われるお それがあることを警告するメッセージが表示されることがあります。警 告メッセージは、通常、処理を中断して、y(はい)または n(いいえ) を入力して応答することを要求します。

**メモ:**警告メッセージは、アプリケーションプログラムまたは OS によっ て生成されます。詳細については、OS またはアプリケーションプログラ ムに付属のマニュアルを参照してください。

## 診断メッセージ

システム診断ユーティリティを使用すると、システムで実行された診断 テストのメッセージが生成されます。システム診断プログラムの詳細に ついては、168 ページの「システム診[断プログラムの実行」](#page-167-0)を参照して ください。

## アラートメッセージ

システム管理ソフトウェアは、システムのアラートメッセージを生成し ます。アラートメッセージには、ドライブ、温度、ファン、および電源 の状態についての情報、ステータス、警告、およびエラーメッセージが 含まれます。詳細については、システム管理ソフトウェアのマニュアル を参照してください。

## セットアップユーティリティの 使い方

システムのセットアップを完了したら、セットアップユーティリティを 起動して、システム設定およびオプション設定を確認します。表示され た情報を将来の参考のために記録しておきます。

セットアップユーティリティは、次のような場合に使用します。 •

- ハードウェアを追加、変更、または取り外した後に、NVRAM に保 存されたシステム設定を変更する。
- 時刻や日付などのユーザーが選択可能なオプションを設定または変 更する。
- 内蔵デバイスを有効または無効にする。
- 取り付けたハードウェアと設定との間の不一致を修正する。

## セットアップユーティリティの起動

- 1 システムの電源を入れるか、再起動します。
- 2 次のメッセージが表示されたら、すぐに <F2> を押します。

<span id="page-48-0"></span><F2> = System Setup

<F2> を押す前に OS のロードが開始された場合は、システムの起動 が完了するのを待ってから、もう一度システムを再起動し、この手 順を実行してください。

■ メモ:システムシャットダウンの正しい順序を確認するには、0S に 付属のマニュアルを参照してください。

#### エラーメッセージへの対応

特定のエラーメッセージに対応することによって、セットアップユー ティリティを起動できます。システムの起動中にエラーメッセージが 表示された場合は、メッセージをメモしてください。セットアップユ ーティリティを起動する前に、37 [ページの「システムメッセージ」で](#page-36-0) メッセージとエラーの修正方法に関する説明を参照してください。

■ メモ:メモリのアップグレード後、最初にシステムを起動する際に、シ ステムメッセージが表示されるのは正常です。

### <span id="page-49-0"></span>セットアップユーティリティの使い方

セットアップユーティリティ画面で情報の表示や変更、プログラムの終 了などに使用するキーのリストを 表 2-1 に示します。

|                                   | 動作                                                       |
|-----------------------------------|----------------------------------------------------------|
| 上矢印または <shift><tab></tab></shift> | 前のフィールドに移動します。                                           |
| 下矢印または <tab></tab>                | 次のフィールドへ移動します。                                           |
| スペースキー、<+>、<->、<br>および左右矢印        | フィールド内の設定値を順に切り替えます。<br>多くのフィールドでは、適切な値を入力する<br>こともできます。 |
| $\langle$ Fsc>                    | セットアップユーティリティを終了し、設定<br>を変更した場合は、システムを再起動します。            |
| $<$ F1 $>$                        | セットアップユーティリティのヘルプファイ<br>ルを表示します。                         |

表 2-1. セットアップユーティリティの操作キー

■ メモ:ほとんどのオプションでは、変更内容は自動的に記録されますが、 システムを再起動するまでは有効になりません。

## セットアップユーティリティのオプション

#### メイン画面

セットアップユーティリティを起動すると、セットアップユーティリ ティのメイン画面が表示されます(図 2-1 を参照)。

#### 図 2-1. セットアップユーティリティのメイン画面

Dell Inc. (www.dell.com) - PowerEdge R300 BIOS Version: XXX

Service Taq : XXXXXX

Asset Taq : XXXXXX

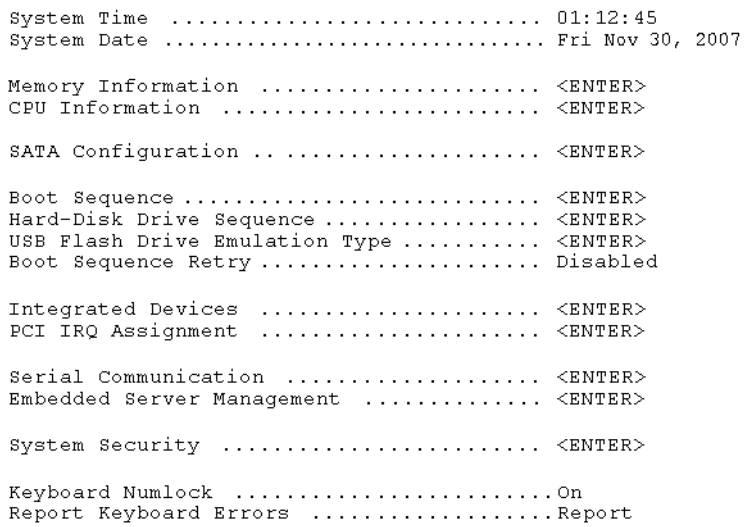

Up, Down Arrow to select | SPACE, +,- to change | ESC to exit | F1=HELP

セットアップユーティリティのメイン画面に表示される情報フィールド のオプションのリストおよび説明を 表 2-2 に示します。

- メモ:セットアップユーティリティのオプションはシステム設定によっ て変わります。
- メモ:必要に応じて、セットアップユーティリティのデフォルト設定を それぞれのオプションの下に示します。

#### 表 2-2. セットアップユーティリティのオプション

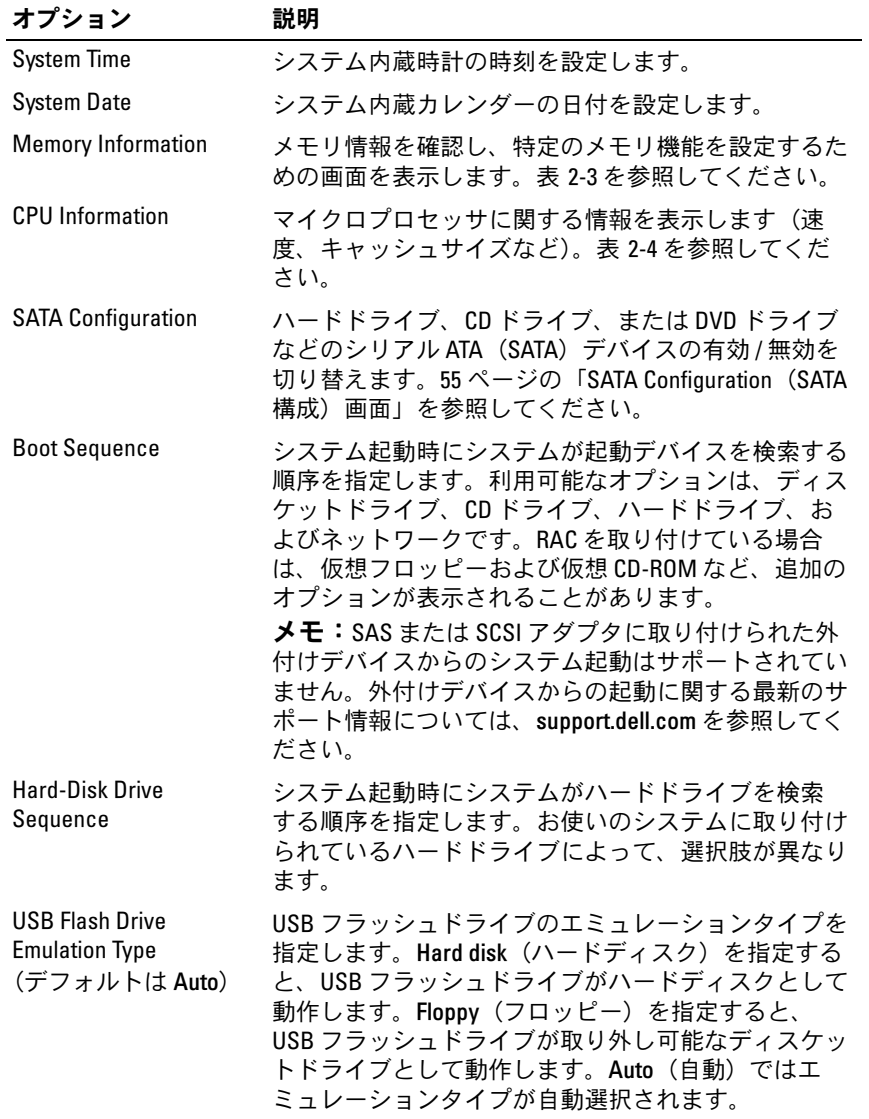

表 2-2. セットアップユーティリティのオプション (続き)

| オプション                                              | 説明                                                                                                    |
|----------------------------------------------------|----------------------------------------------------------------------------------------------------|
| <b>Boot Sequence Retry</b><br>(デフォルトは<br>Disabled) | Boot Sequence Retry (起動順序再試行) 機能の有効 / 無<br>効を切り替えます。Enabled (有効) に設定しておく<br>と、前回の起動が失敗した場合、30秒のタイムアウト<br>後に、システムは起動順序を再試行します。                                                                                                    |
| <b>Integrated Devices</b>                          | システムの内蔵デバイスを設定するための画面を表示<br>します。                                                                                                    |
| PCI IRQ Assignment                                 | PCI バス上の各内蔵デバイスに割り当てられている<br>IRQ、および IRQ を必要とするすべての搭載済み拡張<br>カードが変更できる画面を表示します。                                                                                                    |
| <b>Serial Communication</b>                        | シリアル通信、外付けシリアルコネクタ、フェイル<br>セーフボーレート、リモートターミナルの種類、お<br>よび起動後のリダイレクトの設定を行う画面を表示し<br>ます。                                                                                                    |
| <b>Embedded Server</b><br>Management               | 前面パネル LCD のオプションの設定、およびユーザー<br>が指定する LCD ストリングの設定を行う画面を表示し<br>ます。                                                                                                    |
| <b>System Security</b>                             | システムパスワードおよびセットアップパスワード機<br>能を設定する画面を表示します。表 2-8 を参照してく<br>ださい。詳細については、62 ページの「システムパス<br>ワードの使い方」および 65 ページの「セットアップ<br>パスワードの使い方」を参照してください。                                                                                               |
| <b>Keyboard NumLock</b><br>(デフォルトは On)             | 101 または 102 キーのキーボードで、起動時に NumLock<br>モードを有効にするかどうかを決定します (84キーの<br>キーボードには適用されません)。                                                                                                    |
| <b>Report Keyboard Errors</b><br>(デフォルトは Report)   | POST 中のキーボードエラーの報告を有効または無効<br>にします。キーボードが取り付けてあるホストシステ<br>ムでは、Report (報告する)を選択します。Do Not<br>Report (報告しない) を選択すると、POST 中に検出さ<br>れたキーボードまたはキーボードコントローラに関連<br>するすべてのエラーメッセージが省略されます。キー<br>ボードがシステムに取り付けられている場合、この設<br>定はキーボード自体の操作には影響しません。 |

#### Memory Information (メモリ情報)画面

Memory Information (メモリ情報)画面の情報フィールドに表示さ れる説明を 表 2-3 に示します。

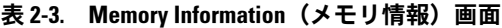

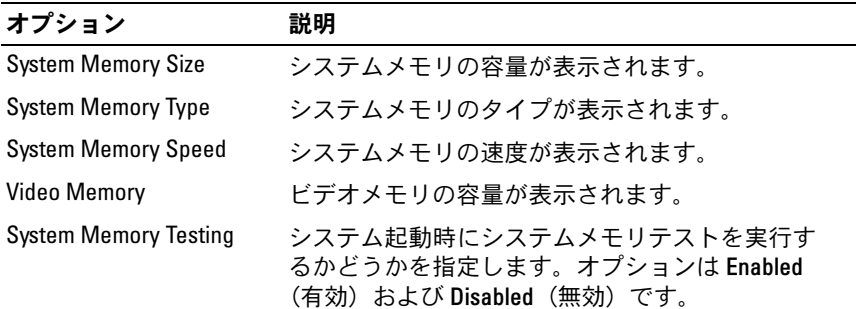

#### CPU Information (CPU 情報) 画面

**CPU Information** (CPU 情報)画面の情報フィールドに表示されるオ プションのリストおよび説明を 表 2-4 に示します。

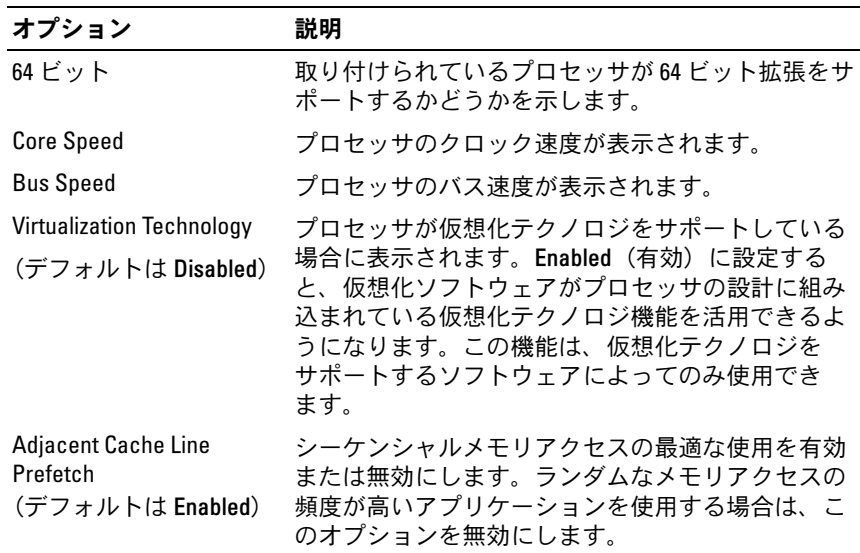

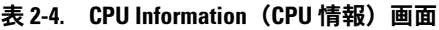

表 2-4. CPU Information (CPU 情報) 画面 (続き)

| オプション                                   | 説明                                                                                                    |
|-----------------------------------------|----------------------------------------------------------------------------------------------------|
| Hardware Prefetcher<br>(デフォルトは Enabled) | ハードウェアのプリフェッチャを有効または無効に<br>します。                                                                                                    |
| Demand-Based Power<br>Management        | メモ: 0S のマニュアルを参照し、この機能をサ<br>ポートしているかどうかを確認します。                                                                                                    |
| (デフォルトは Enabled)                        | デマンドベースの電力管理を有効または無効にしま<br>す。有効時には、CPUパフォーマンス状態を示す表<br>が OS に報告されます。無効時には、CPU パフォー<br>マンス状態を示す表は OS に報告されません。デマ<br>ンドベースの電力管理をサポートしない CPU が1つ<br>でもある場合は、フィールドは読み取り専用とな<br>り、自動的に Disabled(無効)に設定されます。 |
| Processor XID                           | プロセッサのシリーズ、モデル、ステッピングが<br>表示されます。                                                                                                    |

#### <span id="page-54-0"></span>SATA Configuration (SATA 構成) 画面

**SATA Configuration**(SATA 構成)画面の情報フィールドに表示され るオプションのリストおよび説明を表 2-5 に示します。

**■ メモ:**システムに SAS カードを取り付けると、SATA Configuration (SATA 構成)画面が変わります。SATA controller (SATA コントローラ)フィール ドには ATA Mode (ATA モード) が表示され、選択はできません。Port A (ポート A)、Port B, Port C, and Port D (ポート B、C、D) にも off (オフ) が 表示され、同じく選択できません。SAS カードを外すと、SATA Configuration (SATA 構成)画面の設定がデフォルト値にロードされます。

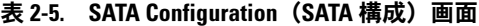

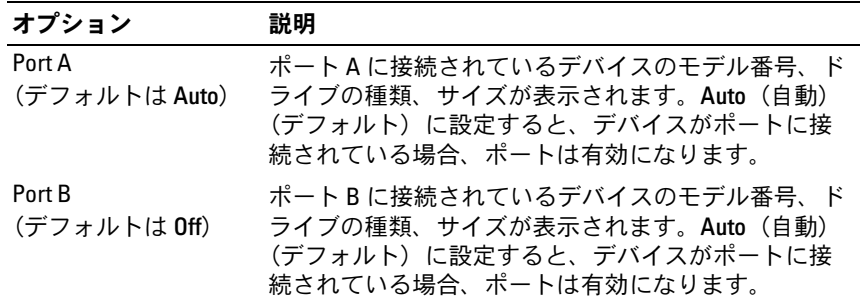

表 2-5. SATA Configuration (SATA 構成)画面 (続き)

| オプション        | 説明                                                                                                    |
|--------------|----------------------------------------------------------------------------------------------------|
| Port C       | ポートCに接続されているデバイスのモデル番号、ド                                                                                 |
| (デフォルトは Off) | ライブの種類、サイズが表示されます。Auto (自動)<br>(デフォルト) に設定すると、デバイス (オプション<br>のディスケットドライブ)がポートに接続されている<br>場合、ポートは有効になります。 |

#### Integrated Devices(内蔵デバイス)画面

**Integrated Devices**(内蔵デバイス)画面に表示される情報フィール ドのオプションのリストおよび説明を 表 2-6 に示します。

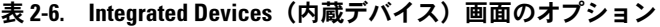

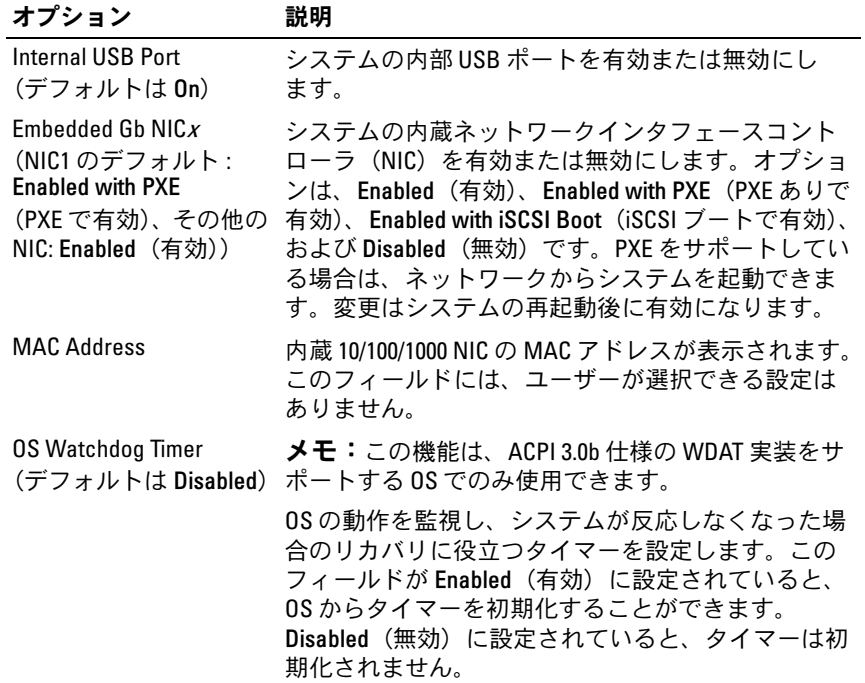

| オプション                               | 説明                                                                                                    |
|-------------------------------------|----------------------------------------------------------------------------------------------------|
| I/OAT DMA Engine                    | I/O アクセラレーションテクノロジ(I/OAT)オプショ                                                                                                    |
| (デフォルトは Disabled)                   | ンを有効にします。この機能は、ハードウェアとソ<br>フトウェアが I/0AT をサポートしている場合にのみ有<br>効にしてください。I/OAT Data Memory Transfer<br>(DMA) Engine はメモリモジュール間でデータの転送<br>を行い、データが CPU を経由せずに済むようにしま<br>す。I/OAT は NIC 上でサポートされます。 |
| System Interrupt<br>Assignment (標準) | システム内の PCI デバイスの割り込み要求割り当て<br>を制御します。Distributed(分散)に設定すると、割<br>り込みルーティングがスイズル (swizzle) され、IRQ<br>共有が最小限に抑えられます。                                                                           |

表 2-6. Integrated Devices(内蔵デバイス)画面のオプション (続き)

### Serial Communication (シリアル通信)画面

**Serial Communication**(シリアル通信)画面の情報フィールドに表 示されるオプションのリストおよび説明を 表 2-7 に示します。

表 2-7. Serial Communication (シリアル通信) 画面のオプション

| オプション                                                                             | 説明                                                                                                    |
|-----------------------------------------------------------------------------------|----------------------------------------------------------------------------------------------------|
| <b>Serial Communication</b><br>(デフォルトは On without<br><b>Console Redirection</b> ) | オプションは、On without Console Redirection(コン<br>ソールリダイレクションなしでオン)、On with<br>Console Redirection via COM1 (COM1 を介してのコン<br>ソールリダイレクションでオン)、 On with Console<br>Redirection via COM2 (COM2 を介してのコンソー<br>ルリダイレクションでオン)、および Off (オフ)<br>です。 |
| <b>External Serial Connector</b><br>(デフォルトは COM1)                                 | シリアル通信のために COM1、COM2、または<br>Remote Access Device (リモートアクセスデバイス)<br>から外部シリアルコネクタにアクセスできるかどう<br>かを指定します。                                                                                                    |
| <b>Failsafe Baud Rate</b><br>(デフォルトは 115200)                                      | ボーレートがリモートターミナルによって自動的に<br>ネゴーシエートできない場合にコンソールリダイレ<br>クションに使用されるフェイルセーフボーレートを<br>表示します。このレートは調節しないでください。                                                                                                    |

表 2-7. Serial Communication (シリアル通信)画面のオプション (続き)

| オプション                                                    | 説明                                                   |
|----------------------------------------------------------|------------------------------------------------------|
| <b>Remote Terminal Type</b><br>(デフォルトは<br>VT 100/VT 220) | VT 100/VT 220 または ANSI を選択します。                       |
| <b>Redirection After Boot</b><br>(デフォルトは Enabled)        | システムが OS を起動した後に、BIOS コンソールリ<br>ダイレクションを有効または無効にします。 |

#### System Security(システムセキュリティ)画面

**System Security** (システムセキュリティ)画面の情報フィールドに 表示されるオプションのリストおよび説明を 表 2-8 に示します。

メモ:中国に出荷されるシステムには TPM が装備されていません。セッ トアップユーティリティ画面に一覧表示される TPM オプションはすべて 無視してください。

#### 表 2-8. System Security (システムセキュリティ)画面のオプション

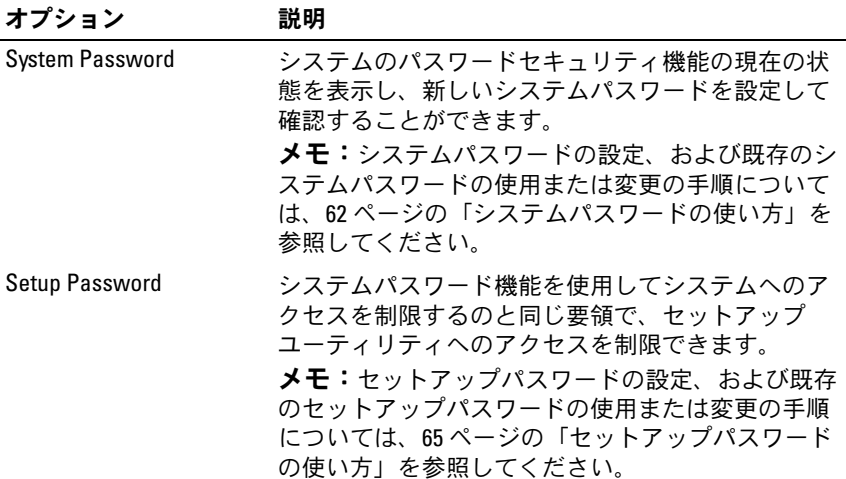

表 2-8. System Security(システムセキュリティ)画面のオプション (続き)

| オプション                               | 説明                                                                                                    |
|-------------------------------------|----------------------------------------------------------------------------------------------------|
| <b>Password Status</b>              | Setup Password (セットアップパスワード) オプショ<br>ンを Enabled (有効) に設定すると、システム起動時<br>にシステムパスワードを変更したり無効にしたりで<br>きなくなります。                                                                                                    |
|                                     | システムパスワードをロックするには、まず Setup<br>Password (セットアップパスワード) オプションで<br>セットアップパスワードを設定し、次に Password<br>Status (パスワードステータス) オプションを Locked<br>(ロック)に変更します。この状態では、System<br>Password (システムパスワード) オプションを使っ<br>てシステムパスワードを変更したり、 <ctrl><enter>を<br/>押して、システム起動時にパスワードを無効にする<br/>ことはできません。</enter></ctrl>              |
|                                     | システムパスワードのロックを解除するには、まず<br>Setup Password (セットアップパスワード) フィール<br>ドでセットアップパスワードを入力し、次に<br>Password Status (パスワードステータス) オプション<br>を Unlocked (ロック解除)に変更します。この状態<br>では、 <ctrl><enter>を押してシステム起動時にシステ<br/>ムパスワードを無効にし、次に System Password (シ<br/>ステムパスワード)オプションを使用してシステム<br/>パスワードを変更することができます。</enter></ctrl> |
| <b>TPM Security</b><br>(デフォルトは Off) | システムの Trusted Platform Module (TPM) (信頼済み<br>プラットフォームモジュール)のレポートを設定し<br>ます。<br>メモ:TPMテクノロジに関するその他のマニュアル<br>は、support.dell.com を参照してください。                                                                                                    |
|                                     | Off (オフ) (デフォルト) に設定すると、TPM の存在<br>が OS に報告されません。                                                                                                    |
|                                     | On with Pre-boot Measurements (起動前測定ありでオ<br>ン)に設定すると、TPM が OS に報告され、POST<br>中に起動前測定 (TCG 規格準拠) が TPM に保存され<br>ます。                                                                                                    |
|                                     | On without Pre-boot Measurements (起動前測定なしで<br>オン)に設定すると、TPM が OS に報告され、起動前<br>測定は省略されます。                                                                                                    |

表 2-8. System Security(システムセキュリティ)画面のオプション (続き)

| オプション                                   | 説明                                                                                                    |
|-----------------------------------------|----------------------------------------------------------------------------------------------------|
| <b>TPM Activation</b>                   | TPM の動作状熊を変更します。                                                                                                    |
|                                         | Activate (アクティブ化) に設定すると、TPM はデ<br>フォルト設定で有効になり、アクティブになります。                                                                                            |
|                                         | Deactivate (非アクティブ化) に設定すると、TPM は<br>無効になり、非アクティブになります。                                                                                                |
|                                         | No Change (変更なし)状態の場合、処理は何も実行<br>されません。TPM の動作状態は不変です(TPM のす<br>べてのユーザー設定が保存されます)。                                                                     |
|                                         | メモ:TPM Security (TPM セキュリティ) が Off (オ<br>フ)に設定されている場合、このフィールドは読み<br>取り専用です。                                                                            |
| <b>TPM Clear</b><br>(デフォルトは No)         | 注意: TPM をクリアすると、TPM 内のすべて<br>の暗号化キーが失われます。このオプションを<br>選択すると OS からの起動ができなくなり、暗<br>号化キーが復元できない場合はデータが失われ<br>ます。このオプションを有効にする前に必ず<br>TPM キーをバックアップしてください。 |
|                                         | Yes (はい) に設定すると、TPM の内容がすべてクリ<br>アされます。<br><b>メモ:TPM Security(TPM</b> セキュリティ)が <b>0</b> ff(オ<br>フ)に設定されている場合、このフィールドは読み                                |
|                                         | 取り専用です。                                                                                                    |
| <b>Power Button</b><br>(デフォルトは Enabled) | システムの電源を切ったり入れたりする電源ボタン<br>の機能を設定します。ACPI対応の OS では、電源が切<br>れる前に正常なシャットダウンが行われます。                                                                       |
|                                         | 電源ボタンは、セットアップユーティリティで有効<br>にします。無効に設定すると、電源ボタンはシステ<br>ムの電源を入れる場合にのみ使用できます。                                                                             |
|                                         | メモ: Power Button (電源ボタン) オプションが<br>Disabled (無効) に設定されていても、電源ボタンを<br>使ってシステムをオンにすることは可能です。                                                             |
|                                         |                                                                                                    |

表 2-8. System Security(システムセキュリティ)画面のオプション (続き)

| オプション                                     | 説明                                                                                                    |
|-------------------------------------------|----------------------------------------------------------------------------------------------------|
| <b>NMI Button</b><br>(デフォルトは Disabled)    | 注意: NMI ボタンは、認定を受けたサポート担<br>当者または OS のマニュアルによって指示され<br>た場合にのみ使用してください。このボタンを<br>押すと、OS が停止し、診断プログラム画面が表<br>示されます。                                                    |
|                                           | NMI 機能を On(オン)または Off(オフ)に設定し<br>ます。                                                                                                    |
| <b>AC Power Recovery</b><br>(デフォルトは Last) | システムの電源が回復した場合のシステムの動作を<br>設定します。オプションが Last(直前)に設定され<br>ている場合、システムは電源が中断される直前の電<br>源状態に戻ります。On (オン) では電源回復時にシ<br>ステムの電源が入ります。Off(オフ)では、電源が<br>回復してもシステムの雷源は切れたままです。 |

#### Exit(終了)画面

<Esc> を押してセットアップユーティリティを終了すると、**Exit** (終了)画面に次のオプションが表示されます。 •

- Save Changes and Exit(変更を保存して終了)
- Discard Changes and Exit(変更を破棄して終了)
- Return to Setup(セットアップへ戻る)

## システムパスワードとセットアップパスワー ドの機能

- 注意:パスワード機能は、システム内のデータに対して基本的なセキュ リティを提供します。より強固なセキュリティが必要なデータについて は、データ暗号化プログラムなどの保護機能を別途使用してください。
- 注意:システムパスワードを設定せずに動作中のシステムから離れたり. システムをロックせずに放置した場合、第三者がジャンパの設定を変更し て、パスワード機能を無効にすることができます。この結果、誰でもシス テムに保存された情報にアクセスできるようになります。

お使いのシステムは、出荷時にはシステムパスワード機能が有効になっ ていません。システムのセキュリティが必要な場合は、システムパス ワード保護機能を有効にしてシステムを操作してください。

既存のパスワードを変更したり削除したりするには、そのパスワードを 事前に知っておく必要があります(65 ページの「既存のシステムパス ワードの削除または変更」を参照)。パスワードを忘れると、トレーニ ングを受けたサービス技術者がパスワードジャンパの設定を変更してパ スワードを無効にし、既存のパスワードを消去するまで、システムを操 作したり、セットアップユーティリティの設定を変更したりすることは できません。この手順は、178 ページの「忘[れてしまったパスワードの](#page-177-0) [無効](#page-177-0)化」に記載されています。

#### <span id="page-61-0"></span>システムパスワードの使い方

システムパスワードを設定すると、パスワードを知っているユーザーで なければ、システムの全機能を使用することはできません。**System Password** (システムパスワード) オプションが Enabled (有効)に 設定されている場合、システムパスワード要求のプロンプトがシステム の起動後に表示されます。

#### システムパスワードの設定

システムパスワードを設定する前に、まずセットアップユーティリティ を起動して、Svstem Password (システムパスワード) オプションを 確認します。

システムパスワードが設定されている場合、**System Password**(シス テムパスワード)オプションの設定は Enabled (有効)です。

**Password Status** (パスワードステータス)が Unlocked (ロック解 除)に設定されている場合、システムパスワードは変更できます。 **Password Status**(パスワードステータス)オプションが **Locked** (ロック)に設定されている場合、システムパスワードは変更できませ ん。ジャンパ設定によってシステムパスワード機能が無効になっている 場合、その設定は **Disabled**(無効)で、システムパスワードを変更し たり新しいシステムパスワードを入力したりすることはできません。

システムパスワードが設定されておらず、システム基板上のパスワード ジャンパが有効な位置(デフォルト)に設定されている場合、**System Password** (システムパスワード) オプションは Not Enabled (無効) と表示され、**Password Status**(パスワードステータス)フィールド は **Unlocked**(ロック解除)と表示されます。システムパスワードを設 定するには、次の手順を実行します。

- 1 Password Status (パスワードステータス) オプションが Unlocked (ロック解除)に設定されていることを確認します。
- 2 System Password (システムパスワード) オプションをハイライト表 示して、<Enter> を押します。
- 3 このフィールドに新しいシステムパスワードを入力します。 パスワードは半角の英数字で 32 文字まで入力できます。

いずれかの文字キー(またはブランクスペースとしてスペースキー) を押すと、フィールドには文字の代わりにプレースホルダが表示さ れます。

パスワードの設定では、大文字と小文字は区別されません。ただし 無効なキーの組み合わせもあります。無効な組み合わせで入力する と、ビープ音が鳴ります。パスワードの入力時に文字を削除するに は、<Backspace> または左矢印キーを押します。

- メモ:システムパスワードの設定を途中で中止する場合は、手順 5 を終了する前に <Enter> を押して別のフィールドに移動するか <Esc> を押します。
- 4 <Fnter>を押します。
- 5 パスワードを確認するために、もう一度同じパスワードを入力して、 <Enter> を押します。

**System Password**(システムパスワード)の設定表示が **Enabled** (有効)に変わります。セットアップユーティリティを終了して、シ ステムを使用します。

- 6 ここでシステムを再起動してパスワード保護機能を有効にするか、 または作業を続けて、システムの再起動は後で行います。
	- メモ:システムを再起動するまでパスワード保護機能は有効になり ません。

#### システムを保護するためのシステムパスワードの使い方

■ メモ:セットアップパスワードを設定している場合 (65 [ページの「セッ](#page-64-0) [トアップパスワードの使い方」](#page-64-0)を参照)、システムはセットアップパス ワードをシステムパスワードの代用として受け付けます。

**Password Status**(パスワードステータス)オプションが **Unlocked** (ロック解除)に設定されている場合は、パスワードセキュリティを有 効のままにしておくことも無効にすることもできます。

パスワードセキュリティを有効のままにしておくには、次の手順を実行 します。

- 1 システムの電源を入れるか、または <Ctrl><Alt><Del> を押してシステ ムを再起動します。
- 2 パスワードを入力し、<Enter> を押します。

パスワードセキュリティを無効にするには、次の手順を実行します。

- 1 システムの電源を入れるか、または <Ctrl><Alt><Del> を押してシステ ムを再起動します。
- 2 パスワードを入力し、<Ctrl><Enter> を押します。

システムの電源を入れたり <Ctrl><Alt><Del> を押してシステムを再起 動したりするたびに **Password Status**(パスワードステータス)オプ ションが **Locked**(ロック)に設定される場合は、プロンプト画面でパ スワードを入力し、<Enter> を押します。

正しいシステムパスワードを入力して <Enter> を押すと、システムは 通常どおりに動作します。

間違ったシステムパスワードを入力すると、パスワードの再入力を求め るメッセージが表示されます。3 回目までに正しいパスワードを入力し てください。間違ったパスワードを 3 回入力すると、間違ったパス ワードの入力回数とシステムの停止を示すエラーメッセージが表示さ れ、システムが停止し、シャットダウンします。このメッセージは、何 者かが無許可でシステムの使用を試みたことを示す警告となります。

システムをシャットダウンして再起動しても、正しいパスワードを入力 するまで、このエラーメッセージが表示されます。

**■ メモ: Password Status** (パスワードステータス) オプションの他に System Password (システムパスワード)と Setup Password (セットアップパス ワード)オプションも併用すると、無許可の変更からシステムを保護する ことができます。

#### 既存のシステムパスワードの削除または変更

- 1 プロンプトが表示されたら、<Ctrl><Enter> を押して既存のシステムパ スワードを無効にします。 セットアップパスワードを入力するよう求められた場合は、ネット ワーク管理者に問い合わせてください。
- 2 POST 中に <F2> を押して、セットアップユーティリティを起動しま す。
- 3 System Security (システムセキュリティ)画面フィールドを選択し て、Password Status(パスワードステータス)オプションが Unlocked (ロック解除)に設定されていることを確認します。
- 4 プロンプトが表示されたら、システムパスワードを入力します。
- 5 System Password(システムパスワード)オプションに Not Enabled (無効)と表示されていることを確認します。

**System Password**(システムパスワード)オプションに **Not Enabled**(有効)と表示されている場合、システムパスワードは削 除されています。**System Password**(システムパスワード)オプ ションに **Enabled** (有効) が表示されている場合は、<Alt><b> を 押してシステムを再起動し、手順 2 手順 5 を繰り返します。

#### <span id="page-64-0"></span>セットアップパスワードの使い方

#### セットアップパスワードの設定

セットアップパスワードは、**Setup Password**(セットアップパス ワード)オプションが **Not Enabled**(無効)に設定されている場合に のみ、設定(または変更)できます。セットアップパスワードを設定す るには、Setup Password (セットアップパスワード) オプションを ハイライト表示して、**<+>** または **<–>** キーを押します。パスワードの 入力と確認を求めるプロンプトが表示されます。パスワードに使用でき ない文字を指定すると、警告のビープ音が鳴ります。

■ メモ:ヤットアップパスワードとシステムパスワードを同じにすること もできます。2 つのパスワードを別にした場合、セットアップパスワード はシステムパスワードの代わりに使用できます。ただし、システムパス ワードをセットアップパスワードの代わりに使用することはできません。 パスワードは半角の英数字で 32 文字まで入力できます。

いずれかの文字キー(またはブランクスペースとしてスペースキー) を押すと、フィールドには文字の代わりにプレースホルダが表示されま す。

パスワードの設定では、大文字と小文字は区別されません。ただし無効 なキーの組み合わせもあります。無効な組み合わせで入力すると、ビー プ音が鳴ります。パスワードの入力時に文字を削除するには、 <Backspace> または左矢印キーを押します。

パスワードの確認が終わると、**Setup Password**(セットアップパス ワード)の設定は **Enabled**(有効)に変わります。次にセットアップ ユーティリティを起動すると、セットアップパスワードの入力を求める プロンプトが表示されます。

**Setup Password** (セットアップパスワード) オプションの変更は、 ただちに有効になります(システムを再起動する必要はありません)。

#### セットアップパスワード使用中の操作

**Setup Password** (セットアップパスワード)が Enabled (有効)に 設定されている場合、正しいセットアップパスワードを入力しないと、 ほとんどのセットアップオプションは変更できません。セットアップ ユーティリティを起動すると、パスワードの入力を求めるプロンプトが 表示されます。

3 回目までに正しいパスワードを入力しないと、セットアップ画面は表 示されますが、変更することはできません。ただし例外として、

**System Password**(システムパスワード)が Enabled (有効)に設 定されておらず、また **Password Status**(パスワードステータス)オ プションを使ってロックされていない場合、システムパスワードを設定 できます(ただし、既存のシステムパスワードを無効にしたり変更する ことはできません)。

**シスモ: Setup Password** (セットアップパスワード) オプションと Password Status (パスワードステータス) オプションを併用すると、無許可の変更 からシステムパスワードを保護することができます。

#### 既存のセットアップパスワードの削除または変更

- 1 セットアップユーティリティを起動して、System Security (システム セキュリティ)オプションを選択します。
- 2 Setup Password (セットアップパスワード) オプションをハイライト 表示し、<Enter> を押してセットアップパスワードウィンドウにアク セスし、<Enter> を 2 回押して既存のセットアップパスワードをクリ アします。

設定が **Not Enabled**(無効)に変わります。

3 新しいセットアップパスワードを設定する場合は、65 ページの 「セットアップパスワードの設定」の手順を実行します。

### 忘れてしまったパスワードの無効化

178 ページの「忘[れてしまったパスワードの無効](#page-177-0)化」を参照してくださ い。

## ベースボード管理コントローラの設定

ベースボード管理コントローラ(BMC)を使用すると、システムの設 定、監視、回復をリモートで行うことができます。BMC には以下の機 能があります。 •

- システムの内蔵 NIC を使用する
- 障害の記録と SNMP 警告を有効にする
- システムイベントログとセンサーステータスへのアクセスを提 供する
- 電源オンとオフを含むシステム機能の制御を可能にする •
- システムの電力状態や OS とは無関係に機能する
- セットアップユーティリティ、テキストベースのユーティリティ、 および OS コンソールに対するテキストコンソールリダイレクション を提供する

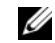

■ メモ:内蔵 NIC を通じて BMC にリモートでアクセスするには、内蔵 NIC1 とのネットワーク接続が必要です。

BMC の使い方の詳細については、BMC とシステム管理アプリケーショ ンのマニュアルを参照してください。

#### BMC セットアップモジュールの起動

- 1 システムの電源を入れるか、再起動します。
- 2 POST 後、プロンプトが表示されたときに、<Ctrl-E> を押します。 <Crtl-E> を押す前に OS のロードが開始された場合は、システム の起動が完了するのを待ってから、もう一度システムを再起動し、 この手順を実行してください。

#### BMC セットアップモジュールのオプション

BMC セットアップモジュールのオプションのリストと EMP (緊急管理 ポート)の設定方法の詳細については、BMC のマニュアルを参照して ください。

# システム部品の取り付け

本項では、以下のシステム部品を取り付ける方法について説明します。 •

- 前面ベゼル
- システム基板エアフローカバー
- ハードドライブ
- オプティカルドライブ •
- 冷却ファンモジュール
- 電源ユニット
- 内部 USB メモリコネクタ
- RAC カード
- 拡張カード
- ライザーカード
- バックプレーンボード
- システムメモリ
- プロセッサ
- システムバッテリー
- コントロールパネルアセンブリ
- 配電基板
- システム基板

## 推奨するツール

本項の手順を実行するには、以下のアイテムが必要です。 •

- システムキーロックのキー
- #1 および #2 のプラスドライバ •
- T-10 Torx ドライバ
- 静電気防止用リストバンド

## システムの内部

警告:システムのカバーを取り外して内部の部品に手を触れる作業は、 トレーニングを受けたサービス技術者のみが行ってください。安全上の注 意、コンピュータ内部の作業、および静電気障害への対処の詳細について は、『製品情報ガイド』を参照してください。

図 3-1 は、システムカバーおよびベゼルが取り外された状態のシステム の内部配置図です。

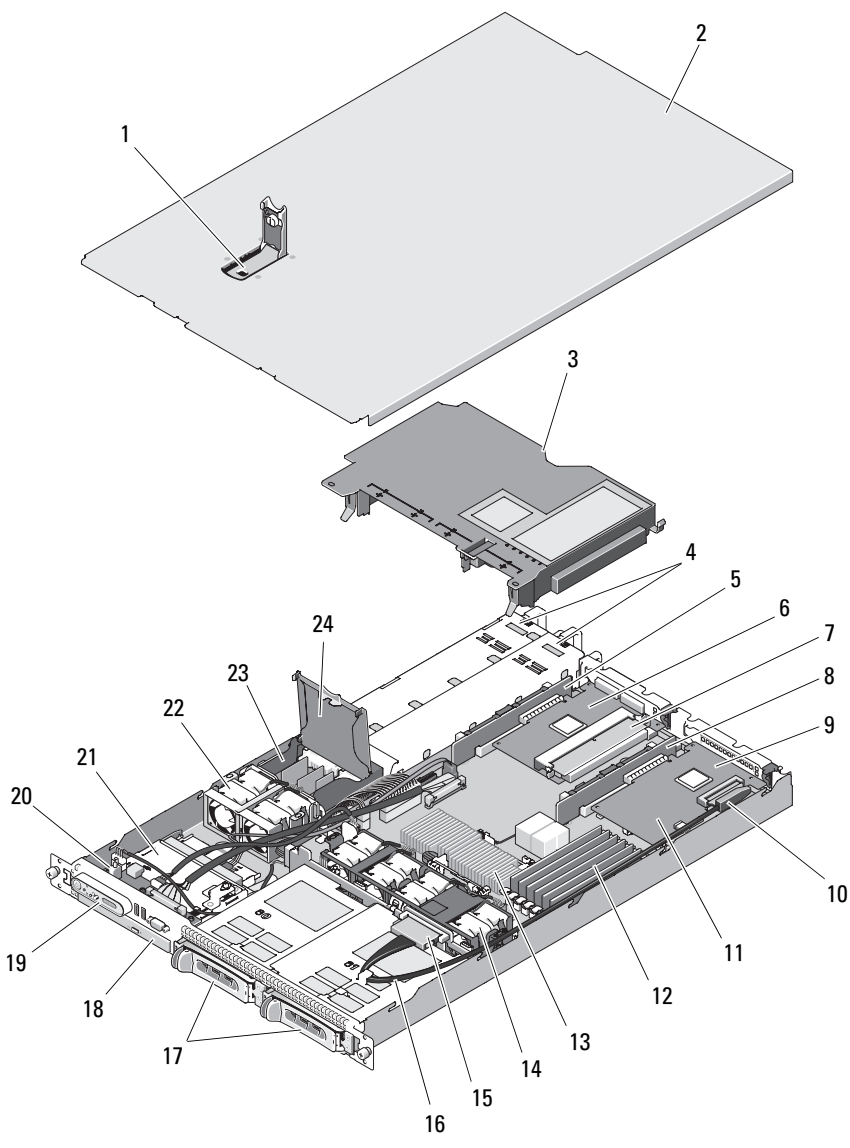

カバーラッチ 2 システムカバー

システム部品の取り付け | 71

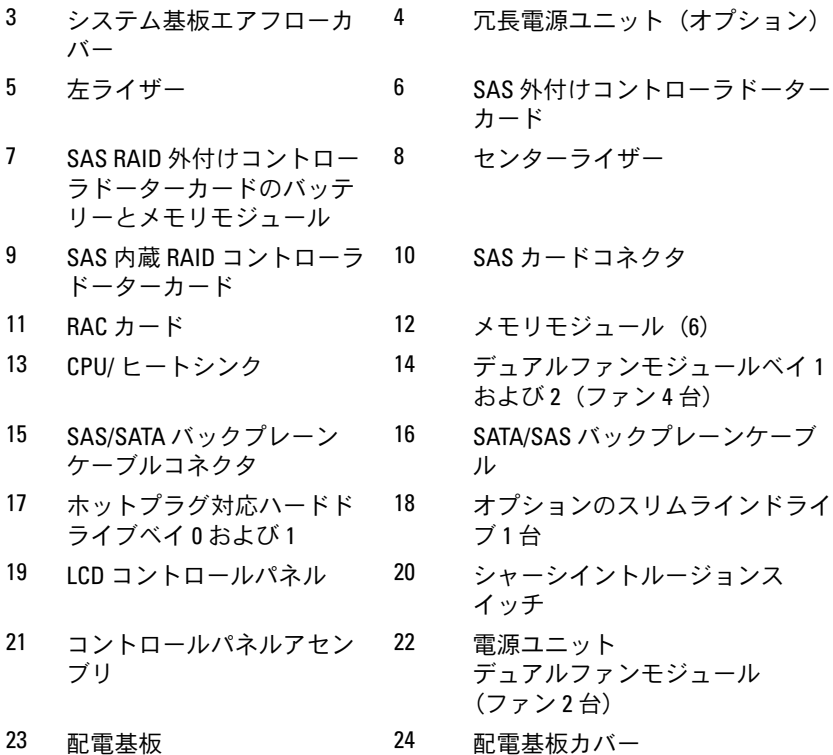

■ メモ:前図では、12C ケーブルがコントロールパネルの配線の上を通って 接続されているように見えますが、このケーブルはコントロールパネル ケーブルと内部 USB キーコネクタの下に配線してください。12C ケーブル は、コントロールパネルコネクタの下にあるケーブルガイドクリップに固 定します。

システム基板には、システムの制御回路やその他の電子部品が搭載され ています。プロセッサとメモリは直接システム基板に取り付けてありま す。ライザーカードを使用すると、システムに拡張カードを 2 枚取り 付けることができます。周辺機器ベイには、ハードドライブ 2 台、お よびオプションのオプティカルドライブ 1 台を取り付けるスペースが あります。システム基板とドライブの電力は、1 台の非冗長電源から供 給されます。オプティカルドライブは、システム基板上の SATA コント ローラに接続します。詳細については、86 [ページの「オプティカルド](#page-85-0) [ライブ」を](#page-85-0)参照してください。

72 システム部品の取り付け
ハードドライブベイには、2 台までの 3.5 インチ SAS ハードドライブま たは 2 台までの 3.5 インチ SATA ハードドライブを装着できます。ハー ドドライブは、SAS/SATA バックプレーンボードを通じて SAS コント ローラカードに接続します。詳細については、79 [ページの「ハードド](#page-78-0) [ライブ」、](#page-78-0)109 [ページの「バックプ](#page-108-0)レーンボード」および 103 [ページの](#page-102-0) [「拡張カード」を](#page-102-0)参照してください。

取り付け手順またはトラブルシューティング手順では、ジャンパ設定の 変更が必要な場合があります。詳細については、171 [ページの「システ](#page-170-0) ム基板[のジャンパ」を](#page-170-0)参照してください。

# <span id="page-72-1"></span>前面ベゼル

ベゼルのロックは、電源ボタン、オプティカルドライブ、およびハード ドライブへのアクセスを制限します。前面パネルにあり、前面ベゼルか らアクセスできるコントロールパネル LCD には、システムの状態が表 示されます。図 [3-2](#page-72-0) を参照してください。

#### <span id="page-72-0"></span>図 3-2. ベゼルを取り付けた状態のコントロールパネル LCD

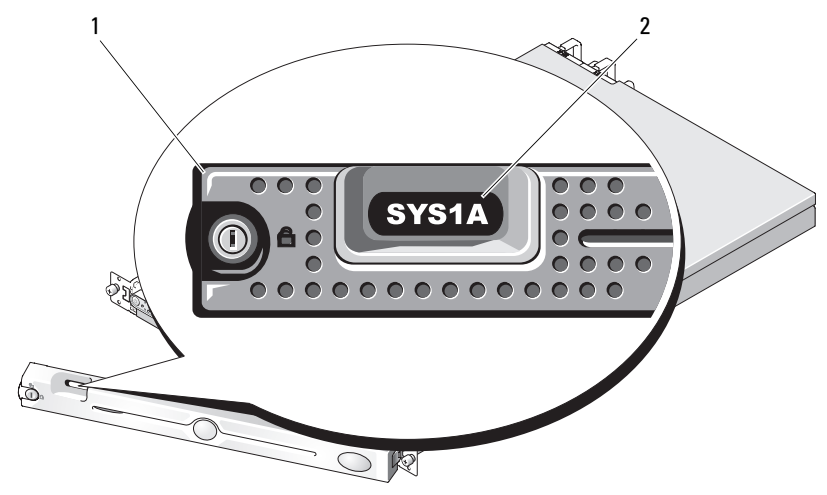

<sup>1</sup> ベゼル 2 コントロールパネル LCD

## <span id="page-73-0"></span>前面ベゼルの取り外し

- 1 システムキーを使用して、ベゼルのロックを解除します。
- 2 ベゼルの左端のタブを押します。
- 3 ベゼルの左端をシステムから離れるように動かし、ベゼルの右端を 取り外せるようにします。
- 4 ベゼルを引っ張り、システムから取り外します。図 3-3 を参照してく ださい。
- 図 3-3. オプションのベゼルの取り付けと取り外し

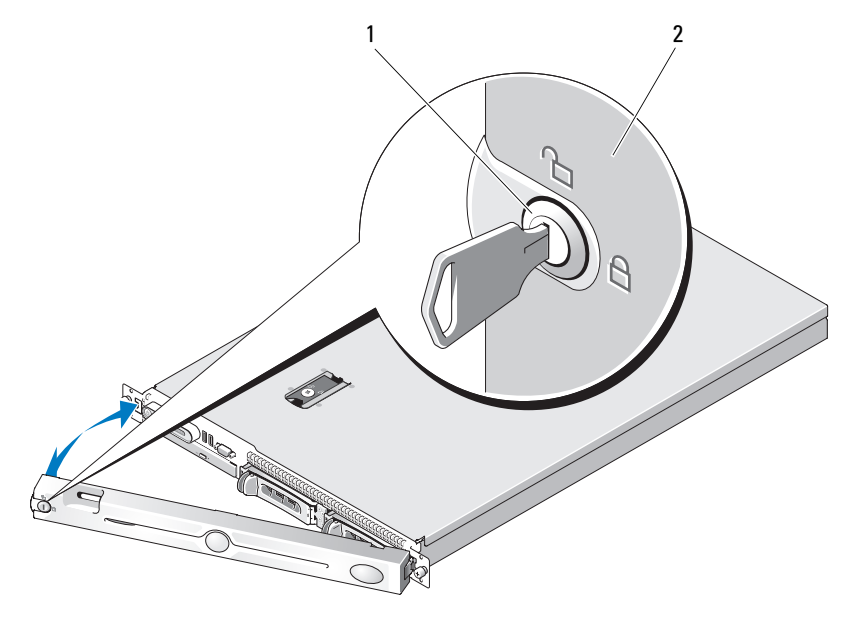

1 ベゼルロック 2 ベゼル

# <span id="page-73-1"></span>前面ベゼルの取り付け

前面ベゼルを取り付けるには、上記の手順を逆の順番で行います。

# <span id="page-74-0"></span>システムカバーの開閉

警告:システムのカバーを取り外して内部の部品に手を触れる作業は、 トレーニングを受けたサービス技術者のみが行ってください。安全上の注 意、コンピュータ内部の作業、および静電気障害への対処の詳細については、手順を実行する前に『製品情報ガイド』を参昭してください。

### <span id="page-74-2"></span>システムカバーの取り外し

システムのアップグレードまたはトラブルシューティングを行うには、 システムカバーを取り外し内部コンポーネントに触れることができるよ うにします。

- 1 電源ユニットなどのホットプラグ対応コンポーネントを取り付ける 場合を除き、システムとシステムに接続されている周辺機器の電源 を切り、システムを電源コンセントと周辺機器から外します。
- 2 システムカバーを取り外すには、ラッチリリースロックを反時計方 向に回してアンロックの位置にします。図 3-4 を参照してください。
- 3 システム上部のラッチを持ち上げます。図 3-4 を参照してください。
- 4 カバーの両側をつかんで、カバーをシステムから慎重に持ち上げて、 取り外します。

## <span id="page-74-1"></span>システムカバーの取り付け

- 1 カバーのラッチを持ち上げます。
- 2 カバーをシステム上部に置き、シャーシのJフックを越えてシステ ムシャーシに平らにかぶさるように、カバーをわずかに後方にずら します。図 3-4 を参照してください。
- 3 ラッチを押し下げてカバーを閉じ位置に固定します。
- 4 ラッチリリースロックを時計方向に回してカバーを固定します。

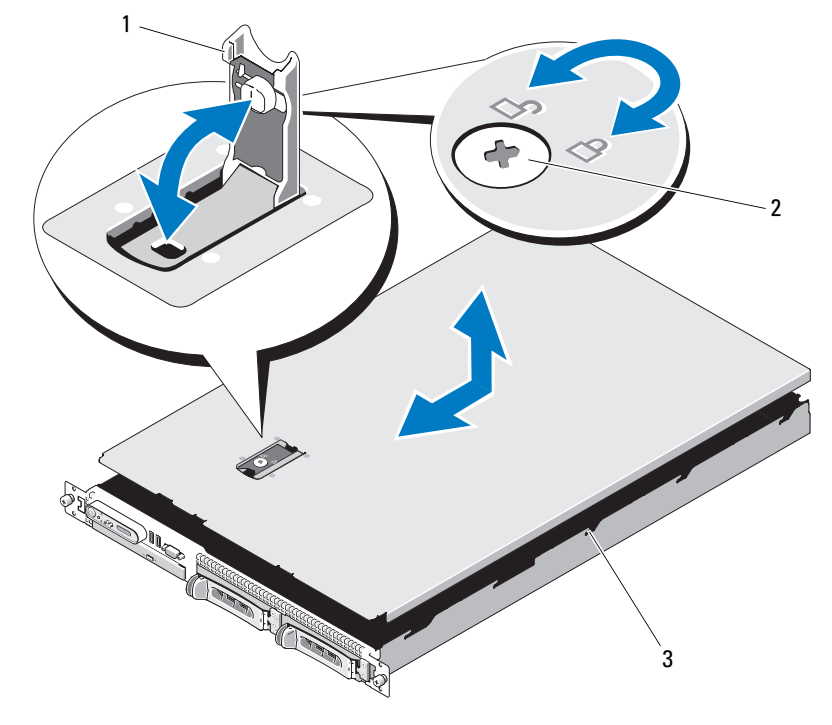

図 3-4. システムカバーの取り付けと取り外し

- 
- 1 ラッチ 2 ラッチリリースロック
- 3 位置合わせ J フック

# システム基板エアフローカバー

システム基板エアフローカバーは、プロセッサ、ヒートシンク、メモリ モジュール、およびシステムバッテリーをカバーし、これらの部品を通 気によって冷却します。また、システム基板エアフローカバーの後ろに ある冷却ファンモジュールによって通気が促されます。

## <span id="page-76-0"></span>システム基板エアフローカバーの取り外し

- 警告:システムのカバーを取り外して内部の部品に手を触れる作業は、 トレーニングを受けたサービス技術者のみが行ってください。安全上の注意、コンピュータ内部の作業、および静電気障害への対処の詳細については、手順を実行する前に『製品情報ガイド』を参照してください。
	- 1 システムカバーを開きます。75 [ページの「システムカバーの開閉」](#page-74-0) を参照してください。
	- 2 SAS ケーブルがある場合は、拡張カードから SAS ケーブルコネクタ を外します。
	- 3 ファンモジュールの左右とメモリモジュールの前にある取り付けス ロットの位置を確認します。図 3-5 を参照してください。
	- 4 エアフローカバーの左右両側を持ち、ゆっくりとまっすぐに持ち 上げてファンアセンブリから取り外します。図 3-5 を参照してくだ さい。
	- 5 システム基板エアフローカバーを取り外します。

図 3-5. システム基板エアフローカバーの取り付けと取り外し

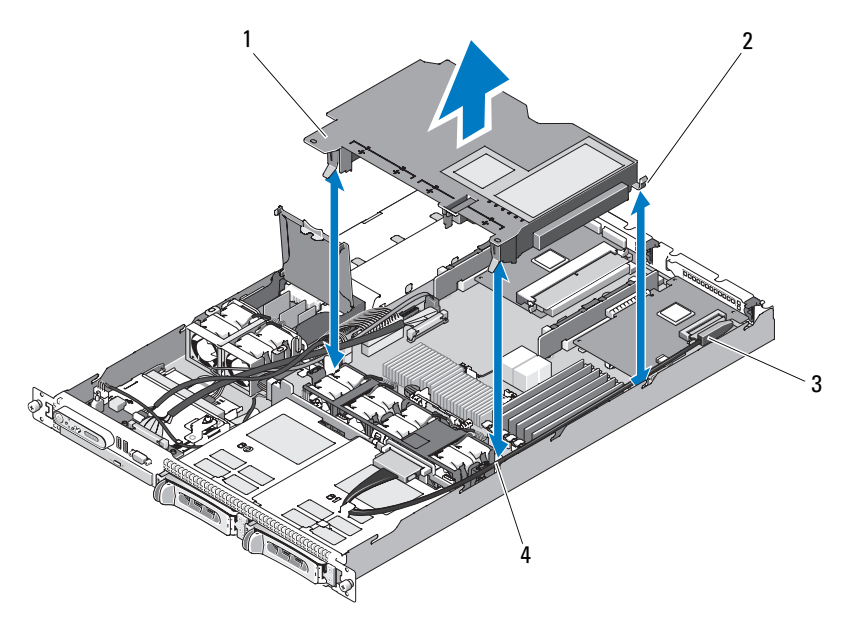

- 1 システム基板エアフローカバー 2 タブ(3)
- 3 SAS ケーブルコネクタ 4 タブスロット (3)
- メモ:前図では、12C ケーブルがコントロールパネルの配線の上を通って 接続されているように見えますが、このケーブルはコントロールパネル ケーブルと内部 USB キーコネクタの下に配線してください。12C ケーブル は、コントロールパネルコネクタの下にあるケーブルガイドクリップに固 定します。

## <span id="page-77-0"></span>システム基板エアフローカバーの取り付け

- 1 番号が付いたファンベイの両端をガイドとして使ってエアフローカ バーの位置を合わせ、ファンモジュールの左右両側とメモリモ ジュール前の右上角にある 3 つのタブスロットの位置を確認します。 図 3-5 を参照してください。
- 2 すべてのタブがスロットに入り、エアフローカバーがシステム基板 に固定されるまで、システム基板エアフローカバーを押し下げます。
- 78 システム部品の取り付け
- 3 SAS ケーブルを拡張カードのコネクタに接続し、エアフローカバー とシャーシの側壁の間に配線します。図 3-5 を参照してください。
- 4 システムカバーを閉じます。75 [ページの「システムカバーの開閉」](#page-74-0) を参照してください。

# <span id="page-78-0"></span>ハードドライブ

本項では、SAS または SATA ハードドライブをシステムの内蔵ハードド ライブベイに取り付けて設定する方法について説明します。お使いのシ ステムには、ホットプラグ対応の 3.5 インチ SAS または SATA ハードド ライブを 2 台まで取り付けることができます。どのドライブも、 SAS/SATA バックプレーンボードを介してシステム基板に接続します。 109 [ページの「バックプ](#page-108-0)レーンボード」および図 [6-4](#page-175-0) を参照してくださ い。ハードドライブは、ハードドライブベイにぴったり収まる特別な ホットプラグ対応ドライブキャリアに装着して提供されます。

- 注意: システムの動作中にドライブを取り付けたり取り外したりする前 に、SAS コントローラドーターカードのマニュアルを参照して、ホットプ ラグ対応ドライブの取り外しと挿入をサポートするように、ホストアダプ タが正しく設定されていることを確認します。
- **シンモ:取り付けるドライブは、SAS または SATA のどちらかで揃えてくだ** さい。両方を混在させることはできません。
- **シンモ: SAS/SATA** バックプレーンボード用として使用が認められているテ スト済みのドライブのみを使用することをお勧めします。

SAS または SATA ハードドライブのパーティション分割とフォーマット を行うには、OS に付属のプログラム以外のプログラムが必要になる場 合があります。

■ 注意:ドライブのフォーマット中にシステムの雷源を切ったり、再起動 を行ったりしないでください。ドライブの故障の原因となります。

ハードドライブをフォーマットする場合は、フォーマットの完了までに 十分な時間の余裕をみておいてください。大容量のハードドライブは フォーマットに数時間を要する場合があります。

### <span id="page-79-1"></span>ドライブのダミーの取り外し

■ 注意:システムの正常な冷却状態を維持するために、空のハードドライ ブベイには必ずドライブのダミーを取り付ける必要があります。システム からハードドライブキャリアを取り外し、再度取り付けない場合は、キャ リアにドライブのダミーを装着して取り付けなおす必要があります。

ハードドライブダミーの取り外し方は、3.5 インチハードドライブキャ リアの場合と若干異なります。

- 1 前面ベゼルが取り付けてある場合は、これを取り外します。74 [ペー](#page-73-0) [ジの「前面ベゼルの取り外し」](#page-73-0)を参照してください。
- 2 ダミーの右側にある押しボタンロックタブの位置を確認し、ハード ドライブダミーを外します。
- 3 ドライブベイから外れるまで、ハードドライブダミーを手前に引き 出します。

#### <span id="page-79-0"></span>ハードドライブダミーの取り付け

ハードドライブダミーの取り付け方は、3.5 インチハードドライブキャ リアの場合と若干異なります。

- 1 前面ベゼルが取り付けてある場合は、これを取り外します。74 [ペー](#page-73-0) [ジの「前面ベゼルの取り外し」](#page-73-0)を参照してください。
- 2 システムに同梱されていたハードドライブダミーを用意します (Dell パーツナンバー H7511)。
- 3 ハードドライブダミーをドライブベイに挿入して、完全に装着し ます。
- 4 ドライブダミーが所定の位置に収まると、押しボタンロックタブで カチッと固定されます。
- 5 手順 1 で前面ベゼルを取り外した場合は、これを取り付けます。

#### ホットプラグ対応ハードドライブの取り外し

1 前面ベゼルが取り付けてある場合は、これを取り外します。74 [ペー](#page-73-0) [ジの「前面ベゼルの取り外し」](#page-73-0)を参照してください。

2 RAID 管理ソフトウェアからドライブを取り外す準備を行い、ドライ ブキャリアのハードドライブインジケータが、ドライブを安全に取 り外すことができるという信号を発するまで待ちます。ホットプラ グ対応ドライブを取り外す手順の詳細については、SAS コントロー ラのマニュアルを参照してください。

ドライブがオンラインだった場合は、ドライブがパワーダウンす る際に、緑色のアクティビティ / 障害インジケータが点滅します。 両方のドライブインジケータが消灯したら、ドライブを安全に取 り外すことができます。

- 3 ドライブキャリアリリースハンドルを開いて、ドライブを取り出 せる状態にします。図 3-6 を参照してください。
- 4 ドライブベイから外れるまで、ハードドライブを手前に引き出 します。
- 5 ハードドライブを再度取り付けない場合は、空いているドライブベ イにドライブのダミーを挿入します。80 [ページの「ハードドライブ](#page-79-0) [ダミーの取り付け」を](#page-79-0)参照してください。
- 注意:システムの正常な冷却状態を維持するために、空のハードドライ ブベイには必ずドライブのダミーを取り付ける必要があります。

#### ホットプラグ対応ハードドライブの取り付け

- 注意:ハードドライブを取り付ける際は、隣接するドライブが完全に装 着されていることを確認します。ハードドライブキャリアを挿入し、その ハンドルを完全に装着されていないキャリアの隣にロックしようとする と、完全に装着されていないキャリアのシールドのバネが損傷し、使用で きなくなるおそれがあります。
- **□ 注意:**ホットプラグ対応ドライブの取り付けをサポートしていない OS も あります。OS に付属のマニュアルを参照してください。
	- 1 前面ベゼルが取り付けてある場合は、これを取り外します。74 [ペー](#page-73-0) [ジの「前面ベゼルの取り外し」](#page-73-0)を参照してください。
	- 2 ベイにドライブのダミーが取り付けられている場合は、取り外し ます。80 [ページの「ドライブのダミーの取り外し」を](#page-79-1)参照してくだ さい。

図 3-6. ホットプラグ対応ハードドライブの取り付け

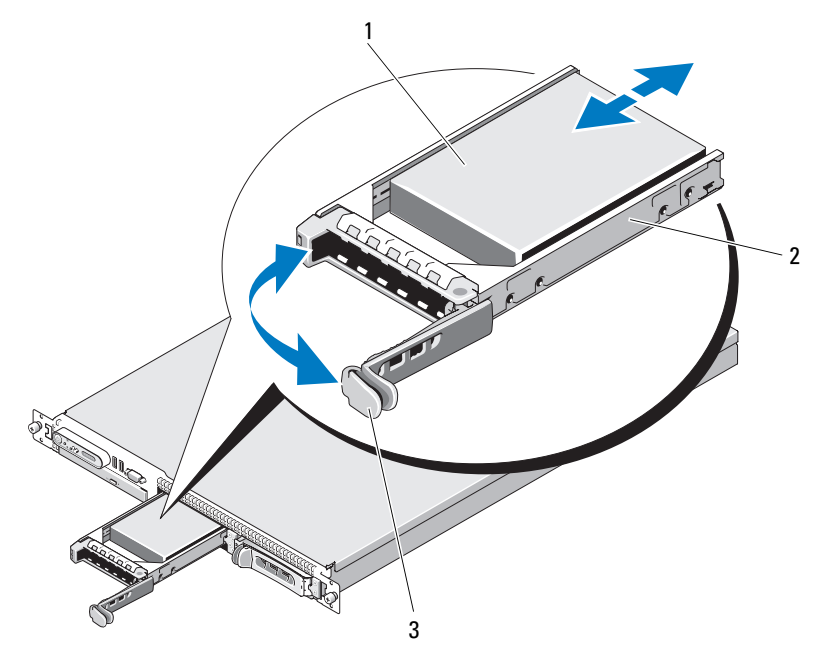

1 ハードドライブ 2 ドライブキャリア

- 3 ドライブキャリアリリー スハンドル
- 3 ホットプラグ対応ハードドライブを取り付けます。
	- a ハードドライブキャリアのハンドルを開きます。
	- b ハードドライブキャリアがバックプレーンに接触するまで、キャ リアをドライブベイに挿入します。
	- c ハンドルを閉じ、ドライブを所定の位置にロックします。
- 4 手順 1 で前面ベゼルを取り外した場合は、これを取り付けます。 73 [ページの「前面ベゼル」を](#page-72-1)参照してください。

# ハードドライブキャリアの取り付け

お使いのシステムには 2 つのバージョンのハードドライブキャリアが 使用されています。SATA ハードドライブ用のバージョンには、側面の レールに一組(4個)の取り付け穴があります。SAS/SATAu ハードド ライブキャリアと呼ばれるもう 1 つのバージョンには、「SAS」と 「SATAu」のどちらの取り付け位置にも対応できるように、別の取り付 け穴が 4 個あります。SAS/SATAu ハードドライブキャリアを使用する 場合、お使いのシステムに関しては以下のルールを守ってください。 •

- SAS/SATAu ドライブキャリアは SAS ハードドライブ専用としてくだ さい。
- 「SAS」の取り付け位置のみを使用してください (お使いのシステム では SATAu 用の取り付け位置は使用しません)。

SAS ハードドライブを SAS/SATAu ハードドライブキャリアに取り付け るところを 図 3-7 に示します。

## ハードドライブをハードドライブキャリアから取り外す方法

ハードドライブキャリアのスライドレールから 4 本のネジを取り外し、 ハードドライブをキャリアから離します。

#### ハードドライブをドライブキャリアに取り付ける方法

- 1 ドライブのコネクタの端が後部に来るようにして、ハードドライ ブをハードドライブキャリアに挿入します。図 3-7 を参照してくだ さい。
- 2 図 3-7 に示す角度からアセンブリを見て、ハードドライブのネジ穴 を、ハードドライブキャリアの後部の穴に合わせます。 正しく揃うと、ハードドライブの背面がハードドライブキャリアの 背面と同一面に揃います。
- 3 4 本のネジを取り付けて、ハードドライブをハードドライブキャリ アに固定します。図 3-7 を参照してください。
- メモ:ホットプラグ非対応のケーブル接続されたハードドライブの取り 付け手順は、前図に示されていません。ケーブル接続されたハードドライ ブを搭載したシステムの場合は、次の取り付け手順に従ってください。
	- a ハードドライブブラケットをハードドライブに被さるように曲げ て、直接ハードドライブに被せます。
	- b キャリア上のピンとネジ穴の位置を確認し、ピンとネジ穴を合わ せます。
	- c ピンをハードドライブキャリアに差し込みます。
	- d ハードドライブをハードドライブベイに装着する際には、キャリ アラッチがキャリアブラケットに接触し、すべてのラッチが完全 に固定されていることを確認します。

図 3-7. SAS ハードドライブを SAS/SATAu ドライブキャリアに取り付ける方法

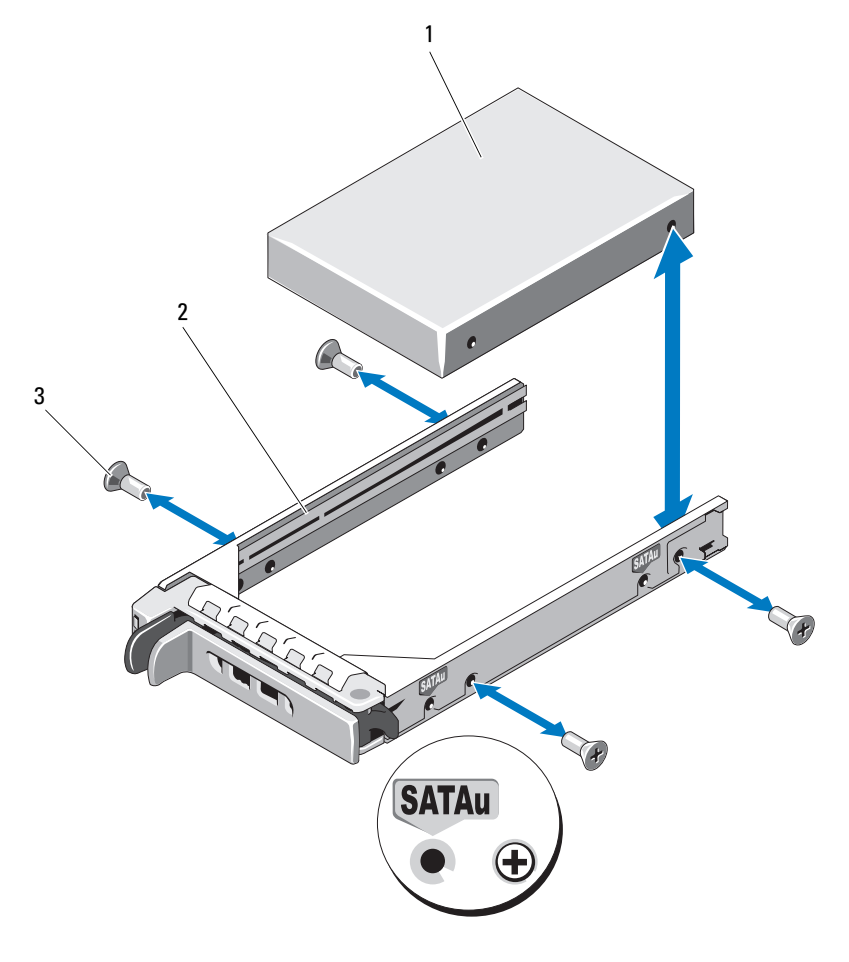

- 
- ネジ(4) 2 ドライブキャリア
- ハードドライブ
- メモ:ホットプラグ非対応のハードドライブ用のケーブル接続された ハードドライブキャリアの取り付け手順は、前の説明と前図に示されてい ません。ケーブル接続されたハードドライブを搭載したシステムの場合 は、次の取り付け手順に従ってください。
	- e ハードドライブキャリアブラケットをハードドライブに被さるよ うに曲げて、直接ハードドライブに被せます。
	- f キャリア上のピンの位置を確認し、ハードドライブ上のネジ穴に 合わせます。
	- g ピンをハードドライブに差し込みます。
	- h ハードドライブをハードドライブベイに装着する際には、キャリ アラッチがキャリアブラケットに接触し、すべてのラッチが完全 に固定されていることを確認します。

# オプティカルドライブ

オプションのスリムライン DVD または CD-RW/DVD-RW オプティカルド ライブは、トレイに取り付けて前面パネルに挿入し、システム基板上の コントローラに接続します。

**《 メモ:DVD** デバイスはデータ専用。

## オプティカルドライブをシステムから取り外す方法

- 警告:システムのカバーを取り外して内部の部品に手を触れる作業は、 トレーニングを受けたサービス技術者のみが行ってください。安全上の 注意、コンピュータ内部の作業、および静電気障害への対処の詳細につ いては、『製品情報ガイド』を参照してください。
	- 1 システムと周辺機器の電源を切り、システムをコンセントから外し ます。
	- 2 システムカバーを開きます。75 [ページの「システムカバーの開閉」](#page-74-0) を参照してください。
	- 3 電源ケーブルとインタフェースケーブルをオプティカルドライブか ら外します。図 3-8 を参照してください。
	- 4 オプティカルドライブを取り外すには、オプティカルドライブトレ イの背面にある青色のリリースタブを引いて、トレイをシステムか ら取り出します。図 3-8 を参照してください。

#### オプティカルドライブの取り付け

- 1 オプティカルドライブトレイを前面パネルの開口部に合わせます。 図 3-8 を参照してください。
- 2 カチッと音がして所定の位置に収まるまで、ドライブトレイを押し 込みます。
- 3 ドライブトレイの背面にオプティカルドライブケーブルを接続 します。
- 4 まだ接続していない場合は、オプティカルドライブの電源ケーブル とインタフェースケーブルをシステム基板コネクタに接続します。
	- 電源ケーブルを SATA ODD の CD PWR コネクタに接続します。コ ネクタの位置については 図 [6-4](#page-175-0) を、ケーブルの配線については 図 3-8 を参照してください。
	- b インタフェースケーブルを各ケーブル配線タブの下に挿入し、右 シャーシ側面パネルの内側に沿って配線します。図 3-8 を参照し てください。
	- c インタフェースケーブルをシステム基板の SATA\_C コネクタに 接続します。コネクタの位置については、図 3-8 を参照してくだ さい。
- 5 システムカバーを閉じます。75 [ページの「システムカバーの取り付](#page-74-1) [け」を](#page-74-1)参照してください。
- 6 ベゼルを取り付けます。74 [ページの「前面ベゼルの取り付け」](#page-73-1)を参 照してください。
- 7 システムおよび周辺機器を電源コンセントに接続し、システムの電 源をオンにします。

図 3-8. オプションのオプティカルドライブの取り外しと取り付け

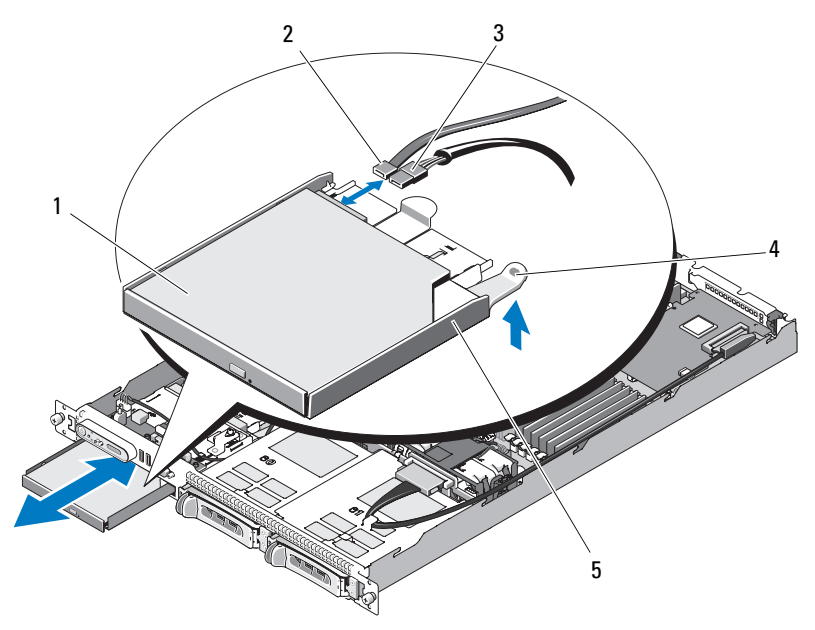

- 1 オプティカルドライブ 2 オプティカルドライブインタ フェースケーブル 3 電源ケーブル 4 オプティカルドライブのリ リースタブ
- 5 オプティカルドライブトレイ
- メモ:前図では、12C ケーブルがコントロールパネルの配線の上を通って 接続されているように見えますが、このケーブルはコントロールパネル ケーブルと内部 USB キーコネクタの下に配線してください。12C ケーブル は、コントロールパネルコネクタの下にあるケーブルガイドクリップに固 定します。

# オプティカルドライブをオプティカルドライブトレイに取り付け る方法

- 警告:システムのカバーを取り外して内部の部品に手を触れる作業は、 トレーニングを受けたサービス技術者のみが行ってください。安全上の注 意、コンピュータ内部の作業、および静電気障害への対処の詳細について は、手順を実行する前に『製品情報ガイド』を参照してください。
	- 1 オプティカルドライブの取り付け穴をオプティカルドライブトレイ の保持ピンと合わせます。図 3-8 を参照してください。
	- 2 オプティカルドライブをドライブトレイに対して少し角度をつけた 状態で、オプティカルドライブの右側をドライブトレイの右側に下 ろします。図 3-9 を参照してください。
	- 3 オプティカルドライブの左側を下ろし、所定の位置に収まるまで、 ドライブをトレイに押し込みます。
	- 4 インタフェースケーブルと電源ケーブルをオプティカルドライブの コネクタに接続します。
	- 5 システムカバーを閉じます。75 [ページの「システムカバーの開閉」](#page-74-0) を参照してください。

# オプティカルドライブをオプティカルドライブトレイから取り外 す方法

キャリアの左側で背面のタブを外側へ引き、同時にオプティカルドライ ブの左側を引き上げて、ドライブをトレイから外します。図 3-9 を参照 してください。

#### 図 3-9. オプティカルドライブをオプティカルドライブキャリアに取り付ける/ 取り外す方法

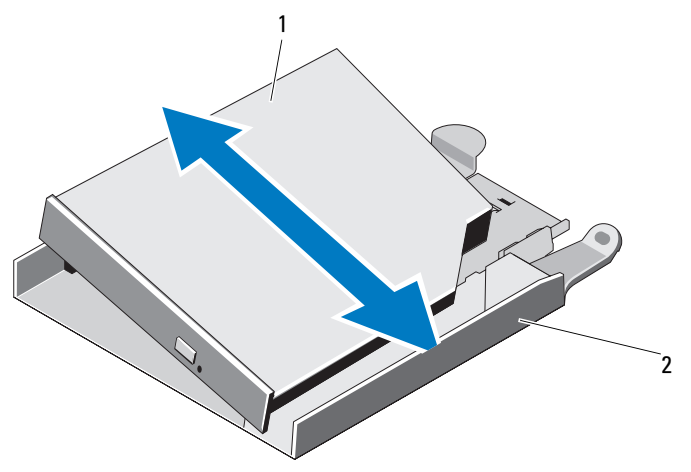

1 オプティカルドライブ 2 オプティカルドライブトレイ

# 冷却ファンモジュール

ファンアセンブリには 4 台のデュアルモーターファンが備わっており、 プロセッサとメモリモジュールを冷却します。また、冗長電源ユニット 用に 2 台のデュアルモーターファンが備わっています。

## ファンアセンブリの取り外し

- 警告:システムのカバーを取り外して内部の部品に手を触れる作業は、 トレーニングを受けたサービス技術者のみが行ってください。安全上の注 意、コンピュータ内部の作業、および静電気障害への対処の詳細について は、手順を実行する前に『製品情報ガイド』を参照してください。
	- 1 システムカバーを開きます。75 [ページの「システムカバーの開閉」](#page-74-0) を参照してください。
	- 2 システム基板エアフローカバーを取り外します。77 [ページの「シス](#page-76-0) [テム基板エアフローカバーの取り外し」](#page-76-0)を参照してください。
	- 3 システム基板の FAN\_MOD1 と FAN\_MOD2 からファンコネクタを外し ます。図 3-10 を参照してください。
	- 4 ファンアセンブリの2つのリリースレバーを引きながら、ファンア センブリを 2 つの固定ポストから抜き取り、シャーシから外します。 図 3-10 を参照してください。

図 3-10. ファンアセンブリの取り付けと取り外し

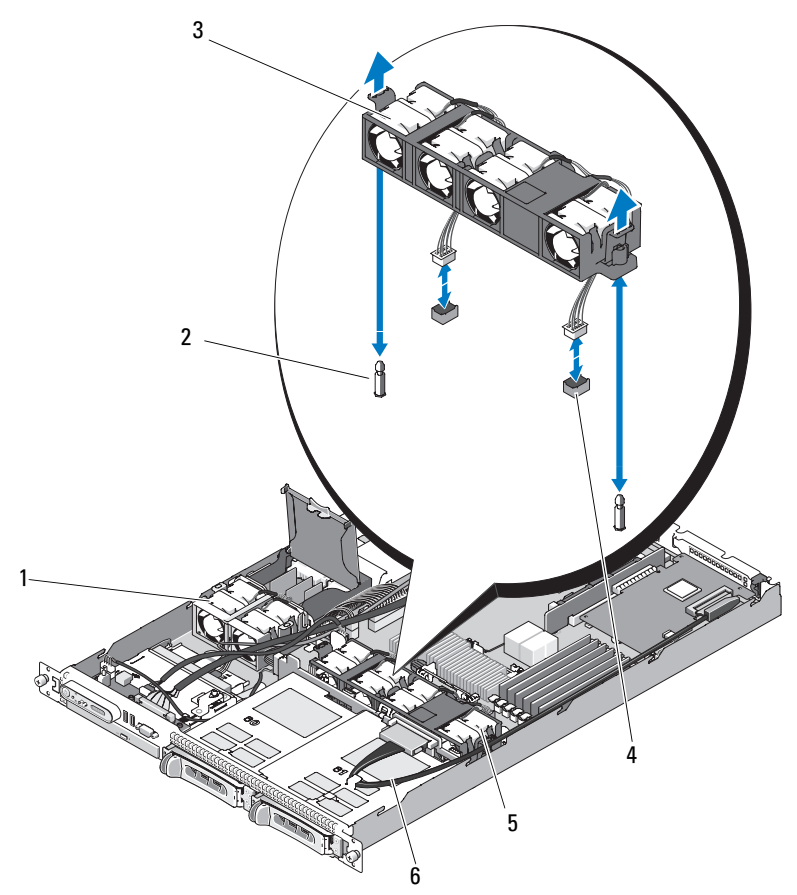

- 1 電源ユニットファンベイ アセンブリ 2 固定ポスト(2)
	-
- 3 リリースレバー(2) 4 ファンケーブルとコネクタ
- 5 システムファンベイアセンブリ 6 SAS 拡張カードデータケーブル
- メモ:前図では、12C ケーブルがコントロールパネルの配線の上を通って 接続されているように見えますが、このケーブルはコントロールパネル ケーブルと内部 USB キーコネクタの下に配線してください。12C ケーブル は、コントロールパネルコネクタの下にあるケーブルガイドクリップに固 定します。
- 92 | システム部品の取り付け

#### ファンアセンブリの取り付け

- 1 ファンアセンブリの穴をシャーシ上の 2 つのファンアセンブリ固定 ポストに合わせます。図 3-10 を参照してください。
- 2 リリースレバーがカチッと収まり、ファンアセンブリが固定ポスト に装着されるまで、ファンアセンブリを下げます。
- 3 2 個のファンコネクタをシステム基板に接続します。図 3-10 を参照し てください。
- 4 システム基板エアフローカバーを取り付けます。78 [ページの「シス](#page-77-0) [テム基板エアフローカバーの取り付け」](#page-77-0)を参照してください。
- 5 システムカバーを閉じます。75 [ページの「システムカバーの開閉」](#page-74-0) を参照してください。

# 電源ユニットファンアセンブリ

電源ユニットデュアルファンモジュールは、電源ユニットを冷却し ます。

■ 注意: 外付けストレージシステムに接続できる SAS コントローラが装備 されたシステムの場合は、電源ユニットファンアセンブリが必要です。 ファンアセンブリを取り外したり、ファンを無効にしたりすると、システ ムがオーバーヒートして突然シャットダウンする場合があります。

#### 電源ユニットファンアセンブリの取り外し

- 警告:システムのカバーを取り外して内部の部品に手を触れる作業は、 トレーニングを受けたサービス技術者のみが行ってください。安全上の注 意、コンピュータ内部の作業、および静電気障害への対処の詳細について は、手順を実行する前に『製品情報ガイド』を参照してください。
	- 1 システムカバーを開きます。75 [ページの「システムカバーの開閉」](#page-74-0) を参照してください。
	- 2 カバーの戻り止めに引っかかるまで、配雷基板カバーを上方向に回 して開きます。図 3-10 を参照してください。
	- 3 配電基板上のファンケーブルを外します。図 3-10 を参照してく ださい。
	- 4 ファンアセンブリをシステムから取り外します。

図 3-11. 電源ユニットファンアセンブリの取り付けと取り外し

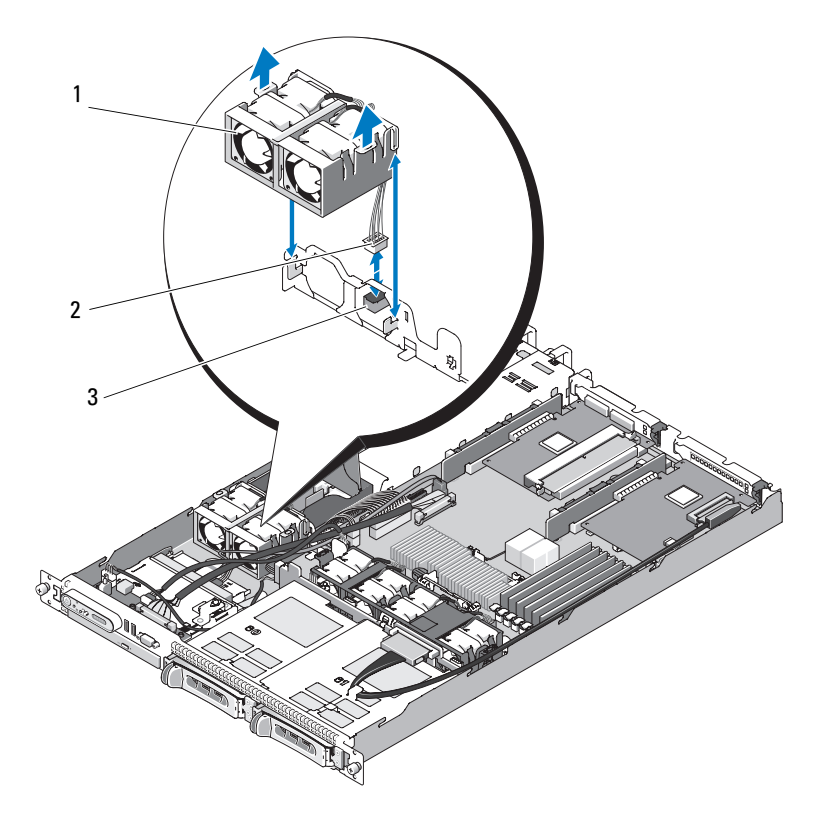

1 電源ユニットファンアセンブリ 2 ファンケーブルとコネクタ

■ メモ:前図では、12C ケーブルがコントロールパネルの配線の上を通って 接続されているように見えますが、このケーブルはコントロールパネル ケーブルと内部 USB キーコネクタの下に配線してください。12C ケーブル は、コントロールパネルコネクタの下にあるケーブルガイドクリップに固 定します。

<sup>3</sup> 配電基板上の FAN\_MOD コネクタ

#### 電源ユニットファンアセンブリの取り付け

- 1 ファンの電源ケーブルを配雷基板上の FAN MOD コネクタに接続しま す。コネクタの位置については、図 3-11 を参照してください。
- 2 ファンケーブルをエアフローカバーパーティション上のスロットに 通します。
- 3 配電基板カバーを閉じます。基板上に直接装着されるまで、下方向 に回してください。
- 4 システムカバーを閉じます。75 [ページの「システムカバーの開閉」](#page-74-0) を参照してください。

# 電源ユニット

お使いのシステムは、出力 400 W の電源ユニットを 1 台または 2 台サ ポートします。電源ユニットを 1 台だけ取り付ける場合は、左側の電 源ユニットベイ (PS1) に取り付ける必要があります。電源ユニットを 2 台取り付ける場合、2 台目の電源ユニットはホットプラグ対応の冗長 電源となります。冗長モードでは、効率を最大限に高めるために両方の 電源ユニットに電力負荷が分散されます。システムの電源が入った状態 で 1 台の電源ユニットを取り外すと、もう 1 台の電源ユニットが電力 負荷をすべて引き受けます。

■ 注意: 非冗長構成の場合は、システムの正常な冷却状態を維持するため に、使用しない電源ユニットベイに電源ユニットダミーを取り付ける必要 があります。

### 電源ユニットの取り外し

- 注意:システムが正常に動作するには、電源ユニットが1台は必要です。 冗長電源が装備されたシステムでも、電源が入った状態で一度に取り外 し、取り付けができる電源ユニットは、1 台だけです。
- メモ:ラックシステムでは、電源ユニットの取り外しに支障がある場合 は、ラッチを外してオプションのケーブルマネージメントアームを持ち上 げる必要があります。ケーブルマネージメントアームの詳細については、 『ラック取り付けガイド』を参照してください。
	- 1 電源ユニットが 1 台のみのシステムの場合は、システムおよびシス テムに接続されているすべての周辺機器の電源を切ります。冗長シ ステムの場合は、システムの電源を入れたままで次の手順に進むこ とができます。
- 2 電源から電源ケーブルを外します。
- 3 電源ユニットから電源ケーブルを外し、システムケーブルを束ねて 固定しているベルクロストラップを外します。
- メモ:非冗長電源ユニットの場合は、システムケーブルを固定している 電源ケーブル固定ブラケットを外します。詳細については、システムに付 属の『はじめに』を参照してください。
	- 4 電源ユニットの左側のロックタブを右方向に押して外します。 図 3-12 を参照してください。
	- 5 電源ユニットをまっすぐに引き出して配電基板から外し、シャーシ から取り出します。

## 図 3-12. 電源ユニットの取り付けと取り外し

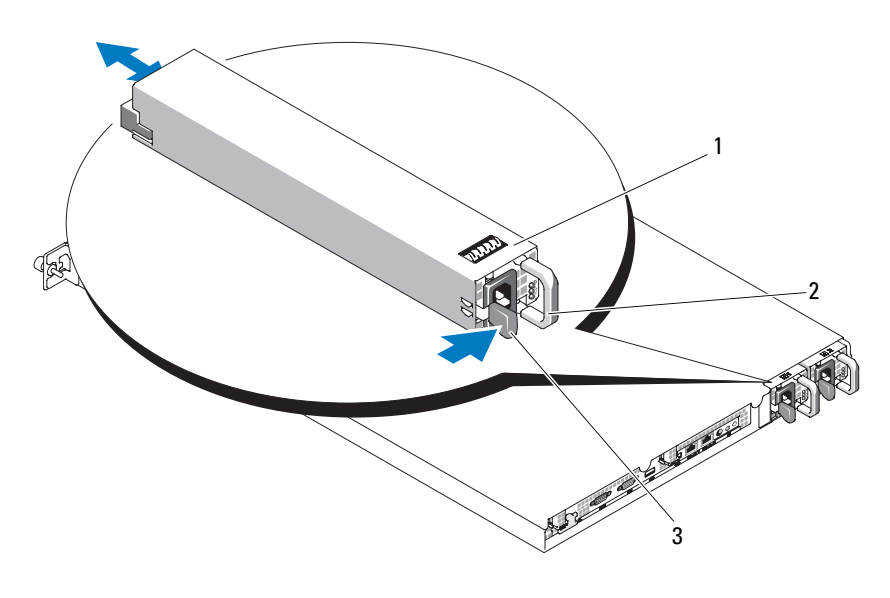

- 1 冗長電源ユニット(2) 2 電源ユニットのハンドル
- 3 ロックタブ

#### 電源ユニットの取り付け

- 1 新しい電源ユニットをシャーシにまっすぐに挿入します。図 3-12 を 参照してください。
- 2 電源ユニットのフェースプレートと完全に同一面になり、橙色の ロックタブで固定されるまで、ハンドルを一番下まで下げます。 図 3-12 を参照してください。
- 3 電源ケーブルを電源ユニットに接続します。
	- a システムケーブルをシステムに付属のベルクロストラップで束ね て固定します。電源ケーブルを環状にし、ベルクロストラップを 使用してケーブルをハンドルに取り付けます。
	- b ケーブルのもう一方の端を配電ユニット(PDU)または電源コン セントに接続します。
- メモ:非冗長電源ユニットの場合は、電源ユニットの背面で、ケーブル 保持ブラケットから電源プラグまでの間でケーブルを環状にし、接続しま す。詳細については、『はじめに』を参照してください。
- メモ:新しい電源ユニットを取り付けたら、システムが雷源ユニットを 認識するまで数秒待ち、正常に動作することを確認します。電源ユニット のステータスインジケータが緑色に点灯し、電源ユニットが適切に機能し ていることを示します。図 [1-4](#page-20-0) を参照してください。

# 内蔵 USB メモリキー

システムの前面制御基板には、USB フラッシュメモリキーに使用する 内部 USB コネクタがあります。USB メモリキーは、起動デバイス、セ キュリティキー、または大容量ストレージデバイスとして使用できま す。内部 USB コネクタを使用するには、セットアップユーティリティ の **Integrated Devices**(内蔵デバイス)画面で **Internal USB Port** (内部 USB ポート)オプションを有効にする必要があります。

USB メモリキーから起動するには、起動イメージを使用して USB メモ リキーを設定し、セットアップユーティリティの起動順序で USB メモ リキーを指定する必要があります。51 [ページの「セットアップユー](#page-50-0) [ティリティのオプション」を](#page-50-0)参照してください。USB メモリキー上に 起動可能ファイルを作成する方法については、USB メモリキーに付属 のユーザーマニュアルを参照してください。

## オプションの内蔵 USB メモリキーの取り付け

- 警告:システムのカバーを取り外して内部の部品に手を触れる作業は、 トレーニングを受けたサービス技術者のみが行ってください。安全上の注 意、コンピュータ内部の作業、および静電気障害への対処の詳細について は、『製品情報ガイド』を参照してください。
	- 1 システムと周辺機器の電源を切り、システムをコンセントから外し、 周辺機器をシステムから外します。
	- 2 システムカバーを開きます。75 [ページの「システムカバーの開閉」](#page-74-0) を参照してください。
	- 3 前面制御基板上の USB コネクタの位置を確認します (図 [6-3](#page-174-0) を 参照)。
	- 4 ボードの USB コネクタに USB メモリキーを挿入します。図 3-13 を参 照してください。
	- 5 システムカバーを閉じます。75 [ページの「システムカバーの開閉」](#page-74-0) を参照してください。
	- 6 すべての周辺機器を取り付け、システムを電源コンセントに接続し ます。
	- 7 システムと周辺機器の電源を入れます。
	- 8 セットアップユーティリティを起動し、USB キーがシステムによっ て検出されたことを確認します。49 [ページの「セットアップユー](#page-48-0) [ティリティの起動」を](#page-48-0)参照してください。

#### 図 3-13. 内蔵 USB キーの取り付け

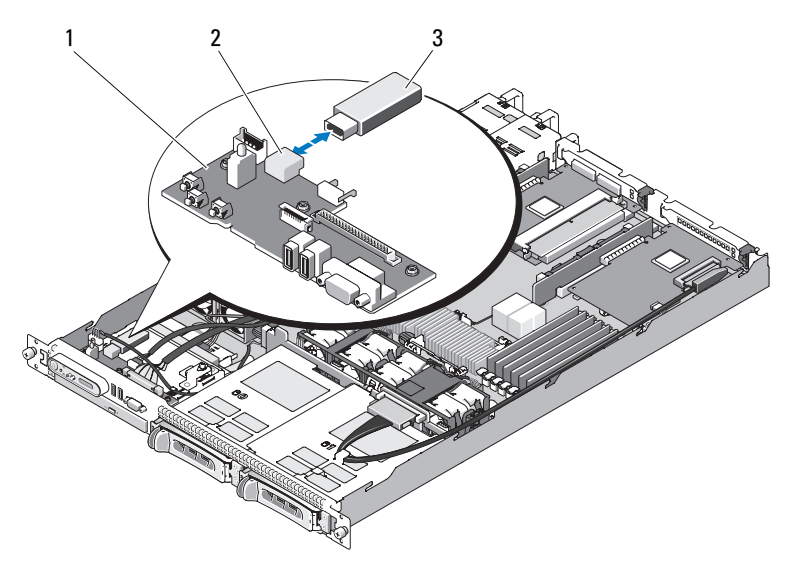

1 前面制御基板 2 内部 USB コネクタ

- 3 USB メモリキー
- メモ:前図では、12C ケーブルがコントロールパネルの配線の上を通って 接続されているように見えますが、このケーブルはコントロールパネル ケーブルと内部 USB キーコネクタの下に配線してください。12C ケーブル は、コントロールパネルコネクタの下にあるケーブルガイドクリップに固 定します。

# RAC カード

オプションの Remote Access Controller(RAC)には、サーバーをリ モートで管理できる一連の拡張機能が備わっています。

RAC カードの取り外し

- 警告:システムのカバーを取り外して内部の部品に手を触れる作業は、 トレーニングを受けたサービス技術者のみが行ってください。安全上の注 意、コンピュータ内部の作業、および静電気障害への対処の詳細について は、『製品情報ガイド』を参照してください。
	- 1 システムおよび接続されているすべての周辺機器の電源を切り、 電源コンセントから外します。
	- 2 システムカバーを開きます。75 [ページの「システムカバーの取り外](#page-74-2) [し」を](#page-74-2)参照してください。
	- 3 センター (スロット1) ライザーボードトの拡張カードをすべて取 り外します。105 [ページの「拡張カードの取り外し」を](#page-104-0)参照してく ださい。
	- 4 センターライザーカードを取り外します。107 [ページの「ライ](#page-106-0)ザー [カードの取り外し」を](#page-106-0)参照してください。
	- 5 システム基板から短いリボンケーブルを外します。図 3-14 を参照し てください。

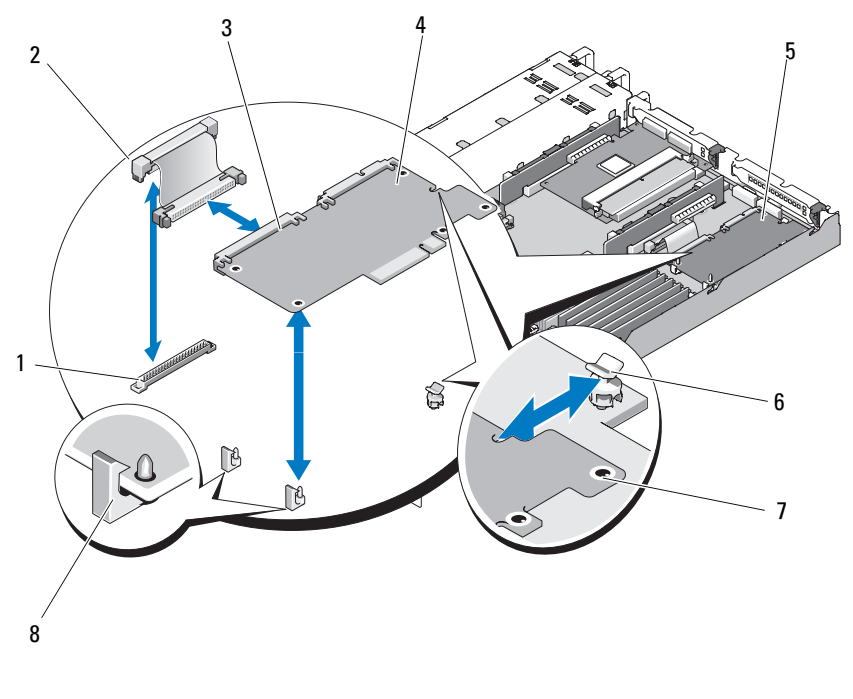

図 3-14. RAC カードの取り外しと取り付け

- RAC カードシステム基板コネクタ 2 RAC カードリボンケーブル
- 3 RAC カードコネクタ 4 RAC カード
- 5 RAC カードベイ 6 保持突起
- 
- 
- 
- 
- 突起の穴(5) 8 サポート突起
- 青色の保持突起タブの 1 つをわずかに引き、RAC カードの端を慎重に 突起から外します。もう 1 つの保持突起についても、この手順を繰 り返します。
- RAC カードの固定されていない方の端を持ち上げて、カードを引い てサポート突起から外します。
- 8 RAC カードを取り外したままにする場合は、リボンケーブルを RAC カードから外して取り出し、システムの背面パネルにプラスチック 製のフィラープラグを挿入します。
- 注意: RAC ケーブルをシステム基板から取り外す際には、ケーブルコネ クタの金属部分を挟むように押し、コネクタを慎重にソケットから外しま す。コネクタを取り外す際にケーブルを引っ張らないでください。ケーブ ルが損傷するおそれがあります。
	- 9 システムカバーを閉じます。75 [ページの「システムカバーの取り付](#page-74-1) [け」を](#page-74-1)参照してください。

#### RAC カードの取り付け

- 警告:システムのカバーを取り外して内部の部品に手を触れる作業は、 トレーニングを受けたサービス技術者のみが行ってください。安全上の注 意、コンピュータ内部の作業、および静電気障害への対処の詳細について は、『製品情報ガイド』を参照してください。
	- 1 システムおよび接続されているすべての周辺機器の電源を切り、 電源コンセントから外します。
	- 2 システムカバーを開きます。75 [ページの「システムカバーの取り外](#page-74-2) [し」を](#page-74-2)参照してください。
	- 3 ライザーボードに取り付け済みの拡張カードをすべて取り外します。 105 [ページの「拡張カードの取り外し」を](#page-104-0)参照してください。
	- 4 システムの背面からプラスチック製のフィラーを外します。図 3-14 を参照してください。
	- 5 RAC カードにリボンケーブルを接続します。
		- メモ:この手順は、RAC カードをシステム基板に接続する前に行っ てください。カードが突起に完全に装着されると、リボンケーブル を RAC カードとシステム基板に接続することが難しくなります。
	- 6 RAC カードを、NIC コネクタが背面パネルの RAC カード開口部に入る 角度にして、向きをまっすぐにします。図 3-14 を参照してください。
	- 7 サポート突起がカードの端の切り欠きに挿入される位置に、カード の後端を合わせます。図 3-14 を参照してください。

8 前側のプラスチック製の保持突起(2 つ)に RAC カードの前端を合わ せ、突起に完全に装着されるまでカードの側面を押し下げます。 図 3-14 を参照してください。

RAC カードの前端が所定の位置に収まると、プラスチック製の突起 がカチッと音がしてカード前端部の穴にはまります。

- 9 システム基板にリボンケーブルを接続します。コネクタの位置につ いては[、図](#page-176-0) 6-6 を参照してください。
- 注意:ケーブルをシステム基板に取り付ける際には、周囲にあるシステ ム基板上のコンポーネントを損傷しないように気をつけてください。
	- a 1 本のケーブルをシステム基板の RAC\_CONN コネクタに接続 します。
- 10 システムカバーを閉じます。75 [ページの「システムカバーの取り付](#page-74-1) [け」を](#page-74-1)参照してください。

RAC カードの設定と使い方については、RAC カードのマニュアルを参 照してください。

# <span id="page-102-0"></span>拡張カード

SAS コントローラドーターカードと RAC カードの取り付け手順の概略 については、108 ページの「ライザ[ーカードの取り付け」](#page-107-0)および 176 ページの「SAS [コントローラドーターカード用の拡張カードコネク](#page-175-1) [タ」](#page-175-1)を参照してください。カードの取り付けと設定の詳細については、 コントローラカードのマニュアルを参照してください。

### 拡張カードの取り付け

- 警告:システムのカバーを取り外して内部の部品に手を触れる作業は、 トレーニングを受けたサービス技術者のみが行ってください。安全上の注 意、コンピュータ内部の作業、および静電気障害への対処の詳細について は、手順を実行する前に『製品情報ガイド』を参照してください。
	- 1 システムカバーを開きます。75 [ページの「システムカバーの開閉」](#page-74-0) を参照してください。
	- 2 PCI スロットに隣接する拡張カードリテイナを上方にずらします。 106 ページの「拡張カードの取り付けおよび取り外し」を参照してく ださい。
- 3 拡張カードのスライドリテイナを閉じ位置またはオープン位置にス ライドさせます。図 3-15 を参照してください。
- 4 使用するスロットのフィラーブラケットを取り外します。
	- メモ:拡張カードを取り外す必要がある場合は、このブラケットを 保管しておいてください。FCC 認可規格にシステムを準拠させるには、 空の拡張カードスロットにはフィラーブラケットを取り付ける必要が あります。ブラケットには、システム内へのごみやほこりの侵入を防 ぐほか、システム内部の正常な冷却と換気を助ける働きもあります。
- 5 拡張カードをライザーカードの拡張カードコネクタにしっかりと挿 入し、カードを固定します。

■ メモ:拡張カードブラケットがシャーシ背面パネルの固定スロット に挿入されていることも確認してください。

- 6 拡張カードリテイナを取り付けます。図 3-15 を参照してください。
- 7 拡張カードのスライドリテイナが拡張カードの端にはまるように、 スライドリテイナを閉じ位置にスライドさせます。図 3-15 を参照し てください。
- 8 必要な内部ケーブルと外部ケーブルを拡張カードに接続します。
	- メモ:内部コネクタ付きの拡張カードを取り付けるには、ライザー カードの取り外しが必要になります。107 [ページの「ライザーカー](#page-106-1) [ド」](#page-106-1)を参照してください。
- 9 システムカバーを閉じます。75 [ページの「システムカバーの開閉」](#page-74-0) を参照してください。

#### <span id="page-104-0"></span>拡張カードの取り外し

- 警告:システムのカバーを取り外して内部の部品に手を触れる作業は、 トレーニングを受けたサービス技術者のみが行ってください。安全上の注 意、コンピュータ内部の作業、および静電気障害への対処の詳細について は、手順を実行する前に『製品情報ガイド』を参照してください。
	- 1 システムカバーを開きます。75 [ページの「システムカバーの開閉」](#page-74-0) を参照してください。
	- 2 拡張カードに接続されているすべての内部ケーブルと外部ケーブル を外します。
	- 3 PCI スロットに隣接する拡張カードリテイナを上方にずらします。 図 3-17 を参照してください。
	- 4 拡張カードのスライドリテイナを閉じ位置またはオープン位置にス ライドさせます。図 3-17 を参照してください。
	- 5 拡張カードの端を両手の指でつかみ、カードを拡張カードコネクタ から慎重に外します。
	- 6 カードを取り外したままにする場合は、空のカードスロット開口部 に金属製のフィラーブラケットを取り付けます。
		- メモ:FCC認可規格にシステムを準拠させるには、空の拡張カード スロットにフィラーブラケットを取り付ける必要があります。ブラ ケットには、システム内へのごみやほこりの侵入を防ぐほか、シス テム内部の正常な冷却と換気を助ける働きもあります。
	- 7 拡張カードリテイナを取り付けます。
	- 8 システムカバーを閉じます。75 [ページの「システムカバーの開閉」](#page-74-0) を参照してください。

#### 図 3-15. 拡張カードの取り付けおよび取り外し

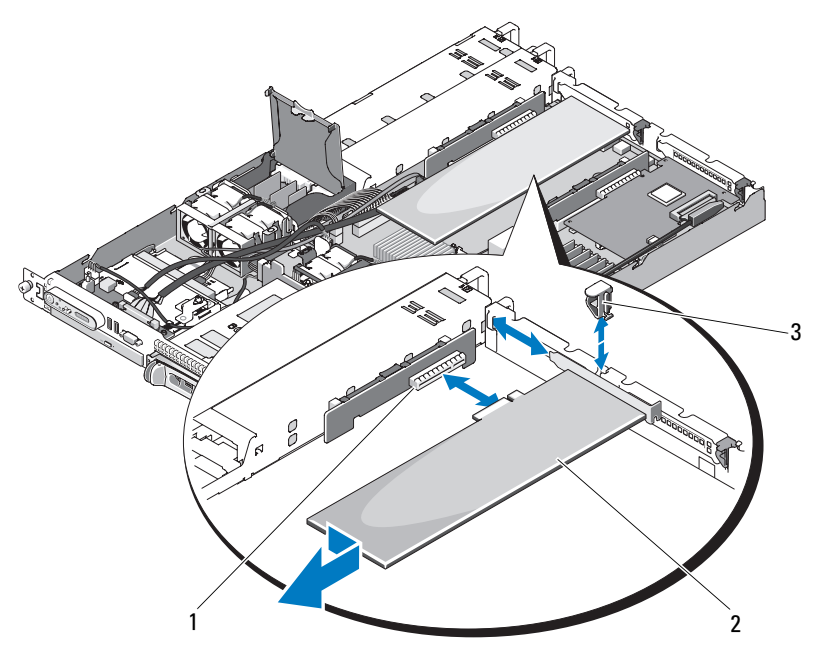

- 1 拡張カードコネクタ (左ライザーカード) 2 拡張カード
- 3 拡張カード背面リテイナ
- メモ:前図では、12C ケーブルがコントロールパネルの配線の上を通って 接続されているように見えますが、このケーブルはコントロールパネル ケーブルと内部 USB キーコネクタの下に配線してください。12C ケーブル は、コントロールパネルコネクタの下にあるケーブルガイドクリップに固 定します。

# <span id="page-106-1"></span>ライザーカード

左ライザーカードとセンターライザーカードには、それぞれ拡張カード スロットが 1 個あります。お使いのシステムでは、左またはセンター ライザーの両方のスロットで x8 レーン PCIe ライザーカードを使用で きます。左ライザーには、オプションの PCI-X ライザーカードスロット があります。どちらの PCIe ライザーカードにも、x8 レーン機能を持つ x8 レーンコネクタを備えた PCIe 拡張スロットが 1 個あります。PCI-X 左ライザーカードには、64 ビット、133 MHz PCI-X 拡張スロット、 または PCIe x8 レーン拡張スロットをサポートするスロットが 1 個あ ります。

## <span id="page-106-0"></span>ライザーカードの取り外し

- 警告:システムのカバーを取り外して内部の部品に手を触れる作業は、 トレーニングを受けたサービス技術者のみが行ってください。安全上の注 意、コンピュータ内部の作業、および静電気障害への対処の詳細について は、手順を実行する前に『製品情報ガイド』を参照してください。
	- 1 ベゼルが取り付けてある場合は、ベゼルを取り外します。73 [ページ](#page-72-1) [の「前面ベゼル」](#page-72-1)を参照してください。
	- 2 システムおよび接続されている周辺機器の電源を切って、システム を電源コンセントから外します。
	- 3 システムカバーを開きます。75 [ページの「システムカバーの開閉」](#page-74-0) を参照してください。
	- 4 ケーブルがある場合は、拡張カードからケーブルコネクタを外し ます。105 [ページの「拡張カードの取り外し」を](#page-104-0)参照してください。
	- 5 取り付けてある場合は、ライザーから拡張カードを取り外します。
	- 6 ライザーボードのリリースラッチを押し、ライザーボードをまっす ぐ上に持ち上げてシステム基板から取り外します。図 3-16 を参照し てください。

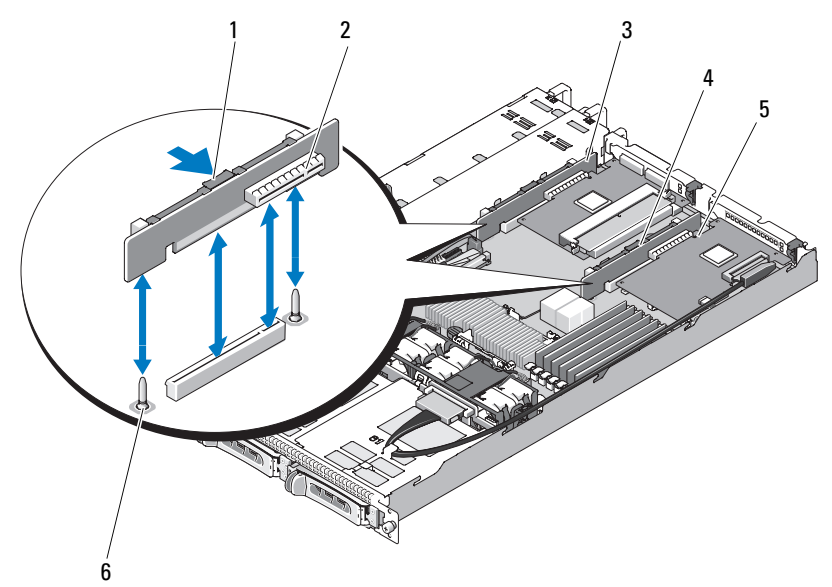

図 3-16. ライザーカードの取り付けと取り外し

- 1 ライザーカードのリリースラッチ 2 ライザーカードコネクタ
- 
- 
- 
- 3 左ライザーカード インタークイザーカード
- 5 ライザーカードコネクタ 6 センターライザーカードの 位置合わせピン (2)

# <span id="page-107-0"></span>ライザーカードの取り付け

- 警告:システムのカバーを取り外して内部の部品に手を触れる作業は、 トレーニングを受けたサービス技術者のみが行ってください。安全上の 注意、コンピュータ内部の作業、および静電気障害への対処の詳細につ いては、手順を実行する前に『製品情報ガイド』を参照してください。
	- 1 ライザーボードをシステム基板上の位置合わせピンに揃え、ボード をピンに差し込みます。
	- 2 ボードのエッジコネクタがシステム基板のライザーボードコネクタ に完全に装着されるまで、ライザーボードを押し下げます。図 3-16 を参照してください。
- 3 必要に応じて、拡張カードスロットに拡張カードを取り付けます。
- 4 必要に応じて、拡張カードスロットに拡張カードを接続します。
- 5 システムカバーを閉じます。75 [ページの「システムカバーの開閉」](#page-74-0) を参照してください。

# バックプレーンボード

## <span id="page-108-0"></span>バックプレーンボードの取り外し

- 警告:システムのカバーを取り外して内部の部品に手を触れる作業は、 トレーニングを受けたサービス技術者のみが行ってください。安全上の 注意、コンピュータ内部の作業、および静電気障害への対処の詳細につ いては、『製品情報ガイド』を参照してください。
	- 1 ベゼルが取り付けてある場合は、ベゼルを取り外します。73 [ページ](#page-72-0) [の「前面ベゼル」](#page-72-0)を参照してください。
	- 2 システムおよび接続されている周辺機器の電源を切って、システム を電源コンセントから外します。
	- 3 システムカバーを開きます。75 [ページの「システムカバーの開閉」](#page-74-0) を参照してください。
	- 4 ハードドライブを取り外します。
		- 注意:後でハードドライブを正しく取り付けるために、どのハー ドドライブをどのベイから取り外したかを必ず記録しておいてくだ さい。
	- 5 バックプレーンから SAS ケーブルと電源ケーブルを外します。 図 3-17 を参照してください。
	- 6 センターリリースラッチの両側を挟むように押して、バックプレー ンを取り外します。図 3-17 を参照してください。

### 図 3-17. バックプレーンの取り外しと取り付け

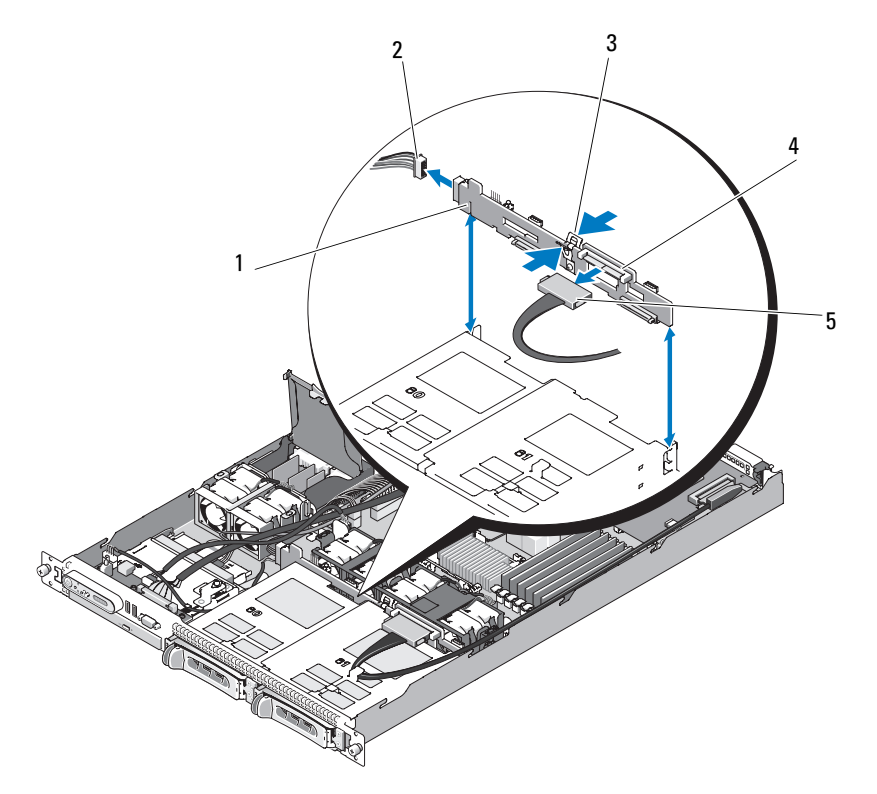

- 1 バックプレーン固定スロット 2 電源ケーブル
- 3 バックプレーンのセンターリリースラッチ 4 バックプレーン
- 5 SAS インタフェースケーブル
- メモ:前図では、12C ケーブルがコントロールパネルの配線の上を通って 接続されているように見えますが、このケーブルはコントロールパネル ケーブルと内部 USB キーコネクタの下に配線してください。12C ケーブル は、コントロールパネルコネクタの下にあるケーブルガイドクリップに固 定します。

### <span id="page-110-0"></span>バックプレーンボードの取り付け

- 警告:システムのカバーを取り外して内部の部品に手を触れる作業は、 トレーニングを受けたサービス技術者のみが行ってください。安全上の注 意、コンピュータ内部の作業、および静電気障害への対処の詳細について は、『製品情報ガイド』を参照してください。
	- 1 SAS インタフェースケーブルコネクタがハードドライブベイの側を 向いていることを確認し、バックプレーンボードを左右の固定ス ロットに合わせます。図 3-17 を参照してください。
	- 2 バックプレーンボードのセンターラッチがハードドライブケージと かみ合っていることを確認します。図 3-17 を参照してください。
	- 3 SAS ケーブルと電源ケーブルをバックプレーンコネクタに接続し ます。図 3-17 を参照してください。
	- 4 ハードドライブを取り付けます。 81 [ページの「ホットプラグ対応](#page-80-0) [ハードドライブの取り付け」を](#page-80-0)参照してください。

■ メモ:ハードドライブを取り外したドライブベイと同じベイに取り 付けます。

- 5 システムカバーを閉じます。
- 6 ベゼルを取り外した場合は、ここで取り付けます。74 [ページの「前](#page-73-0) [面ベゼルの取り付け」を](#page-73-0)参照してください。

# システムメモリ

システム基板の右側に 6 個のメモリモジュールソケットがあり、各メ モリモジュールソケットには、512 MB ~ 24 GB の ECC レジスタ PC-4200/5300、533/667 MHz、DDR2 メモリを装着できます。メモリモ ジュールソケットの位置については、図 [6-1](#page-171-0) を参照してください。

512 MB、1 GB、2 GB、および 4 GB のバッファなしメモリモジュール を組み合わせて取り付けることにより、システムメモリをアップグレー ドできます。メモリアップグレードキットは、デルからご購入いただけ ます。

■ メモ:メモリモジュールは PC-4200/5300 規格である必要があります。

### メモリモジュール取り付けガイドライン

メモリモジュールソケットは、2 つのチャネル(A および B)上で 6 つ のランク(1、2、3、4、5、6)に配列されています。

メモリモジュールのランクは、次のように識別されます。

- ランク 1、2: DIMM1\_A と DIMM1\_B
- ランク 3、4: DIMM2\_A と DIMM2\_B

### ランク 5、6: DIMM3\_A と DIMM3\_B

メモリモジュールは同一のペアを装着し、全部で少なくとも 2 枚以上 のメモリモジュールを装着する必要があります。たとえば、ソケット DIMM1\_A に 512 MB のメモリモジュールを装着した場合、2 枚目は 512 MB のメモリモジュールをソケット DIMM1\_B に装着する必要があ ります。

表 3-1 には、以下のガイドラインに基づくメモリ構成の例を示します。 •

- 最小のメモリ構成は 512 MB です。 •
- メモリモジュールを 1 枚だけ取り付ける場合は、DIMM1\_A ソケッ トに取り付ける必要があります。
- 1 つのランクには同一のメモリモジュールを取り付ける必要があり ます。
- メモリモジュールは、ランク 3、4(DIMM2\_*x*)に取り付ける前に ランク 1、2 (DIMM1 x) に、ランク 5、6 (DIMM3\_x) に取り付け る前にランク 3、4 に取り付けてください。
- メモリモジュールを 3 枚または 5 枚取り付ける構成はサポートされ ていません。

| メモリ合計           |        |        |        |        |                                         |         |
|-----------------|--------|--------|--------|--------|-----------------------------------------|---------|
|                 |        |        |        |        | DIMM1_A DIMM1_B DIMM2_A DIMM2_B DIMM3_A | DIMM3 B |
| 512 MB          | 512 MB |        |        |        |                                         |         |
| 1 <sub>GB</sub> | 512 MB | 512 MB |        |        |                                         |         |
| $1$ GB          | 1 GB   |        |        |        |                                         |         |
| 2 GB            | 512 MB | 512 MB | 512 MB | 512 MB |                                         |         |
| 2 GB            | 1 GB   | 1 GB   |        |        |                                         |         |
| 3 GB            | 512 MB | 512 MB | 512 MB | 512 MB | 512 MB                                  | 512 MB  |
| 4 GB            | 1 GB   | 1 GB   | 1 GB   | 1 GB   |                                         |         |
| 4 GB            | 2 GB   | 2 GB   |        |        |                                         |         |
| 6 GB            | 1 GB   | 1 GB   | 1 GB   | 1 GB   | 1 GB                                    | 1 GB    |
| 8 GB            | 2 GB   | 2 GB   | 2 GB   | 2 GB   |                                         |         |
| 12 GB           | 2 GB   | 2 GB   | 2 GB   | 2 GB   | 2 GB                                    | 2 GB    |
| 24 GB           | 4 GB   | 4 GB   | 4 GB   | 4 GB   | 4 GB                                    | 4 GB    |

表 3-1. メモリモジュール構成の例

### <span id="page-112-0"></span>メモリモジュールの取り付け

- 警告:システムのカバーを取り外して内部の部品に手を触れる作業は、 トレーニングを受けたサービス技術者のみが行ってください。安全上の注 意、コンピュータ内部の作業、および静電気障害への対処の詳細について は、手順を実行する前に『製品情報ガイド』を参照してください。
	- 1 システムカバーを開きます。 75 [ページの「システムカバーの開閉」](#page-74-0)を 参照してください。
	- 2 メモリモジュールソケットの位置を確認します[。図](#page-171-0) 6-1 を参照してく ださい。
	- 3 必要に応じて、手順 4 に進む前に、拡張カードから SAS コネクタを 外し、システム基板エアフローカバーを取り外します。
	- 4 図 3-18 に示すように、メモリモジュールソケットのイジェクタを押 し開くと、ソケットにメモリモジュールを挿入できます。
	- 5 メモリモジュールソケットの位置合わせキーにメモリモジュールの エッジコネクタを合わせ、ソケットにメモリモジュールを差し込み ます。
- メモ:メモリモジュールソケットには2つの位置合わせキーがあり、 メモリモジュールは一方向にしか取り付けられません。
- 6 システム基板エアフローカバーを取り付け、取り付けた拡張カード のコネクタに SAS ケーブルを接続します。システム基板エアフロー カバーとシステム側壁の間にあるスロットに SAS ケーブルを通しま す。図 3-5 を参照してください。
- 7 人差し指でイジェクタを引き上げながら、親指でメモリモジュー ルを押し下げて、メモリモジュールをソケットにしっかりはめ込み ます。

メモリモジュールがソケットに適切に取り付けられると、メモリモ ジュールソケットのイジェクタがメモリモジュールが装着されてい る別のソケットのイジェクタと同じ位置に揃います。

- 8 手順 2 ~ 手順 7 を繰り返して、残りのメモリモジュールを取り付け ます。有効なメモリ構成については、表 3-1 を参照してください。
- 9 システムカバーを閉じます。75 [ページの「システムカバーの開閉」](#page-74-0) を参照してください。
- 10 (オプション)<F2> を押してセットアップユーティリティを起動し、 メインの System Setup (システムセットアップ)画面の System Memory (システムメモリ)設定を確認します。 システムは新しく増設したメモリを認識して値を変更済みです。
- 11 値が正しくない場合、1 枚または複数のメモリモジュールが正しく取 り付けられていない可能性があります。手順1~ 手順10を繰り返 し、メモリモジュールがソケットにしっかり装着されていることを 確認します。
- 12 システム診断プログラムでシステムメモリのテストを実行します。 167 [ページの「システム](#page-166-0)診断プログラムの実行」を参照してください。

#### 図 3-18. メモリモジュールの取り付けと取り外し

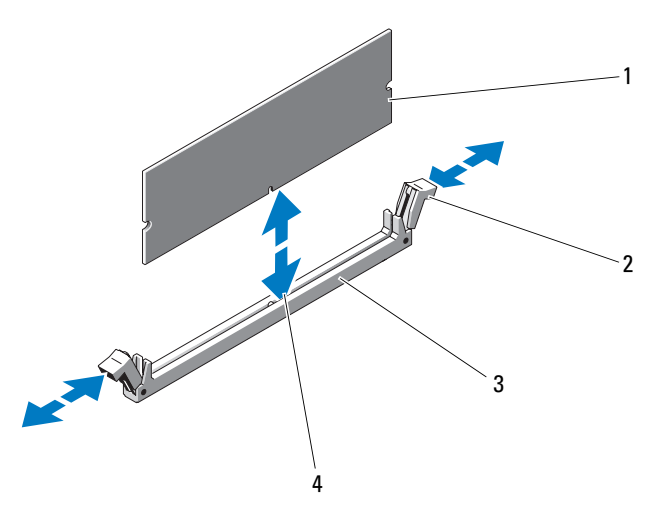

1 メモリモジュール 2 メモリモジュールソケットのイジェクタ(2) 3 ソケット 4 位置合わせキー (2)

### <span id="page-114-0"></span>メモリモジュールの取り外し

- 警告:システムのカバーを取り外して内部の部品に手を触れる作業は、 トレーニングを受けたサービス技術者のみが行ってください。安全上の注 意、コンピュータ内部の作業、および静電気障害への対処の詳細について は、手順を実行する前に『製品情報ガイド』を参照してください。
	- 1 システムカバーを開きます。75 [ページの「システムカバーの開閉」](#page-74-0) を参照してください。
	- 2 必要に応じて、手順 3 に進む前に、取り付けた拡張カードから SAS ケーブルを外し、システム基板エアフローカバーを取り外します。 図 3-5 を参照してください。
	- 3 メモリモジュールソケットの位置を確認します[。図](#page-171-0) 6-1 を参照してく ださい。
	- 4 メモリモジュールがソケットから飛び出して外れるまで、ソケッ トの両側にあるイジェクタを押し開きます。図 3-18 を参照してく ださい。
- 5 システム基板エアフローカバーを取り付け、取り付けた拡張カード に SAS コネクタを接続し、エアフローカバーとシステム側壁の間の スロットにケーブルを通します。図 3-5 を参照してください。
- 6 システムカバーを閉じます。75 [ページの「システムカバーの開閉」](#page-74-0) を参照してください。

# プロセッサ

プロセッサは将来、速度と機能が向上したプロセッサに交換して、アッ プグレードできます。プロセッサとそれぞれの内部キャッシュメモリ は、システム基板の ZIF ソケットに取り付けられた LGA(Land Grid Array)パッケージに格納されています。

## <span id="page-115-0"></span>プロセッサの交換

- 警告:システムのカバーを取り外して内部の部品に手を触れる作業は、 トレーニングを受けたサービス技術者のみが行ってください。安全上の注 意、コンピュータ内部の作業、および静電気障害への対処の詳細について は、『製品情報ガイド』を参照してください。
	- 1 システムをアップグレードする前に、support.dell.com からシステム BIOS の最新バージョンをダウンロードします。
	- 2 システムおよび接続されているすべての周辺機器の電源を切り、電 源コンセントから外します。
	- 3 システムカバーを開きます。75 [ページの「システムカバーの取り外](#page-74-1) [し」を](#page-74-1)参照してください。
	- 4 SAS ケーブルがある場合は、拡張カードから SAS ケーブルコネクタ を外します。
	- 5 システム基板エアフローカバーを取り外します。77 [ページの「シス](#page-76-0) [テム基板エアフローカバーの取り外し」を](#page-76-0)参照してください。
	- 6 ソケットリリースレバーを親指でしっかりと押さえ、レバーをロッ ク位置から外します。レバーを上方向に 90 度持ち上げて、プロセッ サをソケットから外します。図 3-20 を参照してください。
	- 7 ヒートシンクを慎重に持ち上げてプロセッサと切り離します。ヒー トシンクは取っておきます。
- 注意: プロセッサは強い圧力でソケットに固定されています。リリース レバーはしっかりつかんでいないと突然跳ね上がるおそれがありますの で、ご注意ください。
- 116 システム部品の取り付け

図 3-19. ヒートシンクの取り付けと取り外し

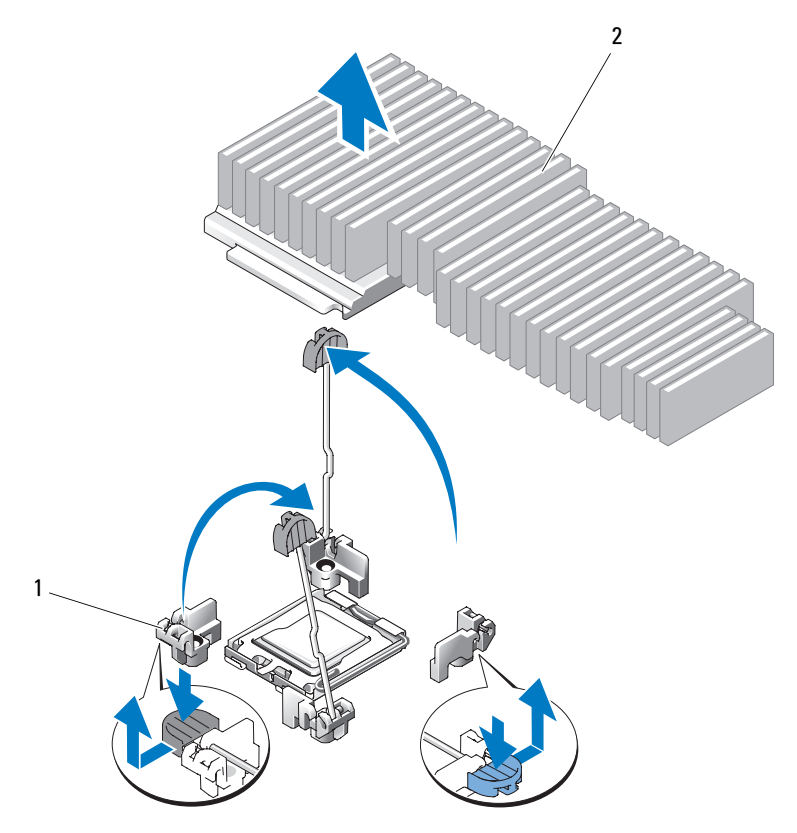

1 リリースレバー(2) 2 ヒートシンク

- 8 プロセッサシールドを開く前に、ソケットリリースレバーを外 します。
- 9 プロセッサシールドを上方向に持ち上げて、プロセッサが取り出せ る状態にします。
- 10 プロセッサをソケットから取り外したら、ソケットに新しいプロ セッサを取り付けられるように、リリースレバーは立てたままにし ておきます。

**■ 注意:**プロセッサを取り外す際には、ZIF ソケットのピンを曲げないよう に気をつけてください。ピンを曲げるとシステム基板が破損して修復でき ない場合があります。

### 図 3-20. プロセッサの取り付けと取り外し

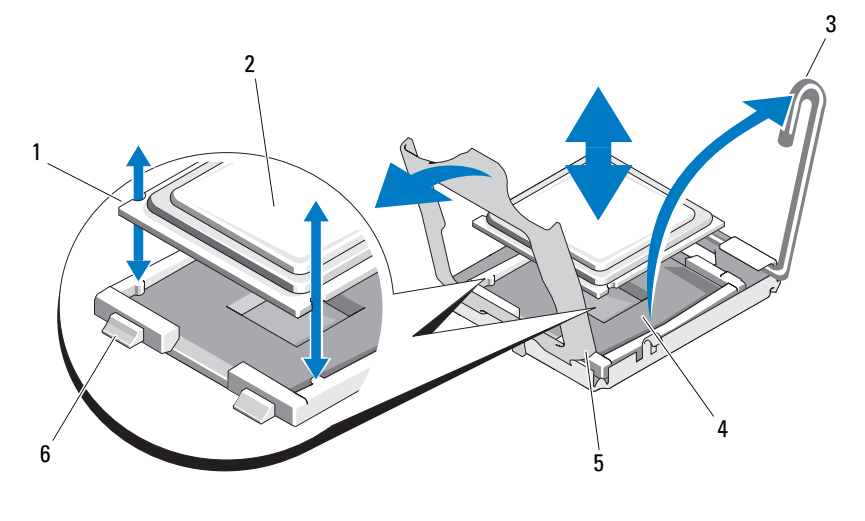

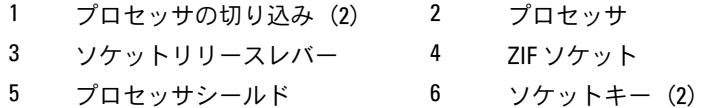

# プロセッサの取り付け

- 1 新しいプロセッサをパッケージから取り出します。
- プロセッサを ZIF ソケットのソケットキーに合わせます。図 3-20 を参 照してください。
- プロセッサをソケットに取り付けます。
- 注意:プロセッサの取り付け位置が間違っていると、電源を入れたとき にシステム基板またはプロセッサが完全に損傷してしまう可能性がありま す。プロセッサをソケットにはめ込む際は、ソケットのピンを曲げないよ うに注意してください。プロセッサまたはシステム基板を取り扱う際に は、プロセッサのパッドやソケットのピンに触れないでください。
	- a プロセッサのソケットのリリースレバーが完全に立っていない場 合は、垂直に立てます。
	- b プロセッサとソケットのキーを合わせ、プロセッサをソケット に軽く置きます。
- 注意:プロセッサは強く押し込まないでください。プロセッサの位置が 合っていれば、簡単にソケットに入ります。
	- c プロセッサシールドを閉じます。図 3-20 を参照してください。
	- d プロセッサがソケットにしっかりと収まったら、ソケットリ リースレバーを元の位置にカチッとはまるまで下ろしてプロ セッサを固定します。図 3-20 を参照してください。
	- 4 ヒートシンクを取り付けます。
		- a 糸くずの出ない清潔な布を使って、古いプロセッサから取り外し たヒートシンクのサーマルグリースを拭き取ります。
		- b プロセッサキットに含まれているグリースパケットを開き、新し いプロセッサの上部にサーマルグリースを均等に塗布します。
		- c ヒートシンクをプロセッサの上に置きます。図 3-19 を参照して ください。
		- d 所定の位置に収まるまで、リリースレバーを下ろします。
	- 5 システム基板エアフローカバーを取り付けます。78 [ページの「シス](#page-77-0) [テム基板エアフローカバーの取り付け」](#page-77-0)を参照してください。
	- 6 SAS ケーブルコネクタを外した場合は、取り付けた拡張カードに接 続し、システム基板エアフローカバーとシステム側壁の間のスロッ トにケーブルを通します。図 3-5 を参照してください。
	- 7 システムカバーを閉じます。75 [ページの「システムカバーの取り付](#page-74-2) [け」を](#page-74-2)参照してください。
	- 8 システムが起動すると、新しいプロセッサの存在を検知し、セット アップユーティリティのシステム設定情報を自動的に変更します。
- 9 <F2> を押してセットアップユーティリティを起動し、プロセッサの情 報が新しいシステム設定と一致していることを確認します。 49 [ペー](#page-48-0) [ジの「セットアップユーティリティの起動」](#page-48-0)を参照してください。
- 10 システム診断プログラムを実行し、新しいプロセッサが正しく動作 することを確認します。

システム診断プログラムの実行の詳細については、168 [ページの](#page-167-0) [「システム診断プログラムの実行」を](#page-167-0)参照してください。

# システムバッテリー

システムバッテリーは 3.0 V コイン型バッテリーです。

システムバッテリーの交換

- 警告:システムのカバーを取り外して内部の部品に手を触れる作業は、 トレーニングを受けたサービス技術者のみが行ってください。安全上の注 意、コンピュータ内部の作業、および静電気障害への対処の詳細について は、手順を実行する前に『製品情報ガイド』を参照してください。
- 警告:バッテリーの取り付け方が間違っていると、破裂するおそれがあ ります。交換用のバッテリーには、製造元が推奨する型、またはそれと同 等の製品を使用してください。使用済みのバッテリーは、製造元の指示に 従って廃棄してください。詳細については、『システム情報ガイド』を参 照してください。
	- 1 システムおよび接続されているすべての周辺機器の電源を切り、電 源コンセントから外します。
	- 2 システムカバーを開きます。75 [ページの「システムカバーの開閉」](#page-74-0) を参照してください。
	- 3 左ライザーカード(RISER2)と取り付けられているすべての拡張 カードを取り外します。107 ページの「ライザ[ーカードの取り外し」](#page-106-0) を参照してください。

#### 図 3-21. バッテリーの交換

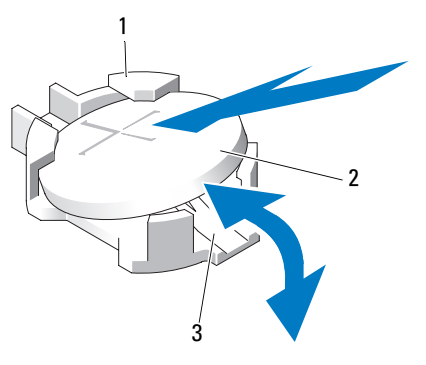

- 1 プラス (+) 側のバッテリーコネクタ 2 システムバッテリー
- 3 マイナス (-) 側のバッテリーコネクタ
- 4 バッテリーソケットの位置を確認します。172 [ページの「システム基](#page-171-1) [板のコネクタ」](#page-171-1)を参照してください。
- 注意:道具(先端の鋭くないもの)を使用してバッテリーをソケットか ら取り出す場合は、道具がシステム基板に触れないよう注意してくださ い。必ず、バッテリーとソケットの間に道具を確実に挿入してから、バッ テリーを外してください。そうしないと、バッテリーソケットが外れた り、システム基板の回路を切断するなど、システム基板に損傷を与えるお それがあります。
- ■】 注意:バッテリーの取り付け、取り外しの際には、バッテリーコネクタ が破損しないようにしっかり支えてください。
- 5 システムバッテリーを取り外します。
	- a コネクタのプラス側をしっかり押して、バッテリーコネクタを支 えます。
	- b バッテリーコネクタを支えながら、バッテリーをコネクタの プラス側に押し、コネクタのマイナス側の固定タブから取り出 します。

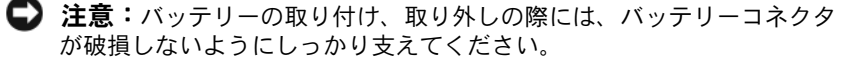

- 6 新しいシステムバッテリーを取り付けます。
	- a コネクタのプラス側をしっかり押して、バッテリーコネクタを支 えます。
	- b プラス側を上にしてバッテリーを持ち、コネクタのプラス側にあ る固定タブの下にスライドさせます。
	- c 所定の位置にカチッと収まるまでバッテリーをコネクタに押し込 みます。
- 7 左ライザーカード (RISER2) と取り付けられていたすべての拡張 カードを取り付けます。108 ページの「ライザ[ーカードの取り付け」](#page-107-0) を参照してください。
- 8 システムカバーを閉じます。75 [ページの「システムカバーの取り付](#page-74-2) [け」を](#page-74-2)参照してください。
- 9 システムおよびシステムに接続されている周辺機器を電源コンセン トに接続し、電源を入れます。
- 10 セットアップユーティリティを起動して、バッテリーが正常に動作 していることを確認します。49 [ページの「セットアップユーティリ](#page-48-0) [ティの起動」を](#page-48-0)参照してください。
- 11 セットアップユーティリティの Time (時刻) および Date (日付) フィールドで正しい時刻と日付を入力します。
- 12 セットアップユーティリティを終了します。
- 13 新しく取り付けたバッテリーをテストするために、システムの電源 を切り、少なくとも 1 時間はシステムを電源コンセントから外して おきます。
- 14 1 時間後、システムをコンセントに接続して、電源を入れます。
- 15 セットアップユーティリティを起動し、日付と時刻が依然として正 しくない場合は、181 ページの「困[ったときは」](#page-180-0)を参照して、テクニ カルサポートにお問い合わせください。

# コントロールパネルアセンブリ (サービス技術者専用の手順)

■ メモ:コントロールパネルアセンブリは、ディスプレイモジュールとコ ントロールパネル回路基板という 2 つの独立したモジュールで構成されて います。いずれのモジュールも、次の手順に従って取り外しと取り付けを 行ってください。

### <span id="page-122-0"></span>コントロールパネルアセンブリの取り外し

- 警告:システムのカバーを取り外して内部の部品に手を触れる作業は、 トレーニングを受けたサービス技術者のみが行ってください。安全上の注 意、コンピュータ内部の作業、および静電気障害への対処の詳細について は、『製品情報ガイド』を参照してください。
	- 1 ベゼルが取り付けてある場合は、ベゼルを取り外します。74 [ページ](#page-73-1) [の「前面ベゼルの取り外し」を](#page-73-1)参照してください。
	- 2 システムの電源とシステムに接続されている周辺機器の電源を切っ て、システムの電源ケーブルをコンセントから抜き、周辺機器に接 続されているケーブルも外します。
	- 3 システムカバーを開きます。75 [ページの「システムカバーの取り外](#page-74-1) [し」を](#page-74-1)参照してください。
	- 4 コントロールパネルボードの背面にあるコントロールパネルケーブ ルを外します。図 [3-22](#page-123-0) を参照してください。
		- 注意:コネクタを取り外す際にケーブルを引っ張らないでください。 ケーブルが損傷するおそれがあります。
		- a ケーブルコネクタの両端の金属製タブを挟むように押します。
		- b コネクタを慎重にソケットから外します。

<span id="page-123-0"></span>図 3-22. コントロールパネルアセンブリの取り付けおよび取り外し

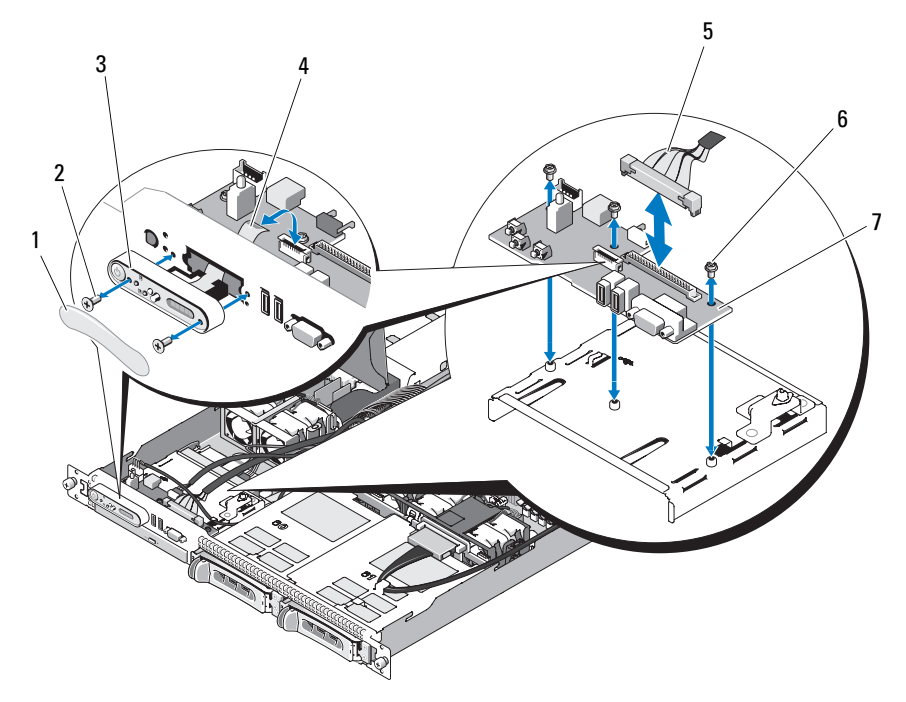

- 1 ディスプレイモジュールラベル 2 ディスプレイモジュールの固定
- 3 ディスプレイモジュール 4 ディスプレイモジュールケーブル
- 
- ネジ(2)
- 
- 5 コントロールパネルケーブル 6 コントロールパネル回路基板の固 定ネジ (3)
- 7 コントロールパネル回路基板
- メモ:前図では、12C ケーブルがコントロールパネルの配線の上を通って 接続されているように見えますが、このケーブルはコントロールパネル ケーブルと内部 USB キーコネクタの下に配線してください。12C ケーブル は、コントロールパネルコネクタの下にあるケーブルガイドクリップに固 定します。
- 5 内蔵 USB キーケーブルを外し、取り付けられている場合は、ハード ドライブバックプレーン 12C ケーブルを外します。98 [ページの「オ](#page-97-0) プションの内蔵 USB [メモリキーの取り付け」お](#page-97-0)よび 109 [ページの](#page-108-0) [「バックプレーンボードの取り外し」を](#page-108-0)参照してください。
- 6 コントロールパネルボードからディスプレイモジュールケーブルを 外します。図 [3-22](#page-123-0) を参照してください。
- 7 コントロールパネルボードをシステムシャーシに固定している 3 本 のネジを取り外し、ボードを取り外します。図 [3-22](#page-123-0) を参照してくだ さい。
- 8 次の手順でディスプレイモジュールを取り外します。
	- a ディスプレイモジュールの右側にある穴にペーパークリップの先 端を挿入し、ラベルを慎重に剥がします。
	- b T10 Torx ドライバを使用して、ディスプレイモジュールをシステ ムシャーシに固定している 2 本のネジを取り外します。
	- c シャーシの切り欠きからディスプレイモジュールを取り外し ます。

### <span id="page-124-0"></span>コントロールパネルアセンブリの取り付け

- 1 ディスプレイモジュールをシャーシの切り欠きに挿入し、2 本の Torx ネジで固定します。
- 2 ディスプレイモジュールラベルをディスプレイモジュールに貼付し ます。
- 3 コントロールパネルボードをシステムシャーシに取り付け、3 本のプ ラスネジで固定します。図 [3-22](#page-123-0) を参照してください。
- 4 ディスプレイモジュールケーブルをコントロールパネルボードに接 続します。図 [3-22](#page-123-0) を参照してください。
- 5 内蔵 USB キーケーブルを接続し、必要に応じて、ハードドライブ バックプレーン 12C ケーブルを接続します。98 [ページの「オプショ](#page-97-0) ンの内蔵 USB [メモリキーの取り付け」お](#page-97-0)よび 111 [ページの「バック](#page-110-0) [プレーンボードの取り付け」を](#page-110-0)参照してください。
- 6 コントロールパネルケーブルをコントロールパネルボードに接続し ます。図 [3-22](#page-123-0) を参照してください。
- 7 システムカバーを閉じます。75 [ページの「システムカバーの開閉」](#page-74-0) を参照してください。
- 8 電源ケーブルを電源に差し込んで、システムと周辺機器の電源を入 れます。
- 9 ベゼルを取り外した場合は、ここで取り付けます。

# 配電基板

配電基板は、システムの電源ユニットファンモジュールのすぐ後ろにあ ります。配電基板エアフローカバーによって電源ユニットに空気が流れ るため、電源ユニットの冷却効果が高まります。図 3-23 を参照してく ださい。

### <span id="page-125-0"></span>配電基板の取り外し

- 警告:システムのカバーを取り外して内部の部品に手を触れる作業は、 トレーニングを受けたサービス技術者のみが行ってください。安全上の注 意、コンピュータ内部の作業、および静電気障害への対処の詳細について は、『製品情報ガイド』を参照してください。
	- 1 システムから電源ユニットを取り外します。95 [ページの「電源ユ](#page-94-0) [ニットの取り外し」を](#page-94-0)参照してください。
	- 2 システム基板、前面制御基板、およびバックプレーンからすべての ケーブルコネクタを外します。129 [ページの「システム基板アセンブ](#page-128-0) [リの取り外し」](#page-128-0)、123 [ページの「コントロールパネルアセンブリの取](#page-122-0) [り外し」](#page-122-0)、および 109 [ページの「バックプレーンボードの取り外し」](#page-108-0) を参照してください。
	- 3 配電基板エアフローカバーの位置を確認し、ラッチを外して、戻り 止めに引っかかるまで起こします。図 3-23 を参照してください。
	- 4 配電基板を覆っているエアフローカバーを取り外します。配電基板 エアフローカバーの 4 角の穴に取り付けられている 4 本の拘束ネジの 位置を確認し、取り外してください。これらの拘束ネジはまた、配 電基板とエアフローカバーを揃えて、システムのベイ内に固定して います。図 3-23 を参照してください。
	- 5 配雷基板エアフローカバーを持ち上げて外し、配雷基板を持ち上げ てシステムベイの 4 つの突起から外します。図 3-23 を参照してくだ さい。

#### 図 3-23. 配電基板

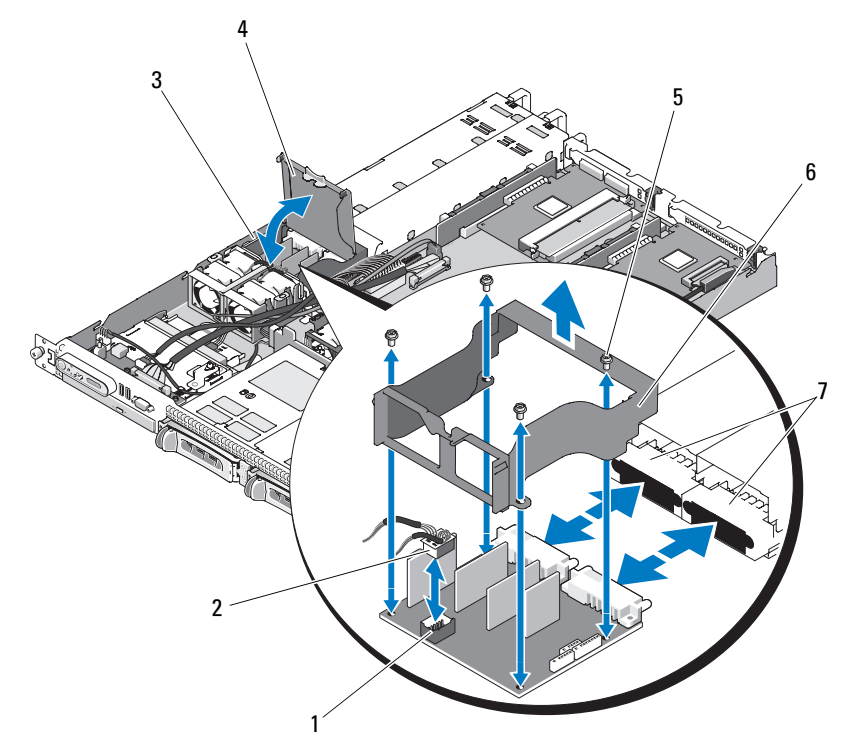

- コネクタ
- 
- 5 エアフローカバー拘束ネジ(4) 6 配電基板エアフローカバー
- 7 電源ユニットコネクタ(2)
- 1 配電基板ファンモジュールの 2 ファンモジュールのケーブル コネクタ
- 3 配電基板のシステムベイ 4 配電基板エアフローカバー
	-
- メモ:前図では、12C ケーブルがコントロールパネルの配線の上を通って 接続されているように見えますが、このケーブルはコントロールパネル ケーブルと内部 USB キーコネクタの下に配線してください。12C ケーブル は、コントロールパネルコネクタの下にあるケーブルガイドクリップに固 定します。

<span id="page-127-0"></span>配電基板の取り付け

- 警告:システムのカバーを取り外して内部の部品に手を触れる作業は、 トレーニングを受けたサービス技術者のみが行ってください。安全上の注 意、コンピュータ内部の作業、および静電気障害への対処の詳細について は、『製品情報ガイド』を参照してください。
	- 1 新しい配雷基板アセンブリのパッケージを開きます。
	- 2 配電基板をシャーシベースの 4 つの突起の上に置いて装着し、配電 基板エアフローカバーを配電基板の上に置いて、突起を配電基板エ アフローカバーの 4 角にある 4 つのロケーター穴と合わせます。 図 3-23 を参照してください。
	- 3 配電基板エアフローカバーの 4 角の穴の位置を確認し、4 本の拘束ネ ジを取り付けます。これらの拘束ネジはまた、配電基板とエアフ ローカバーを揃えて、シャーシベースとシステムのベイ内に固定し ます。図 3-23 を参照してください。
	- 4 ファンモジュールのケーブルコネクタを配電基板に接続し、配電基 板エアフローカバーを配電基板の上に置きます(図 3-23 を参照)。
	- 5 システム基板、前面制御基板、およびバックプレーンにすべての ケーブルを接続します。132 [ページの「システム基板アセンブリの取](#page-131-0) [り付け」](#page-131-0)、125 [ページの「コントロールパネルアセンブリの取り付](#page-124-0) [け」、](#page-124-0)および 111 [ページの「バックプレーンボードの取り付け」を](#page-110-0)参 照してください。
	- 6 エアフローカバーの両側にあるヒンジ式の内部留め具の位置を確認 して、配電基板カバーを合わせて装着し、エアフローカバーの上に 倒します。図 3-23 を参照してください。
	- 7 システムに電源ユニットを取り付けます。 97 [ページの「電源ユニッ](#page-96-0) [トの取り付け」](#page-96-0)を参照してください。

# システム基板(サービス技術者専用の手順)

システム基板とシステム基板のトレイは、1 つのアセンブリとして取り 外しおよび取り付けを行います。

### <span id="page-128-0"></span>システム基板アセンブリの取り外し

- <span id="page-128-1"></span>警告:システムのカバーを取り外して内部の部品に手を触れる作業は、 トレーニングを受けたサービス技術者のみが行ってください。安全上の注 意、コンピュータ内部の作業、および静電気障害への対処の詳細について は、『製品情報ガイド』を参照してください。
	- 1 システムおよび接続されている周辺機器の電源を切って、システム を電源コンセントから外します。システムカバーを開きます。 75 [ページの「システムカバーの開閉」](#page-74-0)を参照してください。
	- 2 システム基板冷却用エアフローカバーを取り外します。77 [ページの](#page-76-0) [「システム基板エアフローカバーの取り外し」](#page-76-0)を参照してください。
	- 3 ヒートシンクとプロセッサを取り外します。 116 [ページの「プロセッ](#page-115-0) サの[交換](#page-115-0)」を参照してください。
	- 4 メモリモジュールを取り外します。115 [ページの「メモリモジュール](#page-114-0) [の取り外し」を](#page-114-0)参照してください。
		- メモ:メモリモジュールを取り外す際に、後で正しく取り付けなお すためにソケットの位置を記録しておきます。
	- 5 コントロールパネルインタフェースケーブルをシステム基板の CTRL\_PNL コネクタから外します[。図](#page-171-0) 6-1 を参照してください。
	- 6 システム基板の USB\_CONN コネクタから内蔵 USB キーケーブルを外 します[。図](#page-171-0) 6-1 および 97 [ページの「内](#page-96-1)蔵 USB メモリキー」を参照し てください。
	- 7 システム基板の PDB\_12C コネクタから配電基板 12C ケーブルを外し ます[。図](#page-171-0) 6-1 および 126 [ページの「配電基板の取り外し」を](#page-125-0)参照して ください。
	- 8 ハードドライブインタフェースケーブルを外します。

SATA A、SATA B、および SATA C コネクタから、ハードドライブ およびオプティカルドライブ(該当する場合)の SATA ケーブルを 外します。

- 9 システム基板のファンコネクタ FAN\_MOD1 および FAN\_MOD2 から 2 つのファンモジュールアセンブリ (1と2、3と4)を外します。
- 10 ライザーカードに取り付けられているすべての拡張カードを取り 外します。105 [ページの「拡張カードの取り外し」](#page-104-0)を参照してくだ さい。
- 11 ライザーカードを取り外します。107 [ページの「ライ](#page-106-0)ザーカードの取 [り外し」](#page-106-0)を参照してください。
- 12 2本の電源ケーブルをシステム基板の 12V コネクタと PWR CONN コ ネクタから取り外します[。図](#page-171-0) 6-1 を参照してください。
- 警告:シャーシからシステム基板トレイを取り外す前に、すべてのシ ステム基板ケーブルが各ケーブルコネクタから外れていることを確認し ます。
- 13 システム基板トレイをシャーシフロアに固定しているプランジャを 引き上げます。図 [3-24](#page-130-0) を参照してください。
- 14 システム基板トレイのタブを使ってシステム基板を前方(システム 前面方向)へずらし、アセンブリを持ち上げてシャーシから取り出 します。図 [3-24](#page-130-0) を参照してください。
- 15 システム基板トレイを非伝導性の水平な作業面に置きます。

<span id="page-130-0"></span>図 3-24. システム基板の取り付けおよび取り外し

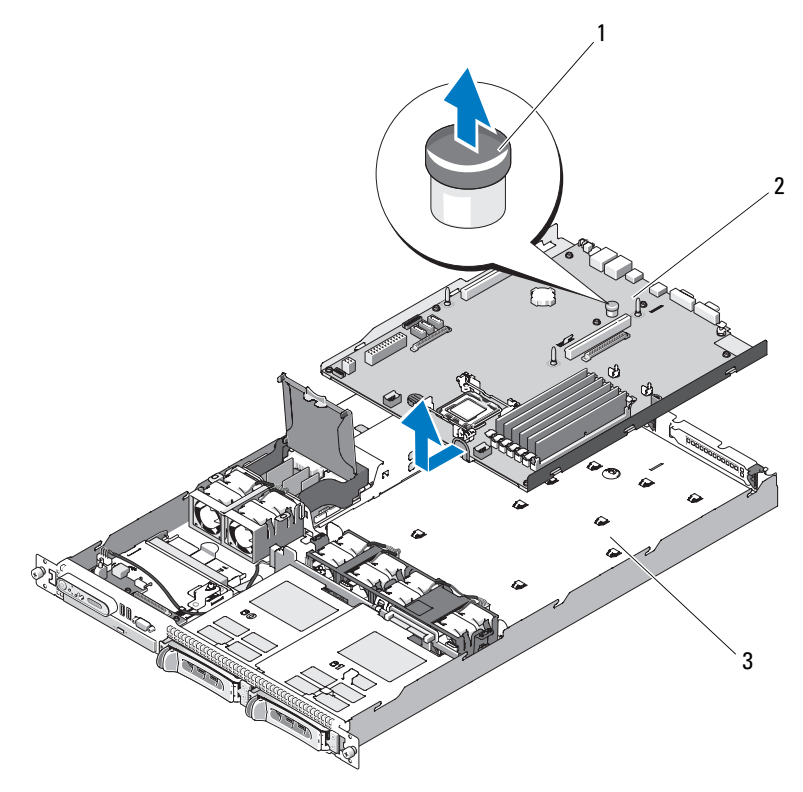

1 プランジャ 2 システム基板

- 3 システム基板トレイ
- メモ:前図では、12C ケーブルがコントロールパネルの配線の上を通って 接続されているように見えますが、このケーブルはコントロールパネル ケーブルと内部 USB キーコネクタの下に配線してください。12C ケーブル は、コントロールパネルコネクタの下にあるケーブルガイドクリップに固 定します。

### <span id="page-131-0"></span>システム基板アセンブリの取り付け

- 警告:システムのカバーを取り外して内部の部品に手を触れる作業は、 トレーニングを受けたサービス技術者のみが行ってください。安全上の注 意、コンピュータ内部の作業、および静電気障害への対処の詳細について は、手順を実行する前に『製品情報ガイド』を参照してください。
	- 1 新しいシステム基板アセンブリのパッケージを開きます。
	- 2 システム基板トレイを所定の位置に挿入し、配電基板からのケーブ ルがシステム基板アセンブリの上に配線されるような角度に基板を 傾けます。
	- 3 システム基板をシャーシに挿入し、シャーシフロアに固定する際に、 システム基板アセンブリの下にケーブルコネクタがないことを確認 します。
	- 4 システム基板トレイが止まるまで後方にずらします。
	- 5 プランジャを押し下げてシステム基板トレイをシャーシに固定しま す。図 [3-24](#page-130-0) を参照してください。
	- 6 PDB 12C ケーブルをコネクタ PDB\_12C に取り付けます[。図](#page-171-0) 6-1 および 128 [ページの「配電基板の取り付け」を](#page-127-0)参照してください。
	- 7 システム基板のコネクタ USB\_CONN に内蔵 USB キーケーブルを取り 付けます[。図](#page-171-0) 6-1 および 98 [ページの「オプションの内](#page-97-0)蔵 USB メモリ [キーの取り付け」を](#page-97-0)参照してください。
	- 8 2 本の電源ケーブルをシステム基板の 12V コネクタと PWR\_CONN コ ネクタに接続します[。図](#page-171-0) 6-1 を参照してください。
	- 9 ライザーカードを取り付けます。108 [ページの「ライ](#page-107-0)ザーカードの取 [り付け」](#page-107-0)を参照してください。
- 10 拡張カードの左またはヤンターライザー (RISER1 または RISER2)に すべての拡張カードを取り付けます[。図](#page-171-0) 6-1 および 103 [ページの「拡](#page-102-0) [張カードの取り付け」](#page-102-0)を参照してください。
- 11 ハードドライブインタフェースケーブルを接続します。
- 12 ファンモジュールケーブルをシステム基板のコネクタ FAN\_MOD1 お よび FAN\_MOD2 に接続します。93 [ページの「ファンアセンブリの取](#page-92-0) [り付け」](#page-92-0)を参照してください。
- 13 プロセッサとヒートシンクを取り付けます。116 [ページの「プロセッ](#page-115-0) サの[交換](#page-115-0)」を参照してください。
- 132 システム部品の取り付け
- 14 メモリモジュールを取り付けます。113 [ページの「メモリモジュール](#page-112-0) [の取り付け」を](#page-112-0)参照してください。
	- メモ:129 ページの「システム基板アヤンブリの取り外し」の [手順](#page-128-1) 4 に従って、メモリモジュールを取り付けます。
- 15 システム基板の CTRL\_PNL コネクタにコントロールパネルインタ フェースケーブルを接続します。CTRL\_PNL コネクタの位置について は[、図](#page-171-0) 6-1 を参照してください。
- 16 オプティカルドライブがある場合は、インタフェースケーブルをシ ステムカードの SATA C コネクタに接続します。SATA コネクタの位 置については[、図](#page-171-0) 6-1 を参照してください。
- 17 システム基板エアフローカバーを取り付けます。78 [ページの「シス](#page-77-0) [テム基板エアフローカバーの取り付け」](#page-77-0)を参照してください。
- 18 システムカバーを閉じます。75 [ページの「システムカバーの開閉」](#page-74-0) を参照してください。
- 19 RAC カードを取り付けない場合は、システムの背面パネルにプラス チック製のフィラープラグを挿入します。
- 注意: RAC ケーブルをシステム基板から取り外す際には、ケーブルコネ クタの金属部分を挟むように押し、コネクタを慎重にソケットから外しま す。コネクタを取り外す際にケーブルを引っ張らないでください。ケーブ ルが損傷するおそれがあります。
- 20 システムカバーを閉じます。75 [ページの「システムカバーの取り付](#page-74-2) [け」を](#page-74-2)参照してください。

# システム部品の取り付け

# システムのトラブルシューティ ング

# 作業にあたっての注意

本書に記載されている手順の一部では、システムカバーを取り外してシ ステム内部の作業を行う必要があります。システム内部の作業中は、本 書およびシステムマニュアルで説明されている以外の作業を行わないで ください。

警告:システムのカバーを取り外して内部の部品に手を触れる作業は、 トレーニングを受けたサービス技術者のみが行ってください。安全上の注 意、コンピュータ内部の作業、および静電気障害への対処の詳細について は、手順を実行する前に『製品情報ガイド』を参照してください。

# 起動ルーチン

システムの起動ルーチン中に目と耳を使って確認する事項を表 4-1 に示 します。

#### 表 4-1. 起動ルーチンでの確認事項

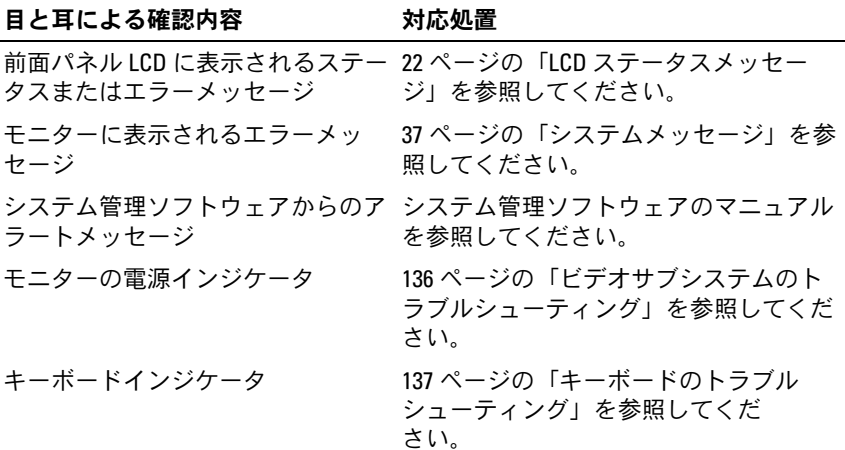

#### 表 4-1. 起動ルーチンでの確認事項 (続き)

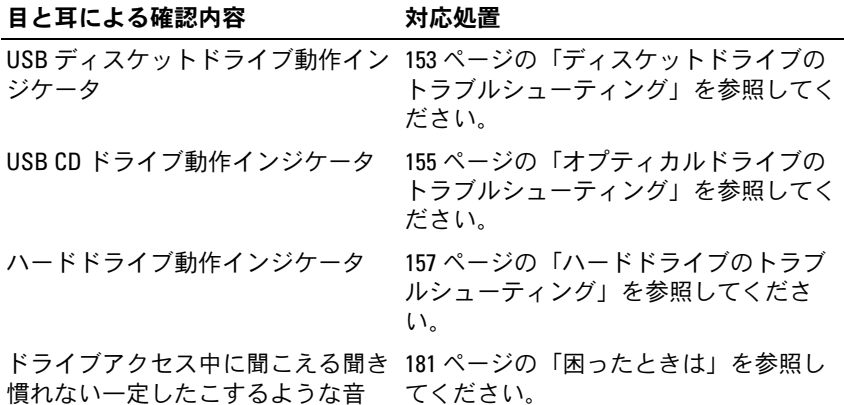

# 周辺機器のチェック

本項では、システムに接続する外付けデバイス(モニター、キーボー ド、マウスなど)のトラブルシューティング手順について説明します。 手順を実行する前に、136 ページの「外部[接続のトラブルシューティン](#page-135-1) [グ」を](#page-135-1)参照してください。

### <span id="page-135-1"></span>外部接続のトラブルシューティング

システム、モニター、その他の周辺機器(プリンタ、キーボード、マウ ス、またはその他の外付けデバイスなど)の問題のほとんどは、ケーブ ルの緩みや接続の誤りが原因で起こります。すべての外部ケーブルがシ ステムの外部コネクタにしっかりと接続されていることを確認します。 システムの前面および背面パネルのコネクタについては 13 [ページの](#page-12-0) [「前面パネルの機能およびインジケータ」、](#page-12-0)および 19 [ページの「背面パ](#page-18-0) [ネルの機能およびインジケータ」を](#page-18-0)参照してください。

### <span id="page-135-0"></span>ビデオサブシステムのトラブルシューティング

#### 問題 •

- モニターが正常に動作していない。
- ビデオメモリに障害がある。

#### 対応処置

- 1 モニターとシステム、およびモニターと電源の接続を確認します。
- 2 システムにビデオ出力コネクタ付きの拡張カードが取り付けられて いるかを調べます。

このシステム構成では、モニターケーブルは通常、システムの内蔵 ビデオコネクタではなく、拡張カードのコネクタに接続する必要が あります。

モニターが正しいビデオコネクタに接続されていることを確認する には、システムの電源を切って 1 分間待ち、モニターを別のビデオ コネクタに接続してシステムの電源を入れます。

3 適切なオンライン診断テストを実行します。167 [ページの「](#page-166-1)Dell [PowerEdge Diagnostics](#page-166-1) の使い方」を参照してください。

テストが正常に終了したら、問題はビデオハードウェアに関連する ものではありません。

テストが失敗した場合は、181 [ページの「困ったときは」](#page-180-0)を参照し てください。

### <span id="page-136-0"></span>キーボードのトラブルシューティング

問題 •

- システムメッセージがキーボードに問題があることを示している。
- キーボードが正常に機能していない。

#### 対応処置

- 1 セットアップユーティリティを起動し、USB ポートが有効になって いることを確認します。49 [ページの「セットアップユーティリティ](#page-48-0) [の起動」](#page-48-0)を参照してください。
- 2 キーボードおよびキーボードケーブルに損傷がないか調べます。
- 3 障害のあるキーボードを動作確認済みのキーボードと取り替えます。 これで問題が解決した場合は、障害のあるキーボードを交換します。 181 [ページの「困ったときは」](#page-180-0)を参照してください。
- 4 適切なオンライン診断テストを実行します。167 [ページの「](#page-166-1)Dell [PowerEdge Diagnostics](#page-166-1) の使い方」を参照してください。 問題が解決しない場合は、181 [ページの「困ったときは」](#page-180-0)を参照し てください。

### マウスのトラブルシューティング

#### 問題 •

- システムメッセージがマウスに問題があることを示している。 •
- マウスが正常に機能していない。

#### 対応処置

- 1 適切なオンライン診断テストを実行します。167 [ページの「](#page-166-1)Dell [PowerEdge Diagnostics](#page-166-1) の使い方」を参照してください。 テストが失敗した場合は、次の手順に進みます。
- 2 マウスおよびマウスケーブルに損傷がないか調べます。 マウスに損傷がない場合は、手順 4 に進みます。 マウスに損傷がある場合は、次の手順に進みます。
- 3 障害のあるマウスを動作確認済みのマウスと取り替えます。 これで問題が解決した場合は、障害のあるマウスを交換します。 181 [ページの「困ったときは」](#page-180-0)を参照してください。

### 138 | システムのトラブルシューティング

4 セットアップユーティリティを起動し、マウスコントローラが有効 になっていることを確認します。49 [ページの「セットアップユー](#page-48-0) [ティリティの起動」を](#page-48-0)参照してください。 問題が解決しない場合は、181 [ページの「困ったときは」](#page-180-0)を参照し てください。

# シリアル I/O 問題のトラブルシューティング

# 問題 •

- エラーメッセージが、シリアルポートに問題があることを示して いる。
- シリアルポートに接続されたデバイスが正しく動作していない。

#### 対応処置

- 1 セットアップユーティリティを起動し、シリアルポートが有効で、 お使いのアプリケーション用に正しく設定されていることを確認し ます。49 [ページの「セットアップユーティリティの起動」を](#page-48-0)参照し てください。
- 2 問題が特定のアプリケーションだけで発生する場合は、そのアプリ ケーションのマニュアルを参照して、そのプログラムに必要な特定 のポート設定を確認します。
- 3 適切なオンライン診断テストを実行します。167 [ページの「システム](#page-166-0) 診断[プログラムの](#page-166-0)実行」を参照してください。 テストが正常に実行されるにもかかわらず問題が解決しない場合は、 140 ページの「USB [デバイスのトラブルシューティング」](#page-139-0)を参照し てください。

# シリアル I/O デバイスのトラブルシューティング

# 問題 •

シリアルポートに接続されたデバイスが正しく動作していない。

#### 対応処置

- 1 システムおよびシリアルポートに接続された周辺機器すべての電源 を切ります。
- 2 シリアルインタフェースケーブルを動作確認済みのケーブルと取り 替え、システムとシリアルデバイスの電源を入れます。 これで問題が解決した場合は、インタフェースケーブルを交換しま す。181 [ページの「困ったときは」](#page-180-0)を参照してください。
- 3 システムとシリアルデバイスの電源を切り、デバイスを同じタイプ のデバイスと取り替えます。
- 4 システムとシリアルデバイスの電源を入れます。 これで問題が解決した場合は、シリアルデバイスを交換します。 181 [ページの「困ったときは」を](#page-180-0)参照してください。

問題が解決しない場合は、181 [ページの「困ったときは」](#page-180-0)を参照し てください。

### <span id="page-139-0"></span>USB デバイスのトラブルシューティング

#### 問題 •

- システムメッセージが USB デバイスに問題があることを示し ている。
- 少なくとも 1 台の USB デバイスが正常に動作していません。

#### 対応処置

- 1 単一の USB デバイスでのみ問題が発生している場合は、次の手順 を実行します。複数の USB デバイスで問題が発生している場合は、 手順 2 に進みます。
	- a USB デバイスの電源を切り、USB ケーブルをシステムから少し の間だけ外し、再び接続します。
- 140 システムのトラブルシューティング
- b システムを起動し、セットアップユーティリティを起動して、 すべての USB ポートが有効になっていることを確認します。 50 [ページの「セットアップユーティリティの使い方」を](#page-49-0)参照し てください。
- c USB デバイスの電源を切り、インタフェースケーブルを動作確 認済みのケーブルと取り替えます。デバイスの電源をオンにし ます。 これで問題が解決した場合は、インタフェースケーブルを交換し ます。
- d USB デバイスの電源を切り、システム上の別の USB コネクタに 接続して、USB デバイスの電源をオンにします。 USB デバイスが正常に機能する場合は、システム上の USB コネ クタが不良である可能性が大です。USB デバイスが正常に機能 しない場合は、USB デバイスが不良ですので、交換の必要があ

ります。181 [ページの「困ったときは」を](#page-180-0)参照してください。

- 2 すべての USB 周辺機器の電源を切り、USB マウスとキーボードを除 くすべての USB デバイスをシステムから取り外します。
- 3 システムを起動し、USB デバイスを再び接続します。 問題が解決した場合は、USB デバイスのいずれかに発生した過電流 が原因だった可能性が大です。問題が解決しない場合は、USB の構 成を変えて障害のあるデバイスの特定を試みてください。

問題が解決しない場合は、次の手順に進みます。

- 4 システム内の NVRAM CLR ジャンパを設定することで、システム BIOS をデフォルト設定にリセットします。次の手順を実行してく ださい。
- 警告:システムのカバーを取り外して内部の部品に手を触れる作業は、 トレーニングを受けたサービス技術者のみが行ってください。安全上の注 意、コンピュータ内部の作業、および静電気障害への対処の詳細について は、手順を実行する前に『製品情報ガイド』を参照してください。
	- a システムおよび接続されている周辺機器の電源を切り、システム を電源コンセントから外します。
	- b システムカバーを開きます。 75 [ページの「システムカバーの取り](#page-74-3) [外し」](#page-74-3)を参照してください。
- c システム基板上の NVRAM\_CLR ジャンパの位置を確認し (171 [ページの「システム基板のジャンパ」](#page-170-0)を参照)、ジャンパを 有効の位置に設定します。
- d システムカバーを閉じます。75 [ページの「システムカバーの取](#page-74-4) [り付け」](#page-74-4)を参照してください。
- e システムおよび周辺機器を電源に接続し、電源を入れます。 すべての USB デバイスが機能する場合は、次の手順に進みます。 USB デバイスが依然として機能しない場合は、181 [ページの](#page-180-0) [「困ったときは」](#page-180-0)を参照してください。
- f 手順 a および 手順 b を繰り返します。
- g NVRAM\_CLR ジャンパを無効の位置に設定します。
- h システムカバーを閉じます。
- i システムおよび周辺機器を電源に接続し、電源を入れます。
- j セットアップユーティリティを起動して、リセットされたカスタ ム BIOS 設定があればすべて再入力します。すべての USB ポート を必ず有効のままにしておいてください。49 [ページの「セット](#page-48-0) [アップユーティリティの起動」](#page-48-0)を参照してください。

# NIC のトラブルシューティング

# 問題 •

NIC がネットワークと通信できない。

#### 対応処置

- 1 適切なオンライン診断テストを実行します。168 [ページの「システム](#page-167-0) 診断[プログラムの](#page-167-0)実行」の「Server Administrator 診断プログラムの使 い方」を参照してください。
- 2 NIC コネクタの該当するインジケータを確認します。21 [ページの](#page-20-0) 「NIC [インジケータコード」](#page-20-0)を参照してください。 •
	- リンクインジケータが点灯しない場合は、すべてのケーブル接続 を確認します。
	- アクティビティインジケータが点灯しない場合は、ネットワー クドライバファイルが損傷しているか、削除された可能性があ ります。 該当するドライバを削除してから、再インストールします。 NIC のマニュアルを参照してください。
	- 可能であれば、オートネゴシエーション設定を変更します。
	- スイッチまたはハブの別のコネクタを使用します。 内蔵 NIC の代わりに NIC カードを使用している場合は、NIC カード のマニュアルを参照してください。
- 3 適切なドライバがインストールされ、プロトコルが組み込まれてい ることを確認します。NIC のマニュアルを参照してください。
- 4 セットアップユーティリティを起動し、NIC が有効になっていること を確認します。49 [ページの「セットアップユーティリティの起動」](#page-48-0) を参照してください。
- 5 ネットワーク上の NIC、ハブ、およびスイッチが、すべて同じデータ 転送速度に設定されていることを確認します。ネットワーク装置の マニュアルを参照してください。
- 6 すべてのネットワークケーブルのタイプが適切で、最大長を超えて いないことを確認します。 問題が解決しない場合は、181 [ページの「困ったときは」](#page-180-0)を参照し てください。

# システムが濡れた場合のトラブルシューティ ング

#### 問題 •

- システムに液体をこぼした。 •
- 湿度が高すぎる。

### 対応処置

- 警告:システムのカバーを取り外して内部の部品に手を触れる作業は、 トレーニングを受けたサービス技術者のみが行ってください。安全上の注 意、コンピュータ内部の作業、および静電気障害への対処の詳細について は、手順を実行する前に『製品情報ガイド』を参照してください。
	- 1 システムおよび接続されている周辺機器の電源を切って、システム を電源コンセントから外します。
	- 2 システムカバーを開きます。75 [ページの「システムカバーの開閉」](#page-74-5) を参照してください。
	- 3 システムに取り付けられている拡張カードをすべて取り外します。 105 [ページの「拡張カードの取り外し」を](#page-104-1)参照してください。
	- 4 システムを完全に乾燥させます(少なくとも 24 時間)。
	- 5 システムカバーを閉じます。75 [ページの「システムカバーの開閉」](#page-74-5) を参照してください。
	- 6 電源ケーブルをコンセントに差し込んで、システムと周辺機器の電 源を入れます。 システムが正常に起動しない場合は、181 ページの「困[ったときは」](#page-180-0) を参照してください。
	- 7 システムが正常に起動する場合は、システムをシャットダウンして、 取り外した拡張カードを取り付けます。103 [ページの「拡張カードの](#page-102-1) [取り付け」を](#page-102-1)参照してください。
	- 8 適切なオンライン診断テストを実行します。167 [ページの「](#page-166-1)Dell [PowerEdge Diagnostics](#page-166-1) の使い方」を参照してください。 テストが失敗した場合は、181 ページの「困[ったときは」](#page-180-0)を参照して ください。
- 144 システムのトラブルシューティング
## システムが損傷した場合のトラブルシュー ティング

問題 •

システムを落下させた、または損傷を与えた。

対応処置

- 警告:システムのカバーを取り外して内部の部品に手を触れる作業は、 トレーニングを受けたサービス技術者のみが行ってください。安全上の注 意、コンピュータ内部の作業、および静電気障害への対処の詳細について は、手順を実行する前に『製品情報ガイド』を参照してください。
	- 1 システムカバーを開きます。75 [ページの「システムカバーの開閉」](#page-74-0) を参照してください。
	- 2 以下のコンポーネントが正しく取り付けられていることを確認し ます。 •
		- 拡張カード
		- 電源ユニット •
		- ファン
		- プロセッサとヒートシンク
		- メモリモジュール
		- ドライブキャリアの SAS/SATA バックプレーンへの接続(該当す る場合)
	- 3 すべてのケーブルが正しく接続されていることを確認します。
	- 4 システムカバーを閉じます。75 [ページの「システムカバーの開閉」](#page-74-0) を参照してください。
	- 5 システム診断プログラムでシステム基板のテストを実行します。 167 ページの「[Dell PowerEdge Diagnostics](#page-166-0) の使い方」を参照してくだ さい。

テストが失敗した場合は、181 [ページの「困ったときは」](#page-180-0)を参照し てください。

## システムバッテリーのトラブルシュー ティング

問題 •

- システムメッセージがバッテリーに問題があることを示している。 •
- セットアップユーティリティからシステム設定情報が消える。
- システムの日時が正しく維持できない。
- メモ:長い期間(数週間から数か月)システムの電源が切られていた場 合、NVRAM からシステム設定情報が失われる可能性があります。これは バッテリーの不良が原因です。

対応処置

- 1 セットアップユーティリティで時刻と日付を再入力します。49 [ペー](#page-48-0) [ジの「セットアップユーティリティの起動」](#page-48-0)を参照してください。
- 2 システムの電源を切り、少なくとも 1 時間は電源ケーブルをコンセ ントから抜いておきます。
- 3 電源ケーブルをコンセントに接続し、システムの電源を入れます。
- 4 セットアップユーティリティを起動します。49 [ページの「セット](#page-48-0) [アップユーティリティの起動」](#page-48-0)を参照してください。 セットアップユーティリティの日付と時刻が正しくない場合は、 バッテリーを交換します。120 [ページの「システムバッテリー」](#page-119-0)を 参照してください。

バッテリーを交換しても問題が解決しない場合は、181 [ページの](#page-180-0) [「困ったときは」](#page-180-0)を参照してください。

■ メモ:一部のソフトウェアには、システムの時刻を進めたり遅らせたり するものがあります。セットアップユーティリティ内に保持されている時 刻以外はシステムが正常に動作している場合、問題の原因はバッテリーの 不良ではなく、ソフトウェアにあると考えられます。

#### 146 システムのトラブルシューティング

## 電源ユニットのトラブルシューティング

問題 •

- システムステータスインジケータが黄色になっている。 •
- 電源ユニット障害インジケータが黄色になっている。
- 前面パネルステータス LCD インジケータが電源ユニットに問題があ ることを示している。

対応処置

- 警告:システムのカバーを取り外して内部の部品に手を触れる作業は、 トレーニングを受けたサービス技術者のみが行ってください。安全上の注 意、コンピュータ内部の作業、および静電気障害への対処の詳細について は、手順を実行する前に『製品情報ガイド』を参照してください。
	- 1 適切なオンライン診断テストを実行します。49 [ページの「セット](#page-48-0) [アップユーティリティの起動」](#page-48-0)を参照してください。
	- 2 システムおよび接続されている周辺機器の電源を切って、システム を電源コンセントから外します。
	- 3 システムカバーを開きます。75 [ページの「システムカバーの開閉」](#page-74-0) を参照してください。
	- 4 故障した電源ユニットの位置を確認します。

電源ユニットの障害インジケータが点灯しています。20 [ページの](#page-19-0) 「雷源インジケータコード」を参照してください。

- 注意:電源ユニットはホットプラグ対応です。システムが動作するには、 電源ユニットを必ず 1 台は取り付けておく必要があります。2 台の電源ユ ニットを取り付けると、システムは冗長モードになります。電源が入った システムで一度に取り外し、取り付けができる電源ユニットは、1 台だけ です。電源ユニットが 1 台しか取り付けられていないシステムを長時間使 田すろと、システムがオーバーヒートすろおそれがあります。
	- 5 電源ユニットをいったん取り外してから取り付けなおし、正しく取 り付けられていることを確認します。97 [ページの「電源ユニットの](#page-96-0) [取り付け」を](#page-96-0)参照してください。
		-

■ メモ:電源ユニットを取り付けたら、システムが電源ユニットを認 識して動作状態を確認するまで数秒待ちます。電源インジケータが 緑色に点灯すれば、雷源ユニットは正常に機能しています。20[ペー](#page-19-0) [ジの「電源インジケータコード」を](#page-19-0)参照してください。

- 6 これで問題が解決した場合は、システムカバーを閉じます。75 [ペー](#page-74-0) [ジの「システムカバーの開閉」](#page-74-0)を参照してください。 問題が解決しない場合は、障害のある電源ユニットを取り外します。 95 [ページの「電源ユニットの取り外し」を](#page-94-0)参照してください。
- 7 新しい電源ユニットを取り付けます。97 [ページの「電源ユニットの](#page-96-0) [取り付け」を](#page-96-0)参照してください。 問題が解決しない場合は、181 [ページの「困ったときは」](#page-180-0)を参照し てください。

## システム冷却問題のトラブルシューティング

#### 問題 •

 システム管理ソフトウェアが、ファンに関連するエラーメッセージ を発している。

#### 対応処置

以下のことを確認してください。 •

- システムカバー、ドライブのダミー、またはエアフローカバーが取 り外されていないこと。
- 室温が高すぎないこと。
- 周辺の空気の流れが遮断されていないこと。
- システム内部のケーブルが空気の流れを遮断していないこと。
- 冷却ファンが取り外されていたり、故障したりしていないこと。 148 [ページの「ファンのトラブルシューティング」を](#page-147-0)参照してくだ さい。

#### <span id="page-147-0"></span>ファンのトラブルシューティング

## 問題 •

- システム管理ソフトウェアが、ファンに関連するエラーメッセージ を発している。
- 前面パネル LCD がファンに問題があることを示している。

#### 148 システムのトラブルシューティング

#### 対応処置

- 警告:システムのカバーを取り外して内部の部品に手を触れる作業は、 トレーニングを受けたサービス技術者のみが行ってください。安全上の注 意、コンピュータ内部の作業、および静電気障害への対処の詳細について は、手順を実行する前に『製品情報ガイド』を参照してください。
	- 1 適切な診断テストを実行します。167 ページの「[Dell PowerEdge](#page-166-0)  Diagnostics [の使い方」を](#page-166-0)参照してください。
	- 2 システムの電源とシステムに接続されている周辺機器の電源を切っ て、システムの電源ケーブルをコンセントから抜き、周辺機器に接 続されているケーブルも外します。
	- 3 システムカバーを開きます。75 [ページの「システムカバーの開閉」](#page-74-0) を参照してください。
	- 4 LCD ディスプレイまたは診断プログラムが障害を指摘しているファ ンの位置を確認します。各ファンの識別番号については、91 [ページ](#page-90-0) の「冷却[ファンモジュール」を](#page-90-0)参照してください。
	- 5 障害のあるファンの電源ケーブルがファンの電源コネクタに確実に 接続されていることを確認します。91 [ページの「](#page-90-0)冷却ファンモ [ジュール」](#page-90-0)を参照してください。
	- 6 電源ケーブルをコンセントに差し込んで、システムと周辺機器の電 源を入れます。
	- 7 問題が解決しない場合は、新しいファンを取り付けます。91 [ページ](#page-90-0) の「冷却[ファンモジュール」](#page-90-0)を参照してください。 交換したファンが正常に動作する場合は、システムカバーを閉じま す。75 [ページの「システムカバーの開閉」を](#page-74-0)参照してください。

交換したファンが動作しない場合は、181 [ページの「困ったときは」](#page-180-0) を参照してください。

## システムメモリのトラブルシューティング

### 問題 •

- メモリモジュールに障害があります。
- システム基板に障害があります。 •
- 前面パネルのステータス LCD インジケータがシステムメモリに問題 があることを示している。

#### 対応処置

- 警告:システムのカバーを取り外して内部の部品に手を触れる作業は、 トレーニングを受けたサービス技術者のみが行ってください。安全上の注 意、コンピュータ内部の作業、および静電気障害への対処の詳細について は、手順を実行する前に『製品情報ガイド』を参照してください。
	- 1 システムが機能している場合は、適切なオンライン診断テストを実 行します。167 ページの「[Dell PowerEdge Diagnostics](#page-166-0) の使い方」を参 照してください。

診断テストで問題が示された場合は、診断プログラムによって示さ れる対応処置を行います。問題が解決しないか、またはシステムが 操作できない場合は、次の手順に進みます。

- 2 システムおよび接続されている周辺機器の電源を切り、システムを 電源コンセントから外し、電源ボタンを押して、システムを電源コ ンセントに接続しなおします。
- 3 システムおよび接続されている周辺機器の電源を入れ、システム起 動時の画面表示を書き留めます。

特定のメモリモジュールに障害があることを示すエラーメッセージ が表示された場合は、手順 12 に進みます。

不特定のメモリの問題を示すシステムメッセージがほかにも表示さ れた場合は、次の手順に進みます。

4 セットアップユーティリティを起動して、システムメモリの設定を 確認します。49 [ページの「セットアップユーティリティの起動」を](#page-48-0) 参照してください。

#### 150 システムのトラブルシューティング

取り付けられているメモリとセットアップユーティリティで表示さ れるメモリの容量が一致しない場合は、次の手順に進みます。

メモリの設定と取り付けられているメモリに問題が示されていない 場合は、手順 12 に進みます。

- 5 システムおよび接続されている周辺機器の電源を切って、システム を電源コンセントから外します。
- 6 システムカバーを開きます。75 [ページの「システムカバーの開閉」](#page-74-0) を参照してください。
- 7 メモリバンクにメモリモジュールが正しく装着されていることを確 認します。112 [ページの「メモリモジュール取り付けガイドライン」](#page-111-0) を参照してください。

メモリモジュールが正しく装着されている場合は、次の手順に進み ます。

- 8 各メモリモジュールをソケットに装着しなおします。113 [ページの](#page-112-0) [「メモリモジュールの取り付け」](#page-112-0)を参照してください。
- 9 システムカバーを閉じます。75 [ページの「システムカバーの開閉」](#page-74-0) を参照してください。
- 10 電源ケーブルをコンセントに差し込んで、システムと周辺機器の電 源を入れます。
- 11 セットアップユーティリティを起動して、システムメモリの設定を 確認します。49 [ページの「セットアップユーティリティの起動」を](#page-48-0) 参照してください。 取り付けられたメモリの容量がシステムメモリの設定に一致してい ない場合は、次の手順に進みます。
- 12 システムおよび接続されている周辺機器の電源を切り、システムを 電源コンセントから外します。
- 13 システムカバーを開きます。75 [ページの「システムカバーの開閉」](#page-74-0) を参照してください。
- 14 診断テストまたはエラーメッセージで、特定のメモリモジュールに 障害があることが示された場合は、メモリモジュールを取り替える か、または交換します。あるいは、1 番の DIMM ソケットのメモリモ ジュールを種類と容量が同じで動作確認済みのメモリモジュールと 取り替えます。113 [ページの「メモリモジュールの取り付け」を](#page-112-0)参照 してください。
- 15 システムカバーを閉じます。75 [ページの「システムカバーの開閉」](#page-74-0) を参照してください。
- 16 電源ケーブルをコンセントに差し込んで、システムと周辺機器の電 源を入れます。
- 17 システムの起動中に表示されるエラーメッセージ、およびシステム 前面の診断インジケータを観察します。
- 18 メモリの問題が引き続き示される場合は、取り付けられている各メ モリモジュールについて手順 12 ~ 手順 17 を繰り返します。 問題が解決しない場合は、181 ページの「困[ったときは」](#page-180-0)を参照して ください。

### 内蔵 USB キーのトラブルシューティング

### 問題 •

システムが USB メモリキーからデータを読み込めない。

対応処置

- 警告:システムのカバーを取り外して内部の部品に手を触れる作業は、 トレーニングを受けたサービス技術者のみが行ってください。安全上の注 意、コンピュータ内部の作業、および静電気障害への対処の詳細について は、手順を実行する前に『製品情報ガイド』を参照してください。
	- 1 セットアップユーティリティを起動し、USB キーのポートが有効に なっていることを確認します。49 [ページの「セットアップユーティ](#page-48-0) [リティの起動」](#page-48-0)を参照してください。
	- 2 システムおよび接続されている周辺機器の電源を切って、システム を電源コンセントから外します。
	- 3 システムカバーを開きます。75 [ページの「システムカバーの開閉」](#page-74-0) を参照してください。
	- 4 USB キーを装着しなおします。
	- 5 システムカバーを閉じます。181 ページの「困[ったときは」を](#page-180-0)参照し てください。
	- 6 電源ケーブルをコンセントに差し込んで、システムと周辺機器の電 源を入れます。 問題が解決しない場合は、次の手順に進みます。
- 152 | システムのトラブルシューティング
- 7 手順 2 および 手順 3 を繰り返します。
- 8 動作確認済みの別の USB キーを挿入します。
- 9 システムカバーを閉じます。75 [ページの「システムカバーの開閉」](#page-74-0) を参照してください。
- 10 電源ケーブルをコンセントに差し込んで、システムと周辺機器の電 源を入れます。 問題が解決しない場合は、181 [ページの「困ったときは」](#page-180-0)を参照し てください。

## ディスケットドライブのトラブルシューティ ング

### 問題 •

 エラーメッセージがディスケットドライブに問題があることを示し ている。

#### 対応処置

- 警告:システムのカバーを取り外して内部の部品に手を触れる作業は、 トレーニングを受けたサービス技術者のみが行ってください。安全上の注 意、コンピュータ内部の作業、および静電気障害への対処の詳細について は、手順を実行する前に『製品情報ガイド』を参照してください。
	- 1 セットアップユーティリティを起動し、ディスケットドライブが正 しく設定されていることを確認します。49 [ページの「セットアップ](#page-48-0) [ユーティリティの起動」](#page-48-0)を参照してください。
	- 2 適切なオンライン診断テストを実行します。167 [ページの「](#page-166-0)Dell [PowerEdge Diagnostics](#page-166-0) の使い方」を参照してください。
	- 3 システムおよび接続されている周辺機器の電源を切って、システム を電源コンセントから外します。
	- 4 システムカバーを開きます。75 [ページの「システムカバーの開閉」](#page-74-0) を参照してください。
	- 5 ディスケットドライブインタフェースケーブルが、ドライブとシス テム基板に正しく接続されていることを確認します。
	- 6 電源ケーブルがドライブに正しく接続されていることを確認します。
- 7 システムカバーを閉じます。75 [ページの「システムカバーの開閉」](#page-74-0) を参照してください。
- 8 電源ケーブルをコンセントに差し込んで、システムと周辺機器の電 源を入れます。
- 9 適切なオンライン診断テストを実行して、ディスケットドライブが 正常に動作するかどうかを確認します。 問題が解決しない場合は、次の手順に進みます。
- 10 システムおよび接続されている周辺機器の電源を切り、システムを 電源コンセントから外します。
- 11 システムカバーを開きます。75 [ページの「システムカバーの開閉」](#page-74-0) を参照してください。
- 12 システムカバーを閉じます。75 [ページの「システムカバーの開閉」](#page-74-0) を参照してください。
- 13 電源ケーブルをコンセントに差し込んで、システムと周辺機器の電 源を入れます。
- 14 適切なオンライン診断テストを実行して、ディスケットドライブが 正常に動作するかどうかを確認します。 テストが正常に実行される場合は、拡張カードがディスケットドラ イブロジックと競合を起こしているか、拡張カードに障害がある可 能性があります。次の手順に進みます。

テストが失敗した場合は、181 ページの「困[ったときは」](#page-180-0)を参照して ください。

- 15 システムの電源とシステムに接続されている周辺機器の電源を切っ て、システムの電源ケーブルをコンセントから抜き、周辺機器に接 続されているケーブルも外します。
- 16 システムカバーを開きます。75 [ページの「システムカバーの開閉」](#page-74-0) を参照してください。
- 17 システムカバーを閉じます。75 [ページの「システムカバーの開閉」](#page-74-0) を参照してください。
- 18 電源ケーブルをコンセントに差し込んで、システムと周辺機器の電 源を入れます。
- 154 システムのトラブルシューティング
- 19 適切なオンライン診断テストを実行して、ディスケットドライブが 正常に動作するかどうかを確認します。
- 20 すべての拡張カードの再取り付けが完了するまで、または拡張カー ドのいずれかでテストエラーが発生するまで、手順 15 ~ 手順 19 を 繰り返します。 問題が解決しない場合は、181 ページの「困[ったときは」を](#page-180-0)参照して ください。

## オプティカルドライブのトラブルシューティ ング

問題 •

- システムがオプティカルドライブの CD または DVD からデータを読 み込めない。
- 起動中にオプティカルドライブのインジケータが点滅しない。

対応処置

- 警告:システムのカバーを取り外して内部の部品に手を触れる作業は、 トレーニングを受けたサービス技術者のみが行ってください。安全上の注 意、コンピュータ内部の作業、および静電気障害への対処の詳細について は、手順を実行する前に『製品情報ガイド』を参照してください。
	- 1 動作確認済みの別の CD または DVD を使用します。
	- 2 セットアップユーティリティを起動し、オプティカルドライブコン トローラが有効になっていることを確認します。49 [ページの「セッ](#page-48-0) [トアップユーティリティの起動」](#page-48-0)を参照してください。
	- 3 適切なオンライン診断テストを実行します。167 [ページの「](#page-166-0)Dell [PowerEdge Diagnostics](#page-166-0) の使い方」を参照してください。
	- 4 システムおよび接続されている周辺機器の電源を切って、システム を電源コンセントから外します。
	- 5 システムカバーを開きます。75 [ページの「システムカバーの開閉」](#page-74-0) を参照してください。
	- 6 インタフェースケーブルがオプティカルドライブおよびコントロー ラにしっかり接続されていることを確認します。
	- 7 電源ケーブルがドライブに正しく接続されていることを確認します。
- 8 システムカバーを閉じます。75 [ページの「システムカバーの開閉」](#page-74-0) を参照してください。
- 9 電源ケーブルをコンセントに差し込んで、システムと周辺機器の電 源を入れます。 問題が解決しない場合は、181 ページの「困[ったときは」](#page-180-0)を参照して ください。

## SCSI テープドライブのトラブルシューティ ング

問題 •

- テープドライブの不良。
- テープカートリッジの不良。
- テープバックアップソフトウェアまたはテープドライブ用のデバイ スドライバがないか、壊れている。
- SCSI コントローラの不良。

#### 対応処置

- 1 障害発生時に使用していたテープカートリッジを取り外し、動作確 認済みのテープカートリッジを挿入します。
- 2 テープドライブ用の SCSI デバイスドライバがインストールされ、正 しく設定されていることを確認します。86 [ページの「オプティカル](#page-85-0) [ドライブ」を](#page-85-0)参照してください。
- 3 テープバックアップソフトウェアのマニュアルの説明に従って、 テープバックアップソフトウェアを再インストールします。
- 4 テープドライブのインタフェース /DC 電源ケーブルがテープドライ ブと SCSI コントローラカードに接続されていることを確認します。
- 5 テープドライブに一意の SCSI ID 番号が割り当てられていること、ま た、ドライブを接続しているインタフェースケーブルに応じて、 テープドライブのターミネータが正しく設定されていることを確認 します。

SCSI ID 番号の選択とターミネータの有効 / 無効の設定については、 テープドライブのマニュアルを参照してください。

156 システムのトラブルシューティング

- 6 適切なオンライン診断テストを実行します。167 [ページの「](#page-166-0)Dell [PowerEdge Diagnostics](#page-166-0) の使い方」を参照してください。
- 7 システムおよび接続されている周辺機器の電源を切って、システム を電源コンセントから外します。
- 警告:システムのカバーを取り外して内部の部品に手を触れる作業は、 トレーニングを受けたサービス技術者のみが行ってください。安全上の注 意、コンピュータ内部の作業、および静電気障害への対処の詳細について は、手順を実行する前に『製品情報ガイド』を参照してください。
	- 8 システムカバーを開きます。75 [ページの「システムカバーの開閉」](#page-74-0) を参照してください。
	- 9 電源ケーブルをコンセントに差し込んで、システムと周辺機器の電 源を入れます。
- 10 問題が解決しない場合は、テープドライブのマニュアルを参照して、 その他のトラブルシューティングの指示がないか確認します。
- 11 それでも問題が解決できない場合は、181 ページの「困[ったときは」](#page-180-0) を参照して、テクニカルサポートにお問い合わせください。

## ハードドライブのトラブルシューティング

フロントローディング式ハードドライブベイにホットプラグ対応ハー ドドライブが搭載されているシステムの場合は、159 [ページの「](#page-158-0)ホット プラグ対応[ハードドライブのトラブルシューティング」を](#page-158-0)参照してく ださい。

#### 問題 •

- デバイスドライバのエラー。
- システムが 1 台または複数のハードドライブを認識しない。

#### 対応処置

警告:システムのカバーを取り外して内部の部品に手を触れる作業は、 トレーニングを受けたサービス技術者のみが行ってください。安全上の注 意、コンピュータ内部の作業、および静電気障害への対処の詳細について は、手順を実行する前に『製品情報ガイド』を参照してください。

- 注意:このトラブルシューティング手順を実行すると、ハードドライブ に保存されたデータが損傷するおそれがあります。以下の手順を実施す る前に、ハードドライブ上のすべてのファイルをバックアップしてくだ さい。
	- 1 適切なオンライン診断テストを実行します。167 [ページの「](#page-166-0)Dell [PowerEdge Diagnostics](#page-166-0) の使い方」を参照してください。 診断テストの結果に応じて、必要に応じて以下の手順に進みます。
	- 2 複数のハードドライブに問題が発生している場合は、手順 6 に進み ます。1 台のハードドライブに問題が発生している場合は、次の手順 に進みます。
	- 3 お使いのシステムに SAS RAID コントローラが装着されている場合 は、次の手順を実行します。
		- システムを再起動し、<Ctrl><R> を押して、ホストアダプタ設定 ユーティリティプログラムを起動します。 設定ユーティリティの詳細については、ホストアダプタに付属の マニュアルを参照してください。
		- b ハードドライブが RAID 用に正しく設定されていることを確認し ます。
		- c 設定ユーティリティを終了し、OS を起動します。
	- 4 お使いの SAS コントローラカードまたは SAS RAID コントローラに必 要なデバイスドライバがインストールされ、正しく設定されている ことを確認します。詳細については、OS のマニュアルを参照してく ださい。
	- 5 セットアップユーティリティで、コントローラが有効になっていて ドライブが表示されていることを確認します。49 [ページの「セット](#page-48-0) [アップユーティリティの起動」](#page-48-0)を参照してください。
	- 6 次の手順で、システム内部のケーブル接続を確認します。
		- a システムおよび接続されているすべての周辺機器の電源を切り、 電源コンセントから外します。
		- b システムカバーを開きます。75 [ページの「システムカバーの開](#page-74-0) [閉」を](#page-74-0)参照してください。

#### 158 システムのトラブルシューティング

- c ハードドライブとドライブコントローラの間のケーブル接続が正 しいこと、また、接続の相手がシステム基板の SATA コネクタ、 SAS 拡張カード、SAS RAID コントローラのいずれであるかを確 認します。79 [ページの「ハードドライブ」](#page-78-0)を参照してください。
- d SAS または SATA ケーブルがコネクタにしっかりと装着されてい ることを確認します。
- e システムカバーを閉じます。75 [ページの「システムカバーの開](#page-74-0) [閉」](#page-74-0)を参照してください。
- f 電源ケーブルをコンセントに差し込んで、システムと周辺機器の 電源を入れます。

問題が解決しない場合は、181 ページの「困[ったときは」を](#page-180-0)参照して ください。

## <span id="page-158-0"></span>ホットプラグ対応ハードドライブのトラブル シューティング

問題 •

- デバイスドライバのエラー。 •
- システムが 1 台または複数のハードドライブを認識しない。

対応処置

- 警告:システムのカバーを取り外して内部の部品に手を触れる作業は、 トレーニングを受けたサービス技術者のみが行ってください。安全上の注 意、コンピュータ内部の作業、および静電気障害への対処の詳細について は、手順を実行する前に『製品情報ガイド』を参照してください。
- 注意:このトラブルシューティング手順を実行すると、ハードドライブ に保存されたデータが損傷するおそれがあります。以下の手順を実施す る前に、ハードドライブ上のすべてのファイルをバックアップしてくだ さい。
	- 1 適切なオンライン診断テストを実行します。167 [ページの「](#page-166-0)Dell [PowerEdge Diagnostics](#page-166-0) の使い方」を参照してください。 診断テストの結果に応じて、必要に応じて以下の手順に進みます。
	- 2 前面ドライブベゼルを取り外します。74 [ページの「前面ベゼルの取](#page-73-0) [り外し」](#page-73-0)を参照してください。
- 3 複数のハードドライブに問題が発生している場合は、手順 9 に進み ます。1 台のハードドライブに問題が発生している場合は、次の手順 に進みます。
- 4 システムの電源を切り、ハードドライブを取り付けなおし、システ ムの電源を入れます。
- 5 お使いのシステムに SAS RAID コントローラが装着されている場合 は、次の手順を実行します。
	- a システムを再起動し、<Ctrl><R> を押して、ホストアダプタ設定 ユーティリティプログラムを起動します。 設定ユーティリティの詳細については、ホストアダプタに付属の マニュアルを参照してください。
	- b ハードドライブが RAID 用に正しく設定されていることを確認し ます。
	- c 設定ユーティリティを終了し、OS を起動します。
- 6 お使いのコントローラに必要なデバイスドライバがインストールさ れ、正しく設定されていることを確認します。詳細については、OS のマニュアルを参照してください。
- 7 セットアップユーティリティで、コントローラが有効になっていて ドライブが表示されていることを確認します。49 [ページの「セット](#page-48-0) [アップユーティリティの起動」](#page-48-0)を参照してください。
- 注意:お使いのシステムに SAS RAID コントローラが装着されている場合 は、次の手順を実行しないでください。
	- 8 非 RAID SAS コントローラが装着されている場合は、ハードドライブ を取り外し、正常に動作している別のハードドライブとドライブベ イの場所を交換します。

問題が解決した場合は、ハードドライブを元のベイに取り付けなお します。81 [ページの「ホットプラグ対応ハードドライブの取り付け」](#page-80-0) を参照してください。

元のベイでハードドライブが正常に機能する場合は、ドライブキャ リアに断続的な問題があることが想定されます。ハードドライブ キャリアを交換します。181 ページの「困[ったときは」](#page-180-0)を参照してく ださい。

ハードドライブが別のベイで正常に動作し、元のベイでは動作しな い場合、SAS/SATA バックプレーンのコネクタに欠陥があります。 181 ページの「困[ったときは」](#page-180-0)を参照してください。

160 システムのトラブルシューティング

- 9 次の手順で、システム内部のケーブル接続を確認します。
	- a システムおよび接続されているすべての周辺機器の電源を切り、 電源コンセントから外します。
	- b システムカバーを開きます。75 [ページの「システムカバーの開](#page-74-0) [閉」](#page-74-0)を参照してください。
	- c SAS/SATA バックプレーンと SAS コントローラの間のケーブル接 続が正しいことを確認します。111 [ページの「バックプレーン](#page-110-0) [ボードの取り付け」](#page-110-0)を参照してください。
	- d SAS ケーブルがコネクタにしっかりと装着されていることを確認 します。
	- e SAS/SATA バックプレーンの電源ケーブルがコネクタにしっかり と装着されていることを確認します。
	- f システムカバーを閉じます。75 [ページの「システムカバーの開](#page-74-0) [閉」](#page-74-0)を参照してください。
	- g 電源ケーブルをコンセントに差し込んで、システムと周辺機器の 電源を入れます。

問題が解決しない場合は、181 ページの「困[ったときは」を](#page-180-0)参照して ください。

## SAS または SAS RAID コントローラのトラブ ルシューティング

■ メモ: SAS または SAS RAID コントローラのトラブルシューティングを行 う際には、OS のマニュアルとコントローラのマニュアルも参照してくだ さい。

問題 •

- エラーメッセージが SAS または SAS RAID コントローラに問題があ ることを示している。
- SAS または SAS RAID コントローラの動作が正常でない、またはまっ たく動作しない。

#### 対応処置

- 警告:システムのカバーを取り外して内部の部品に手を触れる作業は、 トレーニングを受けたサービス技術者のみが行ってください。安全上の注 意、コンピュータ内部の作業、および静電気障害への対処の詳細について は、手順を実行する前に『製品情報ガイド』を参照してください。
	- 1 適切なオンライン診断テストを実行します。167 [ページの「](#page-166-0)Dell [PowerEdge Diagnostics](#page-166-0) の使い方」を参照してください。
	- 2 セットアップユーティリティを起動し、SAS または SAS RAID コント ローラが有効になっていることを確認します。49 [ページの「セット](#page-48-0) [アップユーティリティの起動」](#page-48-0)を参照してください。
	- 3 システムを再起動し、次のうちで該当するキーシーケンスを押して 設定ユーティリティプログラムを起動します。 •
		- SAS コントローラの場合は <Ctrl><C>
		- SAS RAID コントローラの場合は <Ctrl><R> 設定内容については、コントローラのマニュアルを参照してくだ さい。
	- 4 設定内容を確認し、必要な修正を行い、システムを再起動します。 問題が解決しない場合は、次の手順に進みます。
	- 5 システムおよび接続されている周辺機器の電源を切って、システム を電源コンセントから外し、周辺機器をシステムから外します。
	- 6 システムカバーを開きます。75 [ページの「システムカバーの開閉」](#page-74-0) を参照してください。
	- 7 コントローラカードがシステム基板のコネクタにしっかりと装着さ れていることを確認します。103 [ページの「拡張カードの取り付け」](#page-102-0) を参照してください。
	- 8 SAS RAID コントローラドーターカードがある場合は、次の RAID コンポーネントが正しく取り付けられ、接続されていることを確認 します。 •
		- メモリモジュール
		- バッテリー
- 9 ハードドライブと SAS コントローラの間のケーブル接続が正しい ことを確認します。79 [ページの「ハードドライブ」を](#page-78-0)参照してくだ さい。 ケーブルが SAS コントローラとハードドライブにしっかりと接続さ れていることを確認します。
- 10 フロントローディング式ハードドライブベイにホットプラグ対応 ハードドライブが搭載されているシステムの場合は、SAS/SATA バッ クプレーンと SAS コントローラの間のケーブル接続が正しいことを 確認します。111 [ページの「バックプレーンボードの取り付け」を](#page-110-0)参 照してください。
- 11 システムカバーを閉じます。75 [ページの「システムカバーの開閉」](#page-74-0) を参照してください。
- 12 電源ケーブルをコンセントに差し込んで、システムと周辺機器の電 源を入れます。問題が解決しない場合は、181 [ページの「](#page-180-0)困ったとき [は」を](#page-180-0)参照してください。

### 拡張カードのトラブルシューティング

■ メモ:拡張カードのトラブルシューティングを行う際には、OS と拡張 カードのマニュアルを参照してください。

問題 •

- エラーメッセージが拡張カードに問題があることを示している。 •
- 拡張カードの動作が正常でない、またはまったく動作しない。

対応処置

#### 警告:システムのカバーを取り外して内部の部品に手を触れる作業は、 トレーニングを受けたサービス技術者のみが行ってください。安全上の注 意、コンピュータ内部の作業、および静電気障害への対処の詳細について は、手順を実行する前に『製品情報ガイド』を参照してください。

- 1 問題のある拡張カードに適切なオンライン診断テストを実行します。 167 ページの「[Dell PowerEdge Diagnostics](#page-166-0) の使い方」を参照してくだ さい。診断プログラムによって対処方法が示された場合は、それに 従います。問題が解決しない場合は、次の手順に進みます。
- 2 システムおよび接続されている周辺機器の電源を切って、システム を電源コンセントから外します。
- 3 システムカバーを開きます。75 [ページの「システムカバーの開閉」](#page-74-0) を参照してください。
- 4 各拡張カードがコネクタに確実に装着されていることを確認します。 103 [ページの「拡張カードの取り付け」を](#page-102-0)参照してください。
- 5 システムカバーを閉じます。75 [ページの「システムカバーの開閉」](#page-74-0) を参照してください。
- 6 電源ケーブルをコンセントに差し込んで、システムと周辺機器の電 源を入れます。 問題が解決しない場合は、次の手順に進みます。
- 7 システムおよび接続されている周辺機器の電源を切って、システム を電源コンセントから外します。
- 8 システムカバーを開きます。75 [ページの「システムカバーの開閉」](#page-74-0) を参照してください。
- 9 システムに取り付けられている拡張カードをすべて取り外します。 116 [ページの「プロセッ](#page-115-0)サの交換」を参照してください。
- メモ: SAS コントローラカードなどのディスクコントローラカードから OS を実行している場合は、そのカードを取り外さないでください。
- 10 システムカバーを閉じます。75 [ページの「システムカバーの開閉」](#page-74-0) を参照してください。
- 11 電源ケーブルをコンセントに差し込んで、システムと周辺機器の電 源を入れます。
- 12 適切なオンライン診断テストを実行します。 テストが失敗した場合は、181 ページの「困[ったときは」](#page-180-0)を参照して ください。
- 13 手順 9 で取り外した各拡張カードについて、次の手順を実行します。
	- a システムの電源とシステムに接続されている周辺機器の電源を 切って、システムの電源ケーブルをコンセントから抜き、周辺機 器に接続されているケーブルも外します。
	- b システムカバーを開きます。75 [ページの「システムカバーの開](#page-74-0) [閉」を](#page-74-0)参照してください。
	- c 拡張カードの 1 枚を取り付けなおします。
	- d システムカバーを閉じます。75 [ページの「システムカバーの開](#page-74-0) [閉」を](#page-74-0)参照してください。
- 164 システムのトラブルシューティング
- e 電源ケーブルをコンセントに差し込んで、システムと周辺機器の 電源を入れます。
- f 適切なオンライン診断テストを実行します。 テストが失敗した場合は、障害のある拡張カードが特定できるま で、それぞれの拡張カードに 手順 13 を繰り返します。

すべての拡張カードでテストが失敗した場合は、181 [ページの](#page-180-0) [「困ったときは」を](#page-180-0)参照してください。

## マイクロプロセッサのトラブルシュー ティング

問題 •

- エラーメッセージがプロセッサに問題があることを示している。
- 前面パネルのステータス LCD インジケータがプロセッサまたはシス テム基板に問題があることを示している。
- ヒートシンクが各プロセッサに取り付けられていない。

#### 対応処置

- 警告:システムのカバーを取り外して内部の部品に手を触れる作業は、 トレーニングを受けたサービス技術者のみが行ってください。安全上の注 意、コンピュータ内部の作業、および静電気障害への対処の詳細について は、手順を実行する前に『製品情報ガイド』を参照してください。
	- 1 可能であれば、適切なオンライン診断テストを実行します。167 [ペー](#page-166-0) ジの「[Dell PowerEdge Diagnostics](#page-166-0) の使い方」を参照してください。
	- 2 システムおよび接続されている周辺機器の電源を切って、システム を電源コンセントから外します。
	- 3 システムカバーを開きます。75 [ページの「システムカバーの開閉」](#page-74-0) を参照してください。
	- 4 各プロセッサとヒートシンクが正しく取り付けられていることを 確認します。118 [ページの「プロセッ](#page-117-0)サの取り付け」を参照してく ださい。
	- 5 システムカバーを閉じます。75 [ページの「システムカバーの開閉」](#page-74-0) を参照してください。
- 6 電源ケーブルをコンセントに差し込んで、システムと周辺機器の電 源を入れます。
- 7 可能であれば、適切なオンライン診断テストを実行します。168 [ペー](#page-167-0) [ジの「システム](#page-167-0)診断プログラムの実行」を参照してください。 テストが失敗した場合や問題が解決しない場合は、次の手順に進み ます。
- 8 システムおよび接続されている周辺機器の電源を切って、システム を電源コンセントから外します。
- 9 システムカバーを開きます。75 [ページの「システムカバーの開閉」](#page-74-0) を参照してください。
- 10 プロセッサ 2 を取り外します。116 [ページの「プロセッ](#page-115-0)サの交換」を 参照してください。 プロセッサ 2 の位置については、図 [6-1](#page-171-0) を参照してください。 取り付けられているプロセッサが 1 個だけの場合は、プロセッサを 交換します。181 [ページの「困ったときは」](#page-180-0)を参照してください。
- 11 システムカバーを閉じます。75 [ページの「システムカバーの開閉」](#page-74-0) を参照してください。
- 12 電源ケーブルをコンセントに差し込んで、システムと周辺機器の電 源を入れます。
- 13 適切なオンライン診断テストを実行します。 •
	- テストが正常に完了した場合は、次の手順に進みます。
	- テストが失敗した場合は、プロセッサに障害があります。 181 ページの「困[ったときは」](#page-180-0)を参照してください。
- 14 システムおよび接続されている周辺機器の電源を切って、システム を電源コンセントから外します。
- 15 システムカバーを開きます。75 [ページの「システムカバーの開閉」](#page-74-0) を参照してください。
- 16 プロセッサ 1 をプロセッサ 2 と取り替えます。116 [ページの「プロ](#page-115-0) [セッ](#page-115-0)サの交換」を参照してください。
- 17 各プロセッサをテストしても問題が解決しない場合は、システム基 板に障害があります。181 ページの「困[ったときは」](#page-180-0)を参照してくだ さい。
- 166 システムのトラブルシューティング

# システム診断プログラムの実行

システムに問題が発生した場合、テクニカルサポートに電話される前に 診断プログラムを実行してください。診断プログラムを使うと、特別な 装置を使用せずにシステムのハードウェアをテストでき、データが失わ れる心配もありません。ご自身で問題を解決できない場合でも、サービ スおよびサポート担当者が診断プログラムのテスト結果を使って問題解 決の手助けを行うことができます。

## <span id="page-166-0"></span>Dell PowerEdge Diagnostics の使い方

システムの問題を分析するには、オンラインの Dell™ PowerEdge™ Diagnostics を最初に使用します。Dell PowerEdge Diagnostics は、診 断プログラムまたはテストモジュールの一式であり、ハードドライブ、 物理メモリ、通信ポート、プリンタポート、NIC、CMOS など、シャー シやストレージコンポーネントを対象とする診断テストを実行します。 Dell PowerEdge Diagnostics を使用して問題を識別できない場合は、 システム診断プログラムを使用します。

サポートされている Microsoft® Windows® OS および Linux OS を実行 しているシステムで PowerEdge Diagnostics を実行するために必要な ファイルは、システムに付属の CD に収録されています。または、 **support.dell.com** から入手することもできます。診断プログラムの使 い方の詳細については、Dell PowerEdge Diagnostics の『ユーザーズ ガイド』を参照してください。

## システム診断プログラムの機能

システム診断プログラムは、特定のデバイスグループや各デバイス用の 一連のテストメニューとオプションで構成されています。システム診断 プログラムのメニューとオプションを使って、以下のことが行えます。 •

- テストを個別または全体的に実行する。
- テストの順番を制御する。
- テストを繰り返す。
- テスト結果を表示、印刷、または保存する。
- エラーが検出された場合にテストを一時的に中断、またはユーザー が指定する最大エラー数に達したときにテストを終了する。
- 各テストとそのパラメータを簡潔に説明するヘルプメッセージを表 示する。
- テストが問題なく終了したかどうかを知らせるステータスメッセー ジを表示する。
- テスト中に発生した問題を通知するエラーメッセージを表示する。

## システム診断プログラムを使用する状況

システム内の主要コンポーネントまたはデバイスが正しく動作していな い場合、コンポーネントの障害が表示されることがあります。マイクロ プロセッサとシステムの I/O デバイス(モニター、キーボード、および ディスケットドライブ)が動作していれば、問題の識別にシステム診断 プログラムを使用することができます。

## <span id="page-167-0"></span>システム診断プログラムの実行

システム診断プログラムは、ハードドライブのユーティリティパーティ ションから実行されます。

- 注意:システム診断プログラムは、お使いのシステムをテストする場合 にのみ使用してください。このプログラムを他のシステムで使用すると、 無効な結果やエラーメッセージが発生する場合があります。また、お使い のシステムに付属のプログラム(またはそのプログラムのアップデート バージョン)のみを使用してください。
	- 1 システム起動時の POST 実行中に <F10> を押します。
	- <sup>2</sup> ユーティリティパーティションのメインメニューで、Run System Diagnostics(診断プログラムの実行)を選択します。または、メモリ のトラブルシューティングを行う場合は、Run Memory Diagnostics (メモリ診断テストの実行)を選択します。

システム診断プログラムを起動すると、診断プログラムの初期化中であ ることを知らせるメッセージが表示されます。次に、**Diagnostics**(診 断)メニューが表示されます。このメニューは、特定の診断テストまた はすべての診断テストの実行や、システム診断プログラムの終了の際に 使用します。

- ■■ メモ:以下の説明は、実際にシステム診断プログラムを起動し、内容を 画面で確認しながらお読みください。
- 168 → システム診断プログラムの実行

## システム診断プログラムのテストオプション

**Main Menu**(メインメニュー)ウィンドウでテストオプションをク リックします。テストオプションの簡単な説明を 表 5-1 に示します。

#### 表 5-1. システム診断プログラムのテストオプション

#### テストオプション 機能

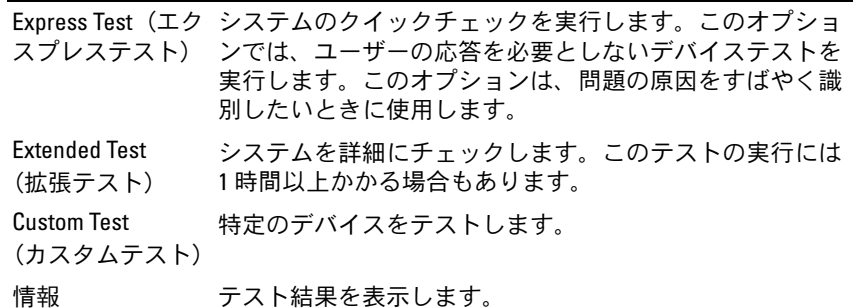

## カスタムテストオプションの使い方

**Main Menu** (メインメニュー) ウィンドウで Custom Test (カスタ ムテスト)を選択すると、**Customize**(カスタマイズ)ウィンドウが 表示されてテストするデバイスを選択できるようになります。希望のテ ストオプションを選択して、テスト結果を表示します。

#### テストするデバイスの選択

**Customize** (カスタマイズ) ウィンドウの左側にはテスト可能なデバ イスのリストが表示されます。デバイスは、選択するオプションに応じ て、デバイスタイプ別またはモジュール別にまとまっています。デバイ スまたはモジュールの横にある(+)をクリックすると、各コンポーネ ントが表示されます。各コンポーネントの横にある(+) をクリックす ると、利用可能なテストが表示されます。コンポーネントではなくデバ イスをクリックすると、テストするデバイスのすべてのコンポーネント が選択できます。

■ メモ:テストするすべてのデバイスとコンポーネントを選択したら、 All Devices(すべてのデバイス)をハイライト表示し、Run Tests (テストの実行)をクリックします。

#### 診断オプションの選択

**Diagnostics Options**(診断オプション)領域で、デバイスをテスト する方法が選択できます。以下のオプションが選択可能です。 •

- **Non-Interactive Tests Only** (非インタラクティブテストのみ) このオプションを選択すると、ユーザーの操作を必要としないテス トだけが実行されます。
- **Quick Tests Only**(クイックテストのみ)— このオプションを選択 すると、デバイスのクイックテストだけが実行されます。このオプ ションでは詳細なテストは実行されません。
- **Show Ending Timestamp**(終了タイムスタンプの表示)— この オプションを選択すると、テストの記録に時刻が記載されます。
- **Test Iterations**(テスト回数)— テストの実行回数を選択すること ができます。
- **Log output file pathname**(ログ出力ファイルのパス名)— この オプションを選択すると、テストを記録したログファイルを保存す るディスケットドライブまたは USB メモリキーを指定することが できます。このファイルをハードドライブに保存することはできま せん。

#### 情報および結果の表示

customize (カスタマイズ)ウィンドウのタブを使って、テストとテ スト結果についての情報を表示することができます。以下のタブが利用 できます。 •

- **Results**(結果)— 実行されたテストとその結果を表示します。
- **Errors**(エラー)— テスト中に起こったエラーを表示します。
- **Help**(ヘルプ)— 現在選択されているデバイス、コンポーネント、 またはテストに関する情報を表示します。
- **Configuration**(設定)— 現在選択されているデバイスの基本設定 に関する情報を表示します。
- **Parameters**(パラメータ)— 該当する場合、そのテストで設定可 能なパラメータを表示します。

# ジャンパおよびコネクタ

本項では、システムジャンパについて具体的な情報を提供するととも に、システム内のさまざまな基板上のコネクタについても説明します。

## システム基板のジャンパ

システム基板上のジャンパの位置を図 6-1 に示します。また、 表 6-1 に はジャンパ設定のリストを示します。

#### 表 6-1. システム基板のジャンパ設定

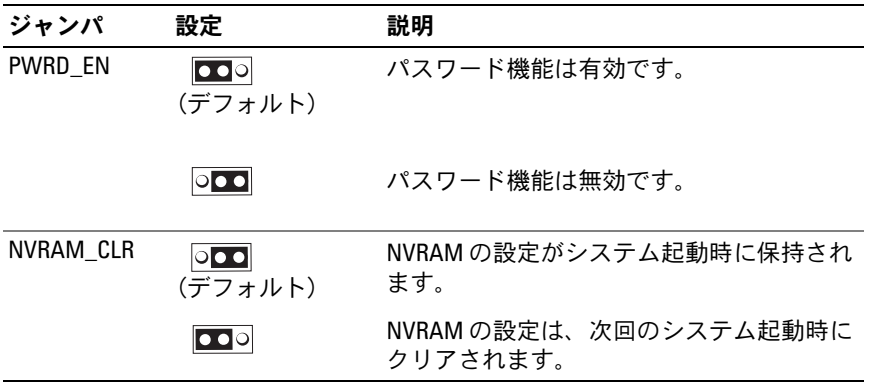

## システム基板のコネクタ

システム基板のコネクタの位置と説明については、図 6-1 および表 6-2 を参照してください。

図 6-1. システム基板のコネクタ

<span id="page-171-0"></span>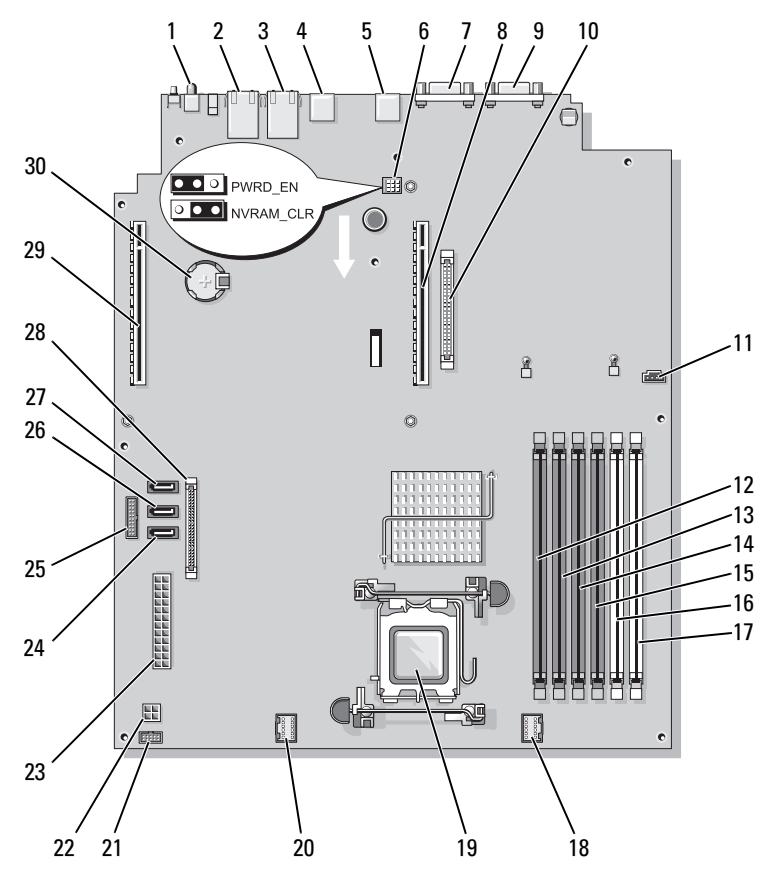

表 6-2. システム基板のコネクタ

| 項目 | コネクタ                 | 説明                                  |
|----|----------------------|-------------------------------------|
| 1  | SYSTEM ID            | システム ID LED インジケータ                  |
| 2  | NIC <sub>2</sub>     | NIC2コネクタ                            |
| 3  | NIC <sub>1</sub>     | NIC1コネクタ                            |
| 4  | USB <sub>2</sub>     | USB コネクタ                            |
| 5  | USB <sub>1</sub>     | USB コネクタ                            |
| 6  | PWRD EN<br>NVRAM_CLR | パスワードと設定のジャンパ                       |
| 7  | VGA                  | ビデオコネクタ                             |
| 8  | RISER <sub>1</sub>   | センターライザー拡張カードのインタフェースコ<br>ネクタ       |
| 9  | <b>COM</b>           | シリアルコネクタ                            |
| 10 | RAC_CONN             | Remote Access Control (RAC) カードコネクタ |
| 11 | HD_ACT_CARD          | ハードドライブ動作インジケータのコネクタ<br>(拡張コントローラ)  |
| 12 | DIMM3_B              | メモリモジュール (スロット6)                    |
| 13 | DIMM3_A              | メモリモジュール (スロット5)                    |
| 14 | DIMM2_B              | メモリモジュール (スロット4)                    |
| 15 | DIMM2_A              | メモリモジュール (スロット3)                    |
| 16 | DIMM1_B              | メモリモジュール (スロット2)                    |
| 17 | DIMM1_A              | メモリモジュール (スロット1)                    |
| 18 | FAN_MOD2             | FAN3 と FAN4 の電源コネクタ                 |
| 19 | CPU                  | プロセッサソケット                           |
| 20 | FAN_MOD1             | FAN1とFAN2の電源コネクタ                    |
| 21 | USB_CONN             | 内部 USB キーコネクタ                       |
| 22 | 12V                  | 電源ユニットコネクタ (12V)                    |
| 23 | PWR_CONN             | 電源ユニットコネクタ                          |
| 24 | SATA A               | SATA A CDROM ドライブ用のコネクタ             |
| 25 | <b>PDB_12C</b>       | 配電基板                                |

表 6-2. システム基板のコネクタ (続き)

| 項目  | コネクタ               | 説明                                     |
|-----|--------------------|----------------------------------------|
| 26  | SATA B             | SATA B ハードドライブ用のコネクタ                   |
| -27 | SATA C             | SATA C オプティカルドライブデバイス (ODD) 用<br>のコネクタ |
| 28  | CTRL PNL           | コントロールパネルインタフェースコネクタ                   |
| 29  | RISFR <sub>2</sub> | 左ライザー拡張カードのインタフェースコネクタ                 |
| 30  | <b>BATTERY</b>     | 3.0Vコイン型バッテリー用のコネクタ                    |

## ライザーカードコネクタ

このシステムには、PCIe ライザーカードまたは PCI-X/PCIe ライザー カード(図外)を取り付けることができます。2 枚のライザーカード上 の拡張カードスロットの位置と説明については、図 6-1 および 図 6-2 を参照してください。

#### 図 6-2. PCIe センターおよび左ライザーカード

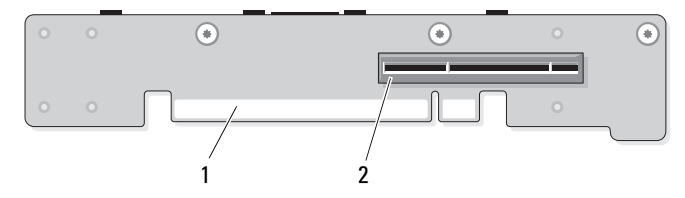

#### センターライザー(RISER1)

1 システム基板コネクタ 2 拡張カードソケット

#### 左ライザー(RISER2)

- 1 システム基板コネクタ 2 拡張カードソケット
	-

## コントロールパネルアセンブリコネクタ

I/O コントロールパネルアセンブリコネクタの構成を 図 [6-3](#page-174-0) に示し ます。

#### <span id="page-174-0"></span>図 6-3. 入出力コントロールパネルボード

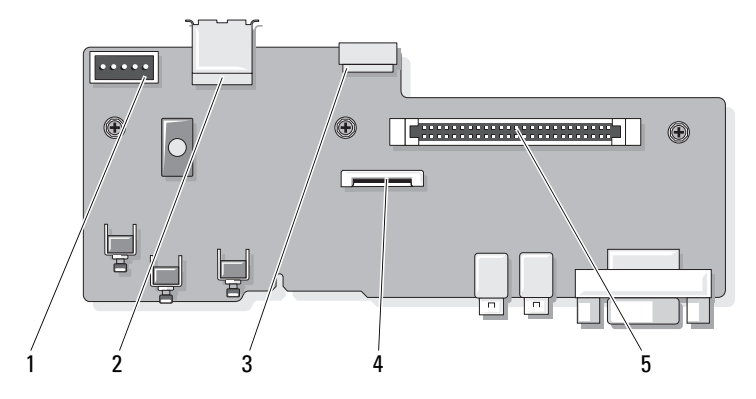

- 1 バックプレーンコネクタ (BP\_12C)
- 3 内部 USB キーケーブルコネクタ 4 (USB\_CONN)
- 5 コントロールパネルシステム基 板コネクタ (J Planar)
- 2 内部 USB コネクタ (USB3)
	- LCD パネルコネクタ (FRONT PANEL)

## SAS/SATA バックプレーンボードコネクタ

SAS/SATA バックプレーンボード上のハードドライブコネクタの位置を 図 [6-4](#page-175-0) に示します。

<span id="page-175-0"></span>図 6-4. SAS/SATA バックプレーンボードのコンポーネント

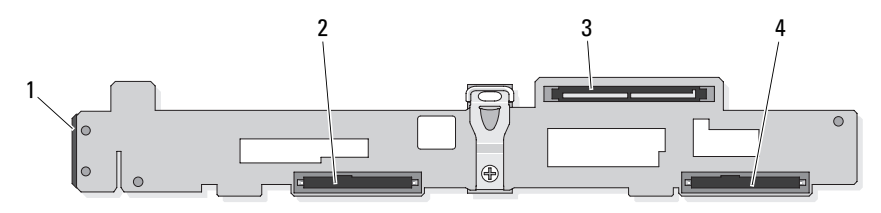

- 
- 3 SAS コントローラドーターカー ドコネクタ
- 1 電源 +12C コネクタ 2 3.5 インチ SAS または SATA コ ネクタ
	- 4 3.5 インチ SAS または SATA コ ネクタ

## SAS コントローラドーターカード用の拡張 カードコネクタ

各拡張カード上のコネクタの位置を 図 [6-5](#page-176-0)、図 [6-6](#page-176-1) および 図 [6-7](#page-177-0) に示 します。

オプションの SAS 内蔵コントローラドーターカードは、DRAC 5 拡張 カードの上にあります。

SAS RAID 外付けコントローラドーターカード (PERC6 e) は、左ライ ザーボードに接続します。このカードには、メモリモジュールスロット 1 個と外部ポートコネクタ 2 個があります。SAS RAID コントローラ ドーターカードには、オプションの RAID バッテリー(図外)を取り付 けることができます。

詳細については、103 [ページの「拡張カード」](#page-102-1)を参照してくだ さい。

<span id="page-176-0"></span>図 6-5. SAS RAID コントローラドーターカード用の拡張カードコネクタ

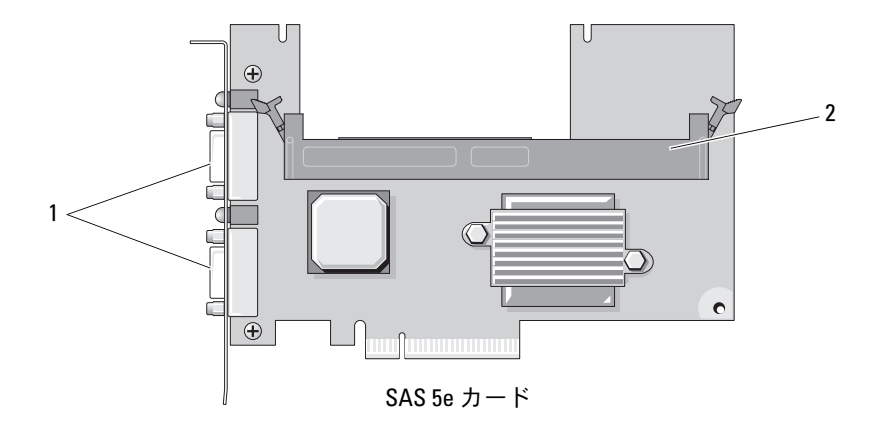

外部ポートコネクタ 2 メモリモジュールスロット

<span id="page-176-1"></span>図 6-6. RAC カード用の拡張カードコネクタ

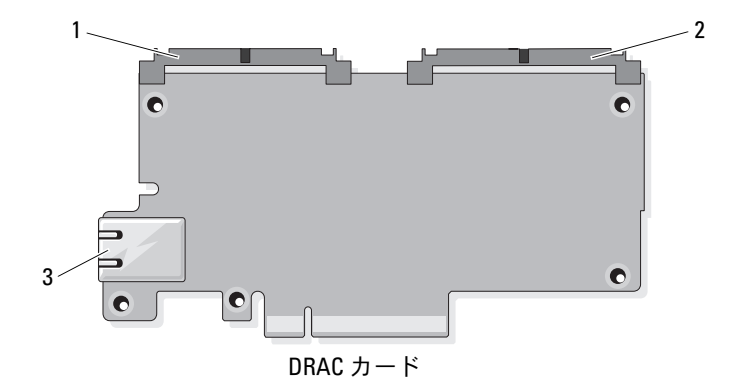

 TOE キーコネクタ(44 ピン) 2 DRAC5 ケーブルコネクタ(50 ピン) NIC ポートコネクタ

<span id="page-177-0"></span>図 6-7. SAS コントローラドーターカード用の拡張カードコネクタ

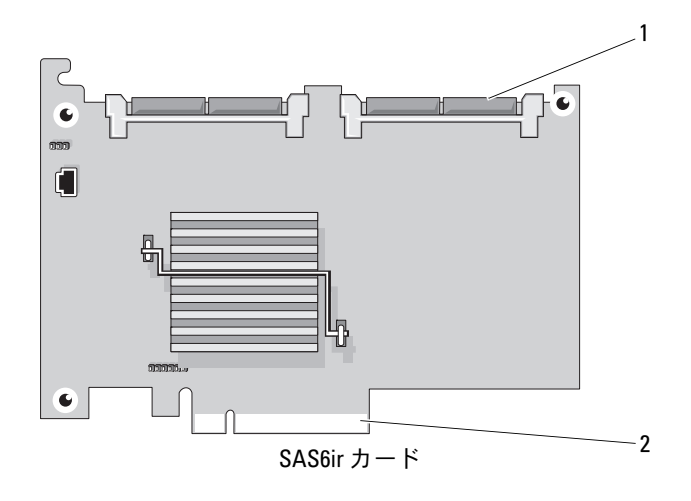

1 SAS6ir カードケーブルコネクタ 2 センターライザーコネクタ

### 忘れてしまったパスワードの無効化

システムのソフトウェアセキュリティ機能として、システムパスワード とセットアップパスワードを設定することができます。これらのパス ワードについては、50 [ページの「セットアップユーティリティの使い](#page-49-0) 方[」](#page-49-0)で詳しく説明されています。パスワードジャンパを使って、これら のパスワード機能を有効または無効に設定できるので、現在どのような パスワードが使用されていてもクリアすることができます。

- 警告:システムのカバーを取り外して内部の部品に手を触れる作業は、 トレーニングを受けたサービス技術者のみが行ってください。安全上の注 意、コンピュータ内部の作業、および静電気障害への対処の詳細について は、手順を実行する前に『製品情報ガイド』を参照してください。
	- 1 システムおよび接続されている周辺機器の電源を切って、システム を電源コンセントから外します。
	- 2 システムカバーを開きます。75 [ページの「システムカバーの開閉」](#page-74-0) を参照してください。
- 3 パスワードジャンパプラグを取り外します。 システム基板上のパスワードジャンパの位置については、図 6-1 を 参照してください。
- 4 システムカバーを閉じます。75 [ページの「システムカバーの開閉」](#page-74-0) を参照してください。
- 5 電源ケーブルをコンセントに接続し、システムの電源を入れます。 既存のパスワードは、パスワードジャンパプラグを取り外した状態 でシステムを再起動するまで無効化(消去)されません。ただし、 新しいシステムパスワードとセットアップパスワードの両方または どちらか一方を設定する前に、ジャンパプラグを取り付ける必要が あります。
	- メモ:ジャンパプラグを取り外した状態のままシステムパスワード とセットアップパスワードの両方またはどちらか一方を設定すると、 システムは次回の起動時に新しいパスワードを無効にします。
- 6 システムおよび接続されているすべての周辺機器の電源を切り、電 源コンセントから外します。
- 7 システムカバーを開きます。
- 8 パスワードジャンパプラグを取り付けます。 システム基板上のパスワードジャンパの位置については、図 6-1 を 参照してください。
- 9 システムを閉じ、システムをコンセントに再接続して、システムの 電源を入れます。
- 10 新しいシステムパスワードとセットアップパスワードの両方または そのどちらか一方を設定します。 セットアップユーティリティを使用して新しいパスワードを設定す るには、50 [ページの「セットアップユーティリティの使い](#page-49-0)方」を参 照してください。

#### ジャンパおよびコネクタ
# 困ったときは

# デルへのお問い合わせ

米国のお客様は、800-WWW-DELL(800-999-3355)までお電話く ださい。

<span id="page-180-0"></span>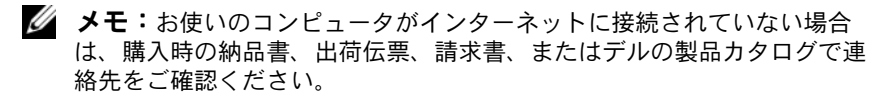

デルでは、オンラインまたは電話によるサポートとサービスのオプショ ンを複数提供しています。サポートやサービスの提供状況は国や製品ご とに異なり、国 / 地域によってはご利用いただけないサービスもござい ます。デルのセールス、テクニカルサポート、またはカスタマーサービ スへは、次の手順でお問い合わせいただけます。

- 1 support.dell.com にアクセスします。
- 2 ページ下の 国・地域の選択 ドロップダウンメニューで、お住まいの 国または地域を確認します。
- 3 ページの左側の お問い合わせ をクリックします。
- 4 必要なサービスまたはサポートのリンクを選択します。
- 5 ご都合の良いお問い合わせの方法を選択します。

182 | 困ったときは

# 用語集

本項ではシステムマニュアルで使用される技術用語、略語の意味を示し ます.

A — Ampere(アンペア)。

 $AC -$  Alternating current (交流電流)。

ACPI — Advanced Configuration and Power Interface。OS で設定と電力管理を実 行するための標準インタフェースです。

ANSI — American National Standards Institute(米国規格協会)。米国の主要技術標 準開発機関です。

ASCII — American Standard Code for Information Interchange (情報交換用米国標準 コード)。

Asset Tag — 通常はシステム管理者がセキュリティやトラッキングのためにコン ピュータごとに割り当てるコード。

BIOS - Basic input/output system (基本入出力システム)。システムの BIOS は、 フラッシュメモリチップに格納された複数のプログラムから成ります。BIOS は、次の事項を制御します。 •

プロセッサと周辺機器との間の通信

システムメッセージなどの種々の機能

BMC — Baseboard management controller(ベースボード管理コントローラ)。

BTU — British thermal unit(英国熱量単位)。

 $C -$  (セルシウス、摂氏).

CD — (コンパクトディスク)。CD ドライブは光学技術を使用して、CD から データを読み取ります。

cm — (センチメートル)。

CMOS — Complementary metal-oxide semiconductor(相補型金属酸化膜半導体)。

COMn — コンピュータのシリアルポートに対するデバイス名(n は整数値)。

CPU — Central processing unit(中央演算処理装置)。「プロセッサ」を参照して ください。

 $DC$  — Direct current (直流)。

DDR — Double-data rate(ダブルデータ速度)。出力を 2 倍にできるメモリモ ジュールの技術です。

#### 用語集 | 183

DHCP — Dynamic Host Configuration Protocol(ダイナミックホスト設定プロト コル)。クライアントシステムに自動的に IP アドレスを割り当てるための方 法です。

Diagnostics(診断) — システム用の総合テストセット。

DIMM — Dual in-line Memory Module(デュアルインラインメモリモジュール)。 「メモリモジュール」も参照してください。

DIN — Deutsche Industrie Norm(ドイツ工業規格)。

DMA — Direct memory access(ダイレクトメモリアクセス)。DMA チャネルを 使用すると、RAM とデバイス間で特定のタイプのデータ転送を、プロセッサを 介さずに直接行うことができます。

DMI — Desktop Management Interface(デスクトップ管理インタフェース)。DMI を使えば、OS、メモリ、周辺機器、拡張カード、Asset Tag などのシステムコン ポーネントに関する情報を集めて、コンピュータシステムのソフトウェアと ハードウェアを統合的に管理することができます。

DNS — Domain Name System(ドメインネームシステム)。たとえば www.dell.com のようなインターネットのドメインネームを 143.166.83.200 のよ うな IP アドレスに変換する方法です。

DRAC — Dell Remote Access Controller。

DRAM — Dynamic random-access memory(ダイナミック RAM)。通常、システ ムの RAM は DRAM チップのみで構成されます。

DVD — Digital Versatile Disc。

 $\text{ECC}$  — Error checking and correction (エラーチェックおよび訂正)。

EEPROM — Electrically erasable programmable read-only memory(電気的消去可能 なプログラマブル読み取り専用メモリ)。

EMC — Electromagnetic compatibility(電磁整合性)。

EMI — Electromagnetic interference(電磁波障害)。

**EMP — Emergency management port** (緊急管理ポート)。

ERA — Embedded remote access(組み込み型リモートアクセス)。ERA により、 リモートアクセスコントローラを使用してネットワークサーバーをリモート管 理(帯域外管理)できます。

ESD — Electrostatic discharge(静電気放電)。

ESM — Embedded server management(組み込み型サーバー管理)。

F — Fahrenheit(ファーレンハイト、華氏)。

FAT — File allocation table(ファイルアロケーションテーブル)。FAT はファイ ル保存の記録と管理のために MS-DOS で使用されるファイルシステム構造で す。Microsoft® Windows® OS では、オプションとして FAT ファイルシステムを 使用できます。

FSB — Front-Side Bus(フロントサイドバス)。プロセッサとメインメモリ (RAM)間のデータ伝送路および物理インタフェースです。

ft — Feet $(\nabla \times - \nabla)$ .

FTP — File transfer protocol(ファイル転送プロトコル)。

 $g$  – Gram  $(\overrightarrow{\n}5\Delta)$ .

G — Gravity(重力加速度)。

Gb — Gigabit(ギガビット)。1 Gb = 1024 Mb = 1,073,741,824 ビット。

GB — Gigabyte(ギガバイト)。1 GB = 1024 MB = 1,073,741,824 バイト。ただし、 ハードドライブの容量を表すときには、1000 MB(10 億バイト)を意味する場 合もあります。

h — (16 進)。16 進法は 16 を基数にした記数法で、コンピュータの RAM アド レスやデバイスの I/O メモリアドレスを指定するためによく使用されます。一 般に 16 進数の後には h を付けて表記します。

Hz — Hertz(ヘルツ)。

I/O - Input/output (入出力)。キーボードは入力デバイスで、プリンタは出力デ バイスです。一般に、I/O 処理は計算処理とは区別されます。

ID — Identification (識別)。

IDE — Integrated drive electronics。システム基板とストレージデバイスの間の標 準インタフェースです。

IP — Internet Protocol(インターネットプロトコル)。

IPX — Internet package exchange(インターネットパケット交換)。

IRO — Interrupt request (割り込み要求)。周辺機器がデータを送信または受信し ようとする場合、必要な処理をプロセッサに要求する信号が IRQ 信号線を介し て送られます。コンピュータに接続する各周辺機器には IRQ 番号を割り当てる 必要があります。2 つの機器が同じ IRQ 番号を共有することはできますが、両 方の機器を同時に動作させることはできません。

K — Kilo(キロ)。1000 を表します。

Kb — Kilobit(キロビット)。1 Kb = 1024 ビット。

 $KB$  – Kilobyte (キロバイト)。1 KB = 1024 バイト。

**Kbps** — Kilobits per second  $(†$ ロビット / 秒)。

KBps — Kilobytes per second  $(†$ ロバイト / 秒)。

kg — Kilogram(キログラム)。1 kg = 1000 グラム。

kHz — Kilohertz(キロヘルツ)。

KMM — Keyboard/monitor/mouse(キーボード / モニター / マウス)。

KVM — Keyboard/video/mouse(キーボード / ビデオ / マウス)。KVM は、キー ボード、マウス、ディスプレイを共有する複数のコンピュータを切り替えて使 用するための装置です。

LAN — Local area network (ローカルエリアネットワーク)。通常、LAN のシス テム構成は同じ建物内部または隣接した少数の建物に限定され、すべての装置 が LAN 専用のケーブルで接続されます。

lb — Pound(ポンド)。

LCD - Liquid crystal display (液晶ディスプレイ)。

LED - Light-emitting diode (発光ダイオード)。電流が流れると点灯する電子部 品です。

Linux — ソースコードが公開されており、UNIX $^{\circledR}$  に似た OS。多様なハード ウェアシステムで実行できます。Linux は無償で入手できます。ただし、Red Hat® Software 社などでは、Linux のさまざまなソフトウェアを含む配布パッ ケージとともに、テクニカルサポートとトレーニングを有償で提供しています。

LVD — Low voltage differential(低電圧ディファレンシャル)。

 $m$  — Meter $(\times - k)$ .

mA — Milliampere(ミリアンペア)。

MAC アドレス — Media Access Control (メディアアクセスコントロール) アド レス。ネットワーク上のシステムのハードウェアに付けられた固有の番号です。

mAh — Milliampere-hour (ミリアンペア時)。

Mb — Megabit(メガビット)。1 Mb = 1,048,576 ビット。

MB — Megabyte(メガバイト)。1 MB = 1,048,576 バイト。ただし、ハードド ライブの容量を表すときには、1 MB = 1,000,000 バイトを意味する場合もあり ます。

**Mbps** — Megabits per second  $(\times$  ガビット / 秒)。

 $MBps$  — Megabytes per second (メガバイト / 秒)。

MBR — Master boot record (マスターブートレコード)。

MHz — Megahertz(メガヘルツ)。

 $mm -$  Millimeter (ミリメートル)。

ms — Millisecond (ミリ秒)。

MS-DOS® — Microsoft Disk Operating System(マイクロソフトディスクオペレー ティングシステム)。

NAS — Network Attached Storage(ネットワーク接続ストレージ)。ネットワーク 上に共有ストレージを実現するのに使用される概念です。NAS システムには、 ファイルサーバー専用に最適化された OS、内蔵ハードウェア、およびソフト ウェアが搭載されています。

NIC — Network Interface Controller(ネットワークインタフェースコントロー ラ)。コンピュータに取り付けられたネットワーク接続用のデバイスです。

NMI — Nonmaskable interrupt(マスク不能割り込み)。デバイスは NMI を送信し て、ハードウェアエラーをプロセッサに知らせます。

ns — Nanosecond  $(†/$ 秒)。

NTFS — NT File System(NT ファイルシステム)。Windows 2000 ではオプション のファイルシステムです。

NVRAM — Nonvolatile random access memory(不揮発性ランダムアクセスメモ リ)。コンピュータの電源を切っても情報が失われないメモリです。NVRAM は、日付、時刻、システム設定情報の保持に使用されます。

PCI — Peripheral Component Interconnect。標準のローカルバス規格です。

PDU — Power distribution unit(配電ユニット)。PDU は、複数のコンセントの付 いた電源で、ラック内のサーバーやストレージシステムに電力を供給します。

PGA - Pin grid array (ピングリッドアレイ)。プロセッサチップの取り外しが可 能なプロセッサソケットです。

POST - Power-on self-test (電源投入時の自己診断)。コンピュータの電源を入 れると、OS がロードされる前に、RAM やディスクドライブなどのさまざまな システムコンポーネントがテストされます。

PS/2 — Personal System/2。

PXE — Preboot eXecution Environment。ハードドライブや起動用ディスケットを 使用せずに、LAN を介してシステムを起動する方法です。

RAC — Remote access controller(リモートアクセスコントローラ)。サー バーをリモートで管理できる一連の詳細機能が備わっています。

RAID — Redundant array of independent disks。データの冗長性を提供する方法で す。一般的に実装される RAID には、RAID 0、RAID 1、RAID 5、RAID 10、お よび RAID 50 があります。「ガーディング」、「ミラーリング」、「ストライピン グ」も参照してください。

RAM — Random-access memory(ランダムアクセスメモリ)。プログラムの命令 やデータを保存するシステムの主要な一次記憶領域です。コンピュータの電源 を切ると、RAM に保存されている情報はすべて失われます。

#### 用語集 | 187

RAS — Remote Access Service(リモートアクセスサービス)。この機能によっ て、Windows OS を実行しているコンピュータのユーザーは、モデムを使用し て、ネットワークにリモートでアクセスできます。

readme ファイル - ソフトウェアやハードウェアの製品に付属しているテキス トファイル。製品に関する補足情報やマニュアルのアップデート情報などが 入っています。

ROM — Read-only memory(読み取り専用メモリ)。コンピュータのプログラ ムの中には、ROM コードで実行しなければならないものがあります。コン ピュータの電源を切っても、ROM チップの内容は保持されます。ROM コード の例には、コンピュータの起動ルーチンと POST を起動するプログラムなどが あります。

**ROMB** — RAID on motherboard  $($ マザーボード上の RAID)。

rpm - Revolutions per minute (1 分あたりの回転数)。

RTC — Real-time clock(リアルタイムクロック)。

SAS — Serial-attached SCSI(シリアル接続 SCSI)。

SATA — Serial Advanced Technology Attachment。システム基板とストレージデバ イスの間の標準インタフェースです。

SCSI — Small computer system interface。通常のポートよりも速いデータ転送 レートを持つ I/O バスインタフェース。

SDRAM — Synchronous dynamic random-access memory(同期ダイナミックラン ダムアクセスメモリ)。

 $sec$  — Second (秒)。

SMART — Self-Monitoring Analysis and Reporting Technology(システムの自己監 視分析および報告テクノロジ)。システム BIOS にエラーや障害があった場合 に、ハードドライブが報告し、画面にエラーメッセージを表示するための技術 です。

SMP — Symmetric multiprocessing(対称型マルチプロセッシング)。高帯域幅の リンクを介して複数のプロセッサを接続し、各プロセッサが同等な立場で I/O 処理を行うように OS によって管理する技法です。

SNMP — Simple Network Management Protocol。ネットワーク管理者がリモート でワークステーションの監視および管理を行うための標準インタフェースです。

 $SVGA$  — Super video graphics array (スーパービデオグラフィックスアレイ)。 VGA と SVGA は、従来の規格よりも優れた解像度と色表示機能を持つビデオア ダプタに関するビデオ規格です。

system.ini ファイル — Windows OS 用の起動ファイル。Windows を起動すると、 system.ini ファイルが参照されて、Windows 動作環境の各種オプションが設定 されます。system.ini ファイルには、Windows 用にインストールされているビ デオ、マウス、キーボードのドライバの種類に関する情報などが記録されてい ます.

TCP/IP — Transmission Control Protocol/Internet Protocol(伝送制御プロトコル / インターネットプロトコル)。

TOE — TCP/IP オフロードエンジン。

UNIX — Universal Internet Exchange。UNIX は Linux の基になった OS で、C 言語 で書かれています。

UPS — Uninterruptible power supply(無停電電源装置)。電気的な障害が発生し た場合に、システムの電源が切れないようにするためのバッテリー電源ユニッ トです。

USB — Universal Serial Bus(ユニバーサルシリアルバス)。USB コネクタは、マ ウス、キーボードなど、USB 準拠の複数のデバイスに対応しています。USB デ バイスはシステムの実行中でも取り付け、取り外しが可能です。

UTP — Unshielded twisted pair(シールドなしのツイストペア)。職場や家庭でシ ステムを電話回線に接続するために使用するケーブルです。

 $V - Volt$  (ボルト)。

VAC — Volts alternating current  $(\circled{x}$ 流電圧)。

VDC — Volt direct current (直流雷圧)。

VGA — Video graphics array(ビデオグラフィックスアレイ)。VGA と SVGA は、 従来の規格よりも高解像度の色表示機能を持つビデオアダプタに関するビデオ 規格です。

 $W = W$ att $(\nabla \vee \nabla)$ 。

WH — Watt-hour (ワット時)。

win.ini ファイル — Windows OS 用の起動ファイル。Windows を起動すると、 win.ini ファイルが参照されて、Windows 動作環境の各種オプションが設定され ます。また、win.ini ファイルには通常、ハードドライブにインストールされて いる Windows アプリケーションプログラムのオプションを設定するセクション も含まれています。

Windows 2000 — MS-DOS を必要としない完成した総合 OS。パフォーマンスと 使いやすさが向上し、ワークグループ機能が拡張され、ファイル管理および参 照を簡単に行うことができます。

Windows Powered — NAS システム上で使用するために設計された Windows OS。 NAS システムの場合、Windows Powered OS は、ネットワーククライアントの ファイルサービスに特化しています。

#### 用語集 | 189

Windows Server 2003 — XML Web サービスを利用してソフトウェアの統合を図 る Microsoft のソフトウェアテクノロジ。XML Web サービスは、XML 言語を使 用して別々に開発された再利用可能な小型のアプリケーション群で、これを使 用することで、元来送受信できないソース同士がネットワーク経由でデータを 送受信することができます。

XML — Extensible Markup Language(拡張可能なマーク付け言語)。インター ネット、イントラネット、その他のネットワークで形式とデータの両方を共有 し、共通の情報形式を作成するための仕様です。

ZIF — Zero insertion force。力をかけずにプロセッサの着脱ができるソケット です。

アップリンクポート — 別のハブまたはスイッチに接続する際に使用するネット ワークハブまたはスイッチ上のポート。クロスオーバーケーブルを必要としま せん。

アプリケーション — ユーザーによる特定のタスクまたは一連のタスクの実行を 助けるためのソフトウェア。アプリケーションは、OS の機能を利用して実行さ れます。

拡張カード — NIC や SCSI アダプタなどの、システム基板上の拡張カードコネ クタに差し込むアドインカード。拡張カードは、拡張バスと周辺機器間のイン タフェースとして、システムに特別な機能を追加します。

拡張カードコネクタ — 拡張カードを差し込むシステム基板またはライザーボー ド上のコネクタ。

拡張バス — お使いのシステムには、プロセッサがネットワークカードなどの周 辺機器のコントローラと通信できるようにするための拡張バスがあります。

ガーディング — 複数の物理ドライブを一組にしてデータを格納し、さらにもう 1 台のドライブにパリティデータを格納するデータ冗長化の手法です。「ミラー リング」、「ストライピング」、「RAID」も参照してください。

起動用ディスケット — ハードドライブから起動できない場合に、OS の起動に 使用します。

起動ルーチン — システム起動時に、すべてのメモリのクリア、デバイスの初期 化、および OS のロードを行うプログラム。OS が正常に応答する場合は、 <Ctrl><Alt><Del> を押して再起動できます。これを「ウォームブート」といい ます。ウォームブートできない場合は、リセットボタンを押すか、システムの 電源をいったん切ってから入れ直して再起動します。

キーの組み合わせ — 同時に複数のキーを押してコンピュータを操作します(た とえば、<Ctrl><Alt><Del>)。

キャッシュ — データを高速検索できるように、データまたは命令のコピーを保 持するための高速記憶領域。プログラムがディスクドライブにあるデータを要 求すると、ディスクキャッシュユーティリティによって、ディスクドライブよ りも高速な RAM 内のキャッシュ領域にコピーされた同じデータが読み取られ ます。

 $\boldsymbol{Z}$  グラフィックモード — x 水平画素数、 $v$  垂直画素数、および z 色数で表される ビデオモードです。

グループ — DMI 関連では、グループは管理可能なコンポーネントについての 共通の情報または属性を定義するデータ構造です。

コプロセッサ — コンピュータのプロセッサを特定の処理タスクから解放するた めのチップ。たとえば、数値演算コプロセッサは数値演算処理を行います。

コントローラ — プロセッサとメモリ間、またはプロセッサと周辺機器間のデー タ転送を制御するチップ。

コントロールパネル — 電源ボタン、電源インジケータなどの、ボタンやインジ ケータを収めたシステムの部品。

コンベンショナルメモリ — RAM の最初の 640 KB。コンベンショナルメモリは <sup>す</sup>べてのコンピュータに存在します。MS-DOS® プログラムは、特別に設計<sup>さ</sup> れていない限り、コンベンショナルメモリ内でのみ実行されます。

コンポーネント — DMI 関連では、管理可能なコンポーネントには、OS、コン ピュータシステム、拡張カード、および DMI 対応の周辺機器が含まれます。各 コンポーネントは、そのコンポーネントに関連したものとして定義されるグ ループおよび属性で構成されます。

サービスタグ — 弊社カスタマーサポートまたはテクニカルサポートにお問い合 わせになる際に、コンピュータを識別するためのバーコードラベル。

システム基板 — コンピュータの主要な回路ボードであるシステム基板には、プ ロセッサ、RAM、周辺機器用コントローラ、各種 ROM チップなど、大部分の 重要なコンポーネントが搭載されています。

システム設定情報 — メモリに保存されたデータで、取り付けられているハード ウェアの種類およびシステムの動作設定が記録されています。

**システムディスケット** — 「起動用ディスケット」を参照してください。

システムメモリ — 「RAM」を参照してください。

ジャンパ — 回路基板上の小さなブロック。2 本以上のピンが出ています。ピン にはワイヤを格納したプラスチック製のプラグが被せてあります。ワイヤはピ ン同士を接続して、回路を形成します。ジャンパを使用すれば、基板の回路構 成を簡単に変更できます。

周囲温度 — システムが置かれている場所や部屋の温度。

用語集 | 191

周辺機器 — コンピュータに接続される内蔵装置または外付け装置(ディスケッ トドライブ、キーボードなど)。

シリアルポート — 一般に、コンピュータにモデムを接続するとき使用される I/O ポート。コンピュータのシリアルポートは、9 ピンのコネクタが使用されて いることで識別できます。

シンプルディスクボリューム — 単一の動的物理ディスク上の空き領域で構成さ れるボリューム。

ストライピング — 3 台以上のハードディスクドライブを並べて 1 台のディスク ドライブ(= アレイ)のように使用して書き込みを行いますが、各ディスクの 一部のスペースしか使用しません。ストライピングに使用される各ディスク内 のスペース(ストライプ)は、各ディスクとも同じ容量です。仮想ディスクで は、ディスクアレイ内の一組のディスクのセットに対して複数のストライプを 設定することもできます。「ガーディング」、「ミラーリング」、「RAID」も参照 してください。

スパニング — ディスクボリュームをスパニング、つまり連結して、複数のディ スク上の未割り当てスペースを単一の論理ボリュームにまとめる技法。複数 ディスクを装備したシステム上のすべてのディスク容量およびすべてのドライ ブ文字をより効率的に使用できます。

セットアップユーティリティ — コンピュータのハードウェア構成やパスワード 保護などの機能を設定して、システムの動作をカスタマイズするための BIOS プログラム。セットアップユーティリティは NVRAM に保存されるため、設定 は再度変更しない限り有効に維持されます。

ターミネータ — 一部のデバイス(SCSI ケーブルの終端に接続されるデバイス など)では、ケーブル内信号反射や不正信号を防止するための終端処理が必要 です。このようなデバイスを連結する場合は、ジャンパまたはスイッチを変更 するか、デバイスの設定ソフトウェアで設定を変更して、ターミネータを有効 または無効にする必要があります。

ディレクトリ — ディレクトリを使用すると、関連性のあるファイルをディスク 上で「逆ツリー」の階層構造に編成することができます。各ディスクには 1 つ の「ルート」ディレクトリがあります。ルートディレクトリから分岐する下位 のディレクトリは「サブディレクトリ」といいます。サブディレクトリの下に は、さらに別のディレクトリが枝状につながっていることもあります。

デバイスドライバ — OS やプログラムが周辺機器と正しくインタフェースでき るようにするためのプログラム。デバイスドライバには、ネットワークドライ バのように、システム起動時に config.sys ファイルからロードされるものや、(通 常 autoexec.bat ファイルから)メモリ常駐プログラムとしてロードされるものが あります。その他のドライバは、各プログラムの起動時にロードされます。

192 用語集

内蔵プロセッサキャッシュ — プロセッサに内蔵された命令キャッシュとデータ キャッシュ。

内蔵ミラーリング — 2 台のドライブを同時に物理的にミラーリングすることが できます。内蔵ミラーリング機能はコンピュータのハードウェアによって実現 されます。「ミラーリング」も参照してください。

バス — コンピュータ内部の各コンポーネント間のデータ伝送経路。たとえば、 拡張バスは、プロセッサがコンピュータに接続された周辺機器用のコントロー ラと通信するための経路です。また、アドレスバスとデータバスは、プロセッ サと RAM 間の通信に使用されます。

バックアップ — プログラムやデータファイルのコピー。安全対策として、コン ピュータのハードディスクドライブは定期的にバックアップしてください。ま た、システム設定を変更する場合は、前もって重要な起動ファイルを OS から バックアップしておきます。

バックアップバッテリー — コンピュータに電源が入っていないとき、メモリの 特別なセクションに保存された日付、時刻、システム設定情報を保持するため に使用されます。

パーティション - fdisk コマンドを使用すると、ハードドライブをパーティショ ンと呼ばれる複数の物理セクションに分割できます。各パーティションには、複 数の論理ドライブを設定することができます。各論理ドライブは format コマン ドを使用してフォーマットする必要があります。

パリティ — データブロックに関連付けられた冗長情報。

ピクセル — ビデオ画面上の単一の点。画像は、ピクセルを縦横に配置すること で作成されます。ビデオの解像度(640 x 480 など)は、上下左右に並ぶピクセ ルの数で表します。

ビット — システムによって認識される情報の最小単位。

ビデオアダプタ — モニターと組み合わせることで、コンピュータにビデオ機能 を提供する論理回路。ビデオアダプタは、システム基板に組み込まれている場 合や拡張スロットに装着する拡張カードの場合があります。

ビデオ解像度 — 800 x 600 などのビデオ解像度は、横のピクセル数 × 縦のピク セル数の形で示したものです。特定の解像度でプログラムの画面を表示するに は、ディスプレイがその解像度をサポートしていて、適切なビデオドライバが インストールされていなければなりません。

ビデオドライバ - 選択された色数と希望の解像度を、グラフィックモードのア プリケーションプログラムや OS の画面に表示するためのプログラム。取り付 けたビデオアダプタに合わせて、対応するビデオドライバが必要になることも あります。

ビデオメモリ — ほとんどの VGA ビデオアダプタと SVGA ビデオアダプタに は、システムの RAM とは別に、メモリチップが内蔵されています。プログラ ムが表示できる色数は、主として取り付けられたビデオメモリの容量によっ て決まります(他の要因としては、ビデオドライバとモニターの性能があり ます)。

ビープコード — システムのスピーカーから聞こえるビープ音のパターンによる 診断メッセージ。たとえば、1 回鳴った後にもう 1 回鳴ってから連続して 3 回 鳴った場合、ビープコードは 1-1-3 です。

フォーマット — ファイルを格納できるように、ハードドライブやディスケット を設定すること。無条件でフォーマットを行うと、ディスクに保存された全 データが削除されます。

フラッシュメモリ — コンピュータに取り付けたまま、ディスケット内のユー ティリティを使用して再プログラミングできる EEPROM チップ。一般の EEPROM チップは、特別なプログラミング用の装置を使用しなければ書き換え はできません。

ブレード — プロセッサ、メモリ、ハードドライブを組み込んだモジュール。こ のモジュールは、電源ユニットとファンを搭載したシャーシに取り付けます。

プロセッサ — 演算機能と論理機能の解釈と実行を制御する、コンピュータ内部 の主要な演算チップ。通常、特定のプロセッサ用に書かれたソフトウェアを別 のプロセッサ上で実行するには、ソフトウェアの改訂が必要です。「CPU」はプ ロセッサの同義語です。

プロテクトモード — コンピュータの動作モード。プロテクトモードでは、OS を通じて次のことが実現されます。 •

- 16 MB ~ 4 GB のメモリアドレススペース
- マルチタスク
- 仮想メモリ(ハードドライブを使用して、アドレッシング可能なメモリを増加 させる技法)

32 ビットの Windows 2000 と UNIX は、プロテクトモードで実行されます。MS-DOS はプロテクトモードでは実行できません。

ヘッドレスシステム — キーボード、マウス、モニターを接続しなくても機能す るコンピュータまたはデバイス。通常、ヘッドレスシステムはインターネット ブラウザを使用してネットワーク経由で管理します。

ホストアダプタ — コンピュータのバスと周辺装置用のコントローラとの間の通 信を実現します (ハードドライブコントローラサブシステムには、集積ホスト アダプタ回路が内蔵されています)。SCSI 拡張バスをシステムに追加するには、 適切なホストアダプタの取り付けまたは接続が必要です。

ミラーリング — データ冗長性の一種。一組の複数の物理ドライブを使用して データを格納し、さらに一組または複数組の追加のドライブに同じデータのコ ピーを格納します。ミラーリング機能はソフトウェアによって実現されます。 「ガーディング」、「内蔵ミラーリング」、「ストライピング」、「RAID」も参照し てください。

メモリ — 基本的なシステムデータを記憶するハードドライブ以外の装置。コン ピュータには、複数の異なるタイプのメモリを搭載できます。たとえば、内蔵 メモリ(ROM と RAM)、増設メモリモジュール(DIMM)などです。

メモリアドレス — コンピュータの RAM 内部にある特定の位置。通常、メモリ アドレスは 16 進数で表します。

メモリモジュール — システム基板に接続されている、DRAM チップを搭載し た小型回路基板。

ユーティリティ — メモリ、ディスクドライブ、プリンタなどのシステム資源を 管理するためのプログラム。

読み取り専用ファイル — 編集や削除が禁止されているファイルのことをいい ます。

ローカルバス — ローカルバス拡張機能を持つコンピュータでは、特定の周辺デ バイス(ビデオアダプタ回路など)を従来の拡張バスを使用する場合よりもか なり高速に動作するように設定できます。「バス」も参照してください。

用語集

# 索引

#### B

BMC 設定 , [67](#page-66-0)

#### $\mathcal{C}$

CD ドライブ 取り付け , [89](#page-88-0) 取り外し , [86](#page-85-0) CD/DVD ドライブ トラブルシューティング , [155](#page-154-0)

#### D

Diagnostics(診断) テストオプション , [169](#page-168-0) 使用する状況 , [168](#page-167-0)

#### N

NIC インジケータ , [21](#page-20-0) トラブルシューティング , [143](#page-142-0) **NMI ボタン, [15](#page-14-0)** 

#### P

POST システムの機能へのアクセ ス , [12](#page-11-0)

#### R

RAC カード , [100](#page-99-0) 取り付け , [102](#page-101-0) 取り外し , [100](#page-99-1) RAID [コントローラカード](#page-102-0) 「拡張 カード」を参照

#### S

SAS コントローラカード トラブルシューティング , [161](#page-160-0) SAS [コントローラカード](#page-102-0) 「拡張 カード」を参照 SAS/SATA バックプレーンボード コネクタ , [176](#page-175-0) SD カード トラブルシューティング , [152](#page-151-0)

#### T

TPM セキュリティ , [58](#page-57-0)

索引 | 197

### U USB メモリキー用の内部コネク タ , [97](#page-96-0) USB キー トラブルシューティング , [152](#page-151-0) USB デバイス トラブルシューティング , [140](#page-139-0)

#### あ

アラートメッセージ , [48](#page-47-0) 安全について , [135](#page-134-0)

#### い

```
インジケータ
NIC, 21
前面パネル , 13
電源 , 20
背面パネル , 19
ハードドライブ , 17
```
#### え

エラーメッセージ , [50](#page-49-0)

#### お

オプティカルドライブ 取り付け , [87](#page-86-0), [89](#page-88-0) 取り外し , [86](#page-85-0) トレイからの取り外し , [90](#page-89-0)

#### か

拡張カード トラブルシューティング , [163](#page-162-0) 取り付け , [103](#page-102-1) 取り外し , [105](#page-104-0) カバー 開じる . [75](#page-74-1) 開く , [75](#page-74-0)

#### き

起動時 システムの機能へのアクセ ス , [12](#page-11-0) 機能 前面パネル , [13](#page-12-0) 背面パネル , [19](#page-18-0) キーボード トラブルシューティング , [137](#page-136-0)

## け

警告メッセージ , [48](#page-47-1) ケーブル接続 オプティカルドライブ , [86](#page-85-1)

# こ

交換 システムバッテリー , [120](#page-119-0) プロセッサ , [116](#page-115-0)

コネクタ SAS/SATA バックプレーン ボード , [176](#page-175-0) システム基板 , [172](#page-171-0) ライザーカード , [174](#page-173-0)-[175](#page-174-0) コントロールパネルアセンブリ 取り付け , [125](#page-124-0) 取り外し , [123](#page-122-0)

# さ

サポート デルへのお問い合わせ , [181](#page-180-0)

# し

システムカバーの取り外し , [75](#page-74-2) システムカバーの取り付け , [75](#page-74-2) システムが濡れた場合 トラブルシューティング , [144](#page-143-0) システム基板 コネクタ , [172](#page-171-0) ジャンパ , [171](#page-170-0) 取り付け , [132](#page-131-0) 取り外し , [129](#page-128-0) システム機能 アクセス , [12](#page-11-0) システム基板の図 , [71](#page-70-0) システムの保護 , [58](#page-57-0), [64](#page-63-0) システムパスワード , [62](#page-61-0) システムバッテリー 交換 , [120](#page-119-0)

システムメッセージ , [37](#page-36-0) システム冷却 トラブルシューティング , [148](#page-147-0) ジャンパ システム基板 , [171](#page-170-0) 周辺機器のチェック , [136](#page-135-0)

#### す

推奨するツール , [70](#page-69-0)

#### せ

セットアップパスワード , [65](#page-64-0) セットアップユーティリティ CPU のオプション , [54](#page-53-0) キー操作 , [49](#page-48-0) 起動 , [49](#page-48-0) システムセキュリティのオプ ション , [58](#page-57-0) シリアル通信のオプション , [57](#page-56-0) 内蔵デバイスのオプション , [56](#page-55-0) メモリのオプション , [54](#page-53-1)

#### そ

外付けデバイス 接続 , [20](#page-19-1) 外付けデバイスの接続 , [20](#page-19-1)

# た

ダミー ハードドライブ , [80](#page-79-0)

### て

テープドライブ トラブルシューティング , [156](#page-155-0) ディスケットドライブ トラブルシューティング , [153](#page-152-0) デル お問い合わせ , [181](#page-180-0) デルへのお問い合わせ , [181](#page-180-0) 電源インジケータ, [20](#page-19-0) 電源ユニット インジケータ , [20](#page-19-0) トラブルシューティング , [147](#page-146-0) 取り付け , [97](#page-96-1) 取り外し , [95](#page-94-1) 電源ユニットファンアセンブリ 取り付け , [95](#page-94-0) 取り外し , [93](#page-92-0) 電話番号 , [181](#page-180-0)

# と

トラブルシューティング CD/DVD ドライブ , [155](#page-154-0) NIC, [143](#page-142-0) SAS コントローラカード , [161](#page-160-0) SD カード , [152](#page-151-0) USB デバイス , [140](#page-139-0) 外部接続 , [136](#page-135-2) 拡張カード , [163](#page-162-0) 起動ルーチン , [135](#page-134-1) キーボード , [137](#page-136-0) システムが損傷した場合 , [145](#page-144-0) システムが濡れた場合 , [144](#page-143-0) システムバッテリー , [146](#page-145-0)

システム冷却 , [148](#page-147-0) ディスケットドライブ , [153](#page-152-0) テープドライブ , [156](#page-155-0) 電源ユニット , [147](#page-146-0) 内蔵 USB キー , [152](#page-151-0) ハードドライブ , [157](#page-156-0) ビデオ , [136](#page-135-1) マイクロプロセッサ , [165](#page-164-0) マウス , [138](#page-137-0) メモリ , [150](#page-149-0) 冷却ファン , [148](#page-147-1) ドライブ CD, [86](#page-85-0) オプティカル , [86](#page-85-0) ドライブキャリア ハードドライブ , [83](#page-82-0) ドライブダミー 取り付け , [80](#page-79-1) 取り外し , [80](#page-79-0) 取り付け CD ドライブ , [89](#page-88-0) RAC カード , [102](#page-101-0) USB メモリキー , [98](#page-97-0) オプティカルドライブ , [87](#page-86-0), [89](#page-88-0) 拡張カード , [103](#page-102-1) コントロールパネルアセンブ リ , [125](#page-124-0) システム基板 , [132](#page-131-0) 電源ユニット, [97](#page-96-1) 電源ユニットファンアセンブ リ , [95](#page-94-0) バックプレーンボード , [111](#page-110-0) ハードドライブ , [81](#page-80-0) ハードドライブのダミー , [80](#page-79-1)

プロセッサファンアセンブ リ , [93](#page-92-1) ベゼル , [74](#page-73-0) メモリモジュール , [113](#page-112-0) ライザーカード , [108](#page-107-0) 冷却用エアフローカバー , [78](#page-77-0) 取り外し CD ドライブ , [86](#page-85-0) RAC カード , [100](#page-99-1) オプティカルドライブ , [86](#page-85-0) オプティカルドライブをトレイ から , [90](#page-89-0) 拡張カード , [105](#page-104-0) コントロールパネルアセンブ リ , [123](#page-122-0) システム基板 , [129](#page-128-0) 電源ユニット , [95](#page-94-1) 電源ユニットファンアセンブ リ , [93](#page-92-0) バックプレーンボード , [109](#page-108-1) ハードドライブのダミー , [80](#page-79-0) ハードドライブをドライブキャ リアから , [83](#page-82-0) プロセッサファンアセンブ リ , [91](#page-90-0) メモリモジュール , [115](#page-114-0) ライザーカード , [107](#page-106-0) 冷却用エアフローカバー , [77](#page-76-0)

#### は

ハードドライブ , [79](#page-78-0) インジケータコード , [17](#page-16-0) ドライブキャリア , [83](#page-82-0)

トラブルシューティング , [157](#page-156-0) 取り付け , [81](#page-80-0) バックプレーンボード , [109](#page-108-0) 取り付け , [111](#page-110-0) 取り外し , [109](#page-108-1) バッテリー 交換 , [120](#page-119-0) トラブルシューティング , [146](#page-145-0) 取り外しまたは取り付け , [120](#page-119-1) パスワード システム , [62](#page-61-0) セットアップ , [65](#page-64-0) 無効化 , [178](#page-177-0)

#### ひ

ビデオ トラブルシューティング , [136](#page-135-1)

### ふ

ファンアセンブリ(電源ユニッ ト) 取り付け , [95](#page-94-0) 取り外し , [93](#page-92-0) ファンアセンブリ(プロセッサ) 取り付け , [93](#page-92-1) 取り外し , [91](#page-90-0) プロセッサ 交換 , [116](#page-115-0) トラブルシューティング , [165](#page-164-0)

#### へ

ベースボード管理コントローラ 「BMC[」を参照](#page-66-1) ベゼルのコントロールパネル , [73](#page-72-0) ベゼルの取り外し , [74](#page-73-1)

# ほ

保証 , [11](#page-10-0) ホットプラグ対応 ハードドライブ , [79](#page-78-0)

#### ま

マイクロプロセッサ トラブルシューティング , [165](#page-164-0) マウス トラブルシューティング , [138](#page-137-0)

- め
- メッセージ アラート , [48](#page-47-0) エラーメッセージ , [50](#page-49-0) 警告 , [48](#page-47-1)  $<sub>27</sub>7<sub>4</sub>$ , [37](#page-36-0)</sub> ステータス LCD, [22](#page-21-0) ハードドライブインジケータ コード , [17](#page-16-0) メモリ トラブルシューティング , [150](#page-149-0) 取り付け , [113](#page-112-0) 取り付けガイドライン , [112](#page-111-0) 取り外し , [115](#page-114-0) メモリキーコネクタ(USB), [97](#page-96-0)

#### ら

ライザーカード コネクタ , [174](#page-173-0)-[175](#page-174-0) 取り付け , [108](#page-107-0) 取り外し , [107](#page-106-0)

#### れ

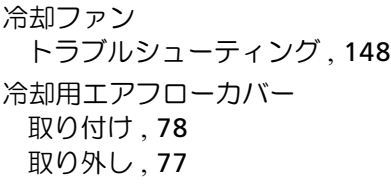